# MYOB Job Costing User Guide 2017.3

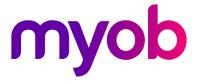

# Table of Contents

| MYOB Exo Job Costing                         | 1   |
|----------------------------------------------|-----|
| Job Costing Features                         |     |
| Job Costing Workflow                         | 2   |
| Job Costing Integration                      |     |
| Setting Up                                   | 3   |
| Setup Overview                               |     |
| Setting up MYOB Exo Business for Job Costing |     |
| Installing/Upgrading Job Costing Overview    |     |
| Starting MYOB Exo Business Job Costing       |     |
| Job Costing Analysis                         |     |
| Job Costing Profile Settings                 |     |
| Creating and Searching for Jobs              | 38  |
| Creating Jobs                                |     |
| Creating Projects                            |     |
| Creating Sub Jobs                            |     |
| Creating a New Duplicate Job                 |     |
| Direct New Job Entry                         |     |
| Searching for an Existing Job                |     |
| Job Overview                                 | 54  |
| Entering Quote/Budget Information            |     |
| Entering Time Costs                          |     |
| Entering Costs                               | 73  |
| Entering Purchase Orders                     | 79  |
| Generating Invoices                          |     |
| Job Analysis                                 |     |
| Documents                                    |     |
| History Notes                                |     |
| Billing Schedule Tab                         |     |
| Activities                                   |     |
| Resource Allocation                          | 101 |
| Creating a Resource Allocation               |     |
| Creating Activities                          |     |
| Resource Overview                            |     |
| Serviceable Units                            | 104 |
| About Serviceable Units                      |     |
| Installing Serviceable Units                 |     |
| Creating Serviceable Units                   |     |
| Using Serviceable Units in Jobs              |     |

| Reports                           | 109 |
|-----------------------------------|-----|
| Inbuilt Reports                   |     |
| Clarity Library Reports           |     |
| Job Costing Report                |     |
| Job Status Report                 |     |
| Work in Progress Report           |     |
| Staff Time Report                 |     |
| Already Invoiced Report           |     |
| Master Detail Report              |     |
| Clarity Business Forms            |     |
| Advanced Features                 | 116 |
| Using Kits in Job Costing         |     |
| Tracking Serial Numbers           |     |
| Progress Billing                  |     |
| Custom Buttons Overview           | 126 |
| Frequently Asked Questions (FAQs) | 127 |
| Index                             | 131 |

# **MYOB Exo Job Costing**

The Job Costing module is an additional function set that can be added to the MYOB Exo Business system. It is an external program that interfaces with the Exo Business core program.

Job Costing provides a fully integrated solution for businesses using time costing and billing, businesses who have a high proportion of direct purchases relating to a specific client's project, and any other business that accumulates charges over a period of time.

Invoicing is made easy. As each job progresses, activities associated with the job are recorded, for example labour or parts. These accumulated transactions can be manipulated and formatted to a high degree in order to present an invoice in a view suitable for the customer, while retaining a true picture of cost and profitability at a detailed level.

Standard job information options (categories etc.) are set up initially and can then be selected to apply to each job.

# **Job Costing Features**

The major characteristics of Job Costing:

- Time can be charged out and accounted for on an employee or resource basis for jobs taking place over a period of time.
- Purchases can be made and applied directly to a job.
- Work in progress may be a significant proportion of the businesses financial position at any time. The costs of this work can be included in financial reports covering the period they are incurred.
- Different staff from different departments may be involved in a job and all costs can be collated.
- Costs incurred on a job or the description of a job can be amended prior to job being finalised and invoiced.
- Comprehensive reports can be created to monitor jobs in progress or analyse completed jobs.
- Generation of necessary formal documentation such as invoices and quotes as well as user defined documents.
- Serial numbers of stock items can be tracked from Purchasing through Work In Progress and onto Invoicing.

General features of the Job Costing interface, common to other MYOB Exo Business modules:

- Menu Designer
- Contacts
- Document Manager
- Clarity reporting tools
- Extra fields (on transaction lines also)
- Custom Buttons

Job Costing does not fully support the following advanced core MYOB Exo Business features:

- Automatic 'processing' of build type BOMs during invoicing
- One-off stock items
- Batch numbers

# Job Costing Workflow

The Job Costing workflow is represented by the following diagram:

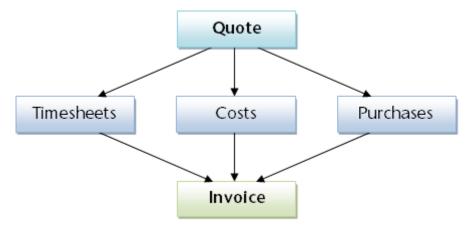

# Job Costing Integration

The Job Costing module integrates with Exo Business as follows:

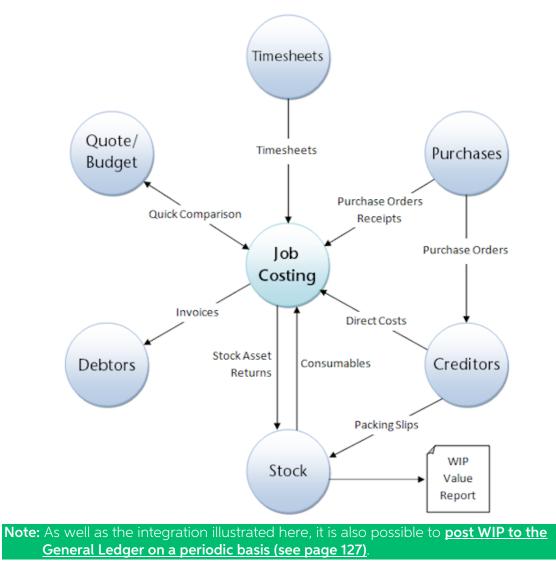

# Setting Up

# **Setup Overview**

In order to accommodate the many different ways in which MYOB Exo Job Costing can be employed within service and project based businesses, it is necessary to have a comprehensive list of preference settings that define and modify the behaviour of Job Costing to suit these businesses.

The process of setting up Job Costing, includes the following steps:

- Detailing configuration changes to the MYOB Exo Business system (see page 3) to prepare for the use of Job Costing.
- Installation and licensing (see page 6) of your Job Costing module
- Providing an overview of the Job Costing structure (see page 10), including job status and related flags, job types and categories, and cost groups and cost types.
- Setting up the Job Costing environment options (see page 29) before its initial use, including how to record standard (default) Job Costing information such as job types and categories to simplify the task of data entry.

**Note:** A certified MYOB Exo Job Costing implementation partner normally performs the setup. This information is provided for completeness, and to help the advanced user's understanding of the Job Costing system.

# Setting up MYOB Exo Business for Job Costing

The Job Costing module relies on some settings inside MYOB Exo Business for its initial installation and setup. Some changes to the Exo Business Configurator are therefore required before installing Job Costing.

# Set up Stock Integration

MYOB recommends using the Periodic stock to GL method, rather than Perpetual stock, as this simplifies the system significantly.

The General Ledger Integration option is set in the **Business Essentials > General Ledger** section of the Exo Business Configurator. An MYOB Exo Business partner should assist in this part of the configuration.

# Set up WIP Stock Location(s)

One or more stock locations should be designated as Work In Progress locations.

To set up a Work In Progress stock location:

- 1. Open the Exo Business Configurator application (**Exocfg.exe**) and select the **Admin** tab. The Business Admin menu appears on the left hand side.
- 2. Select **Stock > Stock Locations** from the Business Admin menu. The Stock Locations screen is displayed.

3. If no unused locations are available, click the **New** button to add a new location. The following warning message is displayed:

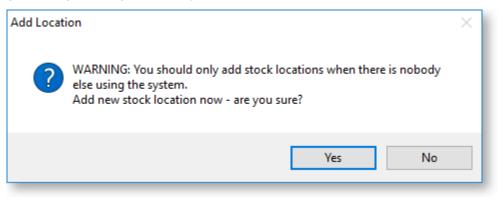

- 4. Click **Yes**. A new location is added to the list.
- 5. Select the unused location and double-click. The Details tab is displayed.

| <u>N</u> ew  | Edit 🛃 Save 🗙 Cancel 🚺 4 🕨 🕅          |
|--------------|---------------------------------------|
| Loc No: 5    | Code: WIP Name: WIP                   |
| Details      |                                       |
| Location No: | 5 Active                              |
| Code:        | WIP                                   |
| Name:        | WIP                                   |
| Address :    | ^                                     |
|              | ~                                     |
|              | Exclude from Free Stock               |
|              | Exclude from Sales                    |
|              | Exclude from Valuation                |
|              | Job Costing Work in Progress Location |

6. Use the following table to complete the fields on the page.

| Field                   | Description                                                                                                    |
|-------------------------|----------------------------------------------------------------------------------------------------|
| Location No             | The location number. Automatically assigned.                                                                                         |
| Code                    | The code related to this location, e.g. 'WIP'.                                                                                       |
| Name                    | The name of the location, e.g. 'Work In Progress'.                                                                                   |
| Exclude from Free Stock | Select if this location is not to be referenced when computing free stock. In this case of WIP <b>this option should be enabled.</b> |

| Exclude from Sales                       | Select if this location is to be excluded from sales<br>screens. Do not allow sales via Sales Orders or normal<br>debtors invoicing from this location. This option should<br>be <b>disabled</b> , so that Debtor invoicing is possible from<br>Job Costing.                                                                 |
|------------------------------------------|----------------------------------------------------------------------------------------------------|
| Exclude from Valuation                   | This setting allows stock valuation reports to be written<br>to specifically exclude the WIP location. Normally <b>this</b><br><b>option is enabled</b> for work in progress because its value<br>should be taken from Job Costing itself, including the<br>value of labour expended and unbilled subcontractors<br>charges. |
| Active                                   | <b>Enable this option</b> to ensure that the location is active; otherwise it will not appear in any drop down selection lists on transaction screens.                                                                                                    |
| Job Costing Work in<br>Progress Location | This option <b>must be enabled</b> , so that the location is designated as a WIP location.                                                                                                    |

7. Click the **Save** button. The new WIP stock location will now be created and added to the location list.

You now need to instruct Job Costing to use a WIP location.

- 1. Still in the Exo Business Configurator application, select the **Essential** tab. The Business Essentials menu list appears on the left.
- 2. Choose Exo Job Costing.

| сх                                                                                                    | MYOB Exo Configurator - Demo Mode                           |
|----------------------------------------------------------------------------------------------------|-------------------------------------------------------------|
| <u>File Account Window Help</u>                                                                                                    |                                                             |
| ដែ្ធ 🚮 Company 🖏 Essentia                                                                                                    | al 📷 Admin 🧊 System 🖗 Profiles 🖃 Forms 🐔 Staff 🔆 Utilities  |
| <ul> <li>Business Essentials</li> <li>Implementation Notes</li> <li>General Settings</li> <li>General Ledger</li> <li>GL Control Accounts</li> <li>Financial Year</li> <li>Analysis Codes</li> <li>Current Period</li> <li>Tax Rates</li> <li>Company</li> <li>Exo Job Costing</li> <li>SBR</li> </ul> | Save       ∑ Cancel         WIP Stock Location       5. WIP |

3. Select a location for the **WIP Stock location** property. Only locations that have the **Job Costing Work in Progress Location** option enabled are available for selection.

# Set up Work in Progress Control Accounts

General Ledger accounts should be specified for the Work in Progress GL Control Accounts.

To set up GL Control Accounts:

- 1. Open the Exo Business Configurator application and select the **Essential** tab.
- 2. Select **GL Control Accounts** from the Business Essentials menu. The GL Control Accounts screen is displayed.

| cx                                                                 | MYOB                                | Exo Configurator - | Demo Mode                 | - | × |
|--------------------------------------------------------------------|-------------------------------------|--------------------|---------------------------|---|---|
| <u>File Account Window Help</u>                                    | )                                   |                    |                           |   |   |
| 📴 🚮 Company 🕥 Essentia                                             | al 📷 Admin 🏐 System 💷 Profiles      | 📑 Forms 🗐 Stat     | ff 🎌 Utilities            |   |   |
| ✓ Business Essentials                                              | 🗟 Save 🔀 Cancel                     |                    |                           |   |   |
| <ul> <li>Implementation Notes</li> <li>General Settings</li> </ul> | General Custom                      |                    |                           |   |   |
| - General Ledger<br>- GL Control Accounts                          | GL Control Account Type             | Account Number     | Account Name              |   |   |
| - Financial Year                                                   | Deposits Received Account           | 04150-00           | DEPOSITS RECEIVED         |   |   |
| - Analysis Codes                                                   | Withholding Tax Account             | 08050-00           | CAPITAL RESERVE           |   |   |
| - Current Period                                                   | Debtors Realised Forex Variance     | 03350-00           | FOREIGN EXCHANGE VARIANCE |   |   |
| - Tax Rates                                                        | Debtors Unrealised Forex Variance   | 03350-00           | FOREIGN EXCHANGE VARIANCE |   |   |
| - Company                                                          | Creditors Realised Forex Variance   | 03350-00           | FOREIGN EXCHANGE VARIANCE |   |   |
| - Exo Job Costing                                                  | Creditors Unrealised Forex Variance | 03350-00           | FOREIGN EXCHANGE VARIANCE |   |   |
| - SBR                                                              | Current Forex Variance              | 03350-00           | FOREIGN EXCHANGE VARIANCE |   |   |
|                                                                    | Creditors PP Discount               | 03310-00           | DISCOUNTS                 |   |   |
|                                                                    | Vendor Discount Account             | 03310-00           | DISCOUNTS                 |   |   |
|                                                                    | Debtors Retention Account           | 04175-00           | DEBTORS RETENTION ACCOUNT |   |   |
|                                                                    | Work in Progress                    | 04250-00           | WORK IN PROGRESS          |   |   |
|                                                                    | Non-Stock Write-offs                | 02100-00           | STOCK ADJUSTMENT          |   |   |

- 3. Go to the Custom tab and double-click on the Work in Progress Control Account. The General Ledger Account Search window is displayed.
- 4. Select a GL account, then click **Save & Close**.
- 5. Repeat steps 3 and 4 for the Work in Progress Stock Cost Variance Control Account.

# Installing/Upgrading Job Costing Overview

This section explains how to install or upgrade the Job Costing module. If you need related information please contact your Exo Business partner.

**Note:** Running Job Costing for the first time results in the creation of extra fields and tables within your Exo Business database. As with any upgrade ensure you have a good back-up of your database beforehand.

Ensure Exo Business settings have been set up for use with Job Costing (see page 3).

Note: Job Costing limits the users to 500 transactions in any demonstration system.

Copy the Job Costing application (**Jobcost.exe** file) into the directory that contains your MYOB Exo Business application (**Exonet.exe** file).

It is expected that all but the simplest Job Costing implementations will make extensive use of use Exo Business Clarity Reporting. Sample reports and business documents are provided, but may require customisation before they can be used.

Ensure you have copied the minimum files required for Job Costing:

- JobCost.exe
- Clarity files

# Installing Job Costing

Run the MYOB Exo Job Costing application (**Jobcost.exe**) to launch the Job Costing application setup. The login screen appears:

| MYOB Exo B               | usiness                 |      |
|--------------------------|-------------------------|------|
| Username:                | ExoAdmin                | ]    |
| Password:<br>Connect to: | <exo_demo> ~</exo_demo> |      |
|                          | Log in Cancel           | ]    |
|                          |                         | myob |

Log in as an Administrator, selecting the database currently used by Exo Business. Click **OK.** 

Job Costing displays a warning box asking you if you want to add this module to this database:

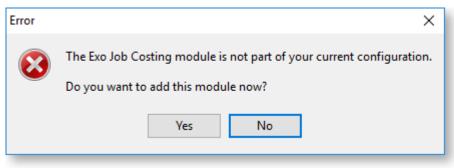

Click **Yes**. An information box then appears asking you run the Exo Business Configurator (**ExoCfg.exe**) to initialise the database for Job Costing.

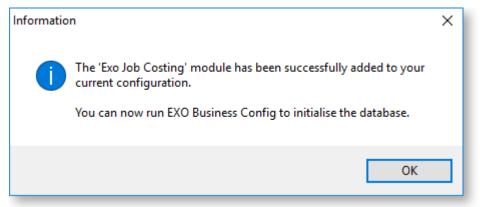

Click **OK**. Job Costing will shut down, awaiting you to run **ExoCfg.exe**.

Open the Exo Business Configurator application (**Exocfg.exe**). Login to the Configurator by typing the Administrator's user name and Password. Select the same database chosen above (the database currently used by Exo Business).

Click **OK**. This brings up the Database Update screen:

| CX Exo Configurator Database Updat | e                   |                | —           |              | ×   |
|------------------------------------|---------------------|----------------|-------------|--------------|-----|
| MY                                 | <b>OB</b> Exo Busir | iess           |             |              |     |
| Select the modules you wish to     | update from the     | list and click | the 'Upda   | te' but      | ton |
| Modules to be updated              |                     |                |             |              |     |
| Module                             | Current Version     | New Version    | Min Core Ve | ersion       |     |
| Exo Job Costing                    | 0.0.0.0             | 2016.3.0.0     | 2016.3.0.0  |              |     |
| Progress Report                    |                     |                |             |              | ^   |
| Important Warnings                 |                     |                |             |              | ~   |
|                                    |                     |                |             |              | ^   |
|                                    |                     |                |             |              | ~   |
| Print                              | <u>R</u> ep         | ort <u>U</u>   | pdate       | <u>C</u> ano | cel |

Ensure the Job Costing module is included in the selection as above. Click the **Update** button. As mentioned earlier, this results in the creation of extra fields and tables within your (selected) Exo Business database. The Report screen rolls through these changes.

The words "Upgrade Completed" are displayed once the update is complete. Click the **Close** button.

| CX Exo Configurator Database Update                                      |                                         |                              | -        |              | ×  |
|--------------------------------------------------------------------------|-----------------------------------------|------------------------------|----------|--------------|----|
| MYO                                                                      | <b>B</b> Exo Busine                     | ess                          |          |              |    |
| Select the modules you wish to up                                        | date from the lis                       | t and click                  | the 'Upo | late' butt   | on |
| Modules to be updated                                                    |                                         |                              |          |              |    |
| Module                                                                   | Current Version N                       | lew Version                  | Min Core | Version      |    |
| Progress Report                                                          |                                         |                              |          |              |    |
| Refreshing all views<br>All views have been refreshed successfull        | y<br>                                   |                              |          |              |    |
| Upgrade Completed                                                        |                                         |                              |          |              |    |
|                                                                          |                                         |                              |          |              |    |
|                                                                          |                                         |                              |          |              | ~  |
| Important Warnings<br>the invoice.                                       |                                         |                              |          |              | •  |
| RECALC_JOB_TOTAL and RECALC_ALL_J<br>Please execute RECALC_ALL_JOB_TOTAL | OB_TOTALS stored<br>.S after the upgrad | procedures<br>e is finished. | have bee | n updated.   |    |
|                                                                          |                                         |                              |          |              | ~  |
| Print                                                                    |                                         |                              |          | <u>C</u> los | e  |

# Starting MYOB Exo Business Job Costing

To open MYOB Exo Business Job Costing:

1. Select **MYOB Exo Job Costing** from the MYOB Exo Business section of the Windows Start menu to launch the Job Costing application. The Exo Business login window is displayed:

| MYOB Exo B               | usiness               |      |
|--------------------------|-----------------------|------|
| Username:                | ExoAdmin              |      |
| Password:<br>Connect to: | <exo_demo></exo_demo> | ~    |
|                          | Log in Cancel         |      |
|                          |                       | myob |

2. Enter logon details and click **OK**. The Job Costing main menu appears.

**Note:** Once logged in, the Job Costing module may display a warning if you haven't previously **set the WIP settings (see page 3)**.

# Job Costing Analysis

Before installing Job Costing, thought should be put into the Job Costing Analysis Structure Chart. This will define how jobs will be structured for analysis.

The highest natural grouping of transactions that exists is time and materials. Costs could logically be further broken down into direct purchases and stock. A key to the flexibility of the Job Costing lies in the appropriate use of Cost Types (see page 22) and Cost Groups (see page 20).

Clues as to how your business might be broken down into Job Types (see page 14), Statuses (see page 15), Categories (see page 18), Cost Groups and Cost Types can be gleaned from the business forms that you use in the course of your businesses activity. These include Creditors Invoices that you receive, Debtors Invoices you produce, information written on time sheets and job cards, etc.

# Analysis Available in MYOB Exo Job Costing

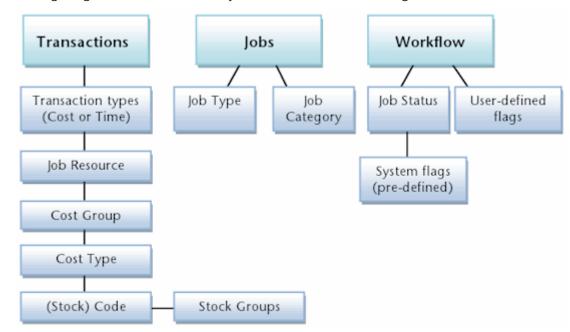

The following diagram outlines the analysis available in Job Costing:

# **Breaking Down Business Activities and Processes**

Use the following hints to help you analyse and breakdown the business activities and processes into MYOB Exo Job Costing terms. A large sheet of A3 Paper or a whiteboard, a photocopier and a number of sheets of A3 or A4 paper may be useful.

# Job Types and Job Categories

Identify and write down at the top of the sheet the key departments or divisions within your company e.g. Servicing Division, Consulting division, Project management Division. These may be the *Job Types (see page 14)*.

Under each department heading, list any further divisions e.g. the servicing division may undertake warranty service work or time and materials service work. These may be the *Job Categories (see page 18)*.

# Job Statuses and Job Flags

Under each of the job categories write down every phase of work-flow that a job might go through from initial entry through to completion and archival. Organise these into a sequence if it isn't already. Consolidate these into a single shared list for all divisions. Carefully consider these and give each one a unique short-code letter, e.g. L = Lost Quote or S = To Schedule. These represent potential *Job Statuses (see page 15)*.

Collect examples of any relevant documentation associated with each of the above. Examples might include; Job Sheets, Quality Control Sheets, Invoices, Stock requirements sheets, Quotation forms and so on.

Duplicate the following on multiple sheets of paper and for each Job Status (stage in a job's life cycle), and identify key characteristics in terms of the following:

| SHO | RTCODE JOB STATUS NAME                                                  |
|-----|-------------------------------------------------------------------------|
| V   | At this stage we wish to prevent entry of new transactions to this job. |
| V   | At this stage we wish to prevent any changes to this job                |
| Х   | At this stage the job is considered completed                           |
| V   | This stage the Job is considered archived and no longer current work.   |
| V   | At this stage we consider the Job to be ready for invoicing.            |
| Х   | Jobs at this stage are considered active.                               |
| х   | Jobs at this stage should not allow alterations to the quote or budget  |

These will be useful when keying in the chosen job statuses (covered shortly).

Next to each stage list any significant 'actions', 'tasks' or 'check-points' that you consider need to take place, e.g. Check Prices, Quality Check, Order Parts, Pick Parts, Invoice Now etc. These are potential *Job Flags (see page 27)*.

**Note:** Too many job flags make the system cumbersome to operate and they soon fall into disuse. Ensure each flag will really be utilised - the fewer flags used the better.

# Job Resources

Job Resources (see page 25) can encompass staff plus plant and equipment. Staff resources link to the staff table. When Job Costing is installed a resource is automatically generated for each existing staff member. Plant items may be manually added to the list by creating a resource that does not point at a staff member.

# Cost Types and Cost Groups

The Cost Type (see page 22) is the lowest level of analysis and has the potential to connect directly to the General Ledger accounts and sub-codes that are set up in your chart of accounts. They can be grouped under Cost Groups (see page 20) (mainly for reporting and analysis purposes), although they need not necessarily be related in any way to Cost Groups.

When performing the setup, it makes sense to set up Cost Groups first, as Cost Types can be linked to them in a hierarchy. Cost Groups (previously called Secondary Cost Centres in older versions of Exo Business) are much simpler in function and are really there for report grouping only.

Existing Stock Product Group 1 or General Ledger revenue breakdown (accounts) might provide clues to appropriate transaction breakdown summary codes for Cost Groups.

Existing Stock Product Group 2 or General Ledger revenue breakdown (Sub Accounts) might provide clues to appropriate transaction breakdown detailed codes for Cost Types.

Cost Types provide a method of defining different types of cost activities that occur during the normal process of business, in addition to reporting and analysis. Each Cost Type has several user settings associated with it.

Much emphasis is placed on user defined shortcut keys. They allow rapid keyboard based transaction entry and avoidance of search screens once the shortcuts become familiar.

Each Stock Item may also have its own default Cost Type and Cost Group. These defaults are used unless overridden at time of entry. To do this you will need to select values in the Cost Group and Cost Type fields shown on the Extra fields tab of the Stock Item.

# Examples

The following is an example of the resulting setup based on analysis of a typical Exo Business Partner's business involved in information technology consultancy and computer and network sales and services.

| JOB STATUS              | JOB TYPE                 | JOB CATEGORY           | JOB FLAGS (USER)                                  |
|-------------------------|--------------------------|------------------------|---------------------------------------------------|
| N NEW JOB               | 1 BENCH                  | 1 NORMAL               | 1 BUILD                                           |
| PRESALES<br>P TECHNICAL | 2 BOOKED IN JOB          | C.O.B<br>2 TOMORROW    | 2 BUILD COMPLETE                                  |
| Q QUOTE                 | 3 DATABASE               | SERVICE<br>3 AGREEMENT | 3 FINANCE                                         |
| H SCHEDULED             | 4 HELP DESK              | 4 TODAY 5:00PM         | 4 FURTHER ACTION RQD                              |
| O TO BE INVOICED        | 5 WEB DESIGN             | TOMORROW<br>5 9:00AM   | 5 PASSED TO SALES                                 |
| B TO BE SCHEDULED       | 6 ONSITE                 | 6 URGENT               | 6 PURCHASING                                      |
| U UNASSIGNED            | 7 OUTWORK                | 7 WITHIN 1 WEEK        | 7 RA                                              |
| WORK IN<br>W PROGRESS   | 8 PHONE SUPPORT          | 8 WITHIN 24 HOURS      | 8 READY FOR DISPATCH                              |
| T TEMPLATE              | 9 PRODUCT SUPPLY         | 9 WITHIN 36 HOURS      | 9 STAFF PURCHASE                                  |
| X CANCELLED             | 1<br>0 PROJECT           | 1<br>0 WITHIN 48 HOURS | 1<br>0 UNASSIGNED                                 |
| C COMPLETED             | 11 RECURRING JOB         |                        | 11 WAITING ON AGENT                               |
| I INVOICED              | 1<br>2 REMOTE SUPPORT    |                        | 1<br>2 WAITING ON CLIENT                          |
| L LOST QUOTE            | 1 SERVICE<br>3 AGREEMENT |                        | <ol> <li>WAITING ON</li> <li>PAPERWORK</li> </ol> |
|                         | 1<br>4 SUBCONTRACTOR     |                        | 1<br>4 WAITING ON PARTS                           |
|                         | 1 TECHNICIANS<br>5 HOURS |                        |                                                   |
|                         | 1<br>6 UNASSIGNED        |                        |                                                   |

Below is another theoretical example from the construction industry:

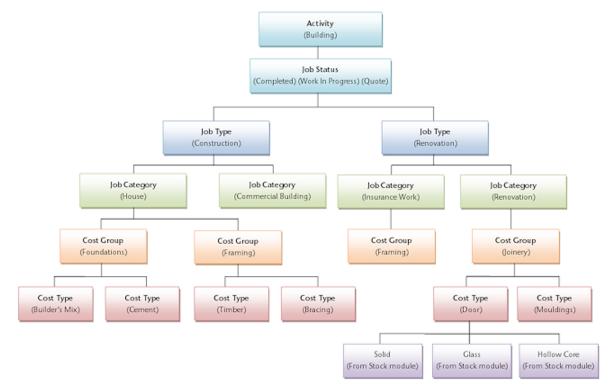

# Setting Job Types

A Job Type is the highest level of categorisation of a job. Jobs can be further broken down into Job Categories (see page 18), then Cost Groups (see page 20) (optional), then Cost Types (see page 22) (optional).

For example, appropriate Job Types for Motorpartz might be Full Service, Tune, Tyres, Brakes and Customisation.

To set up Job Types:

1. Click **Setup > Setup Job Types** from the Job Costing menu. The Setup Job Types screen is displayed.

| JC Setup Job Types |                          |                |                  | × |
|--------------------|--------------------------|----------------|------------------|---|
| <u>F</u> ile Navig | ate <u>H</u> elp         |                |                  | 6 |
| 1 <u>N</u> ew      | 📄 Save 🔀 Cancel 🗎 🕅 De   | elete 🚺 🖣 🕨    | М                |   |
| No: 1              | Description: MINOR SERVI | CE             |                  |   |
| <u>S</u> earch     |                          |                |                  |   |
| Search key:        |                          | <u>S</u> earch |                  |   |
| No.                | Description              |                | Gantt Bar Colour | ^ |
| 1                  | MINOR SERVICE            |                |                  |   |
| 2                  | MAJOR SERVICE            |                |                  |   |
| 3                  | FLEET SERVICE            |                |                  |   |
| 4                  | REPAIR/MAINTENANCE       |                |                  |   |
| 5                  | ASSEMBLY/BUILD           |                |                  |   |
| 6                  | 5,000KM SERVICE          |                |                  |   |
| 7                  | 10,000KM SERVICE         |                |                  |   |
| 8                  | 20,000KM SERVICE         |                |                  |   |
| 9                  | 30,000KM SERVICE         |                |                  |   |
| 10                 | 40,000KM SERVICE         |                |                  | v |
| Motopartz.co       | m.au                     |                |                  |   |

2. Click **New**. Type in the first required Job Type name.

| JC Setup Job Typ          | es                       | × |
|---------------------------|--------------------------|---|
| <u>F</u> ile <u>H</u> elp |                          | 0 |
| 🐚 New 📙 Sa                | we 🗙 Cancel 前 Delete     |   |
| No: 2 De                  | scription: MAJOR SERVICE |   |
| Details                   |                          |   |
| Job type no:              | 2                        |   |
| Job type name:            | MAJOR SERVICE            |   |
| Gantt bar colour:         | Clear                    |   |
|                           |                          |   |
|                           |                          |   |
|                           |                          |   |
|                           |                          |   |
|                           |                          |   |
|                           |                          |   |
| Motopartz.com.au          |                          |   |
| no topar tz. com.aa       |                          |   |

| Field               | Description                                                                                            |
|---------------------|----------------------------------------------------------------------------------------------------|
| Job type no         | The system assigns a Job Type number on clicking save.                                                 |
| Job type<br>name    | A descriptive name for the job type. These could be taken from the Job Costing Analysis (see page 10). |
| Gantt bar<br>colour | Select the colour to be used for jobs of this type on the Job Overview tab (see page 54).              |

3. Click **Save** to save data or **Cancel** to lose all entries made.

To add another Job Type, click **New** and repeat the process.

Note: Job Types, <u>Job Categories (see page 18)</u>, <u>Cost Groups (see page 20)</u> and <u>Cost Types</u> (see page 22) are given a key identity number by the system. This number cannot be directly controlled (except by using SQL directly and enabling IDENTITY\_INSERT). As an alternative, create say ten in advance, manipulate the list into the order desired, and then delete any remainders. Do not delete items once there has been any likelihood that jobs have been created using these codes.

# **Setting Job Statuses**

A Job Status is used to indicate the status of a given job. Each one has a number of associated characteristics (flag settings) that dictate whether certain system-defined Job Flags (see page 27) are raised on changing to this status. Job Statuses are a vital part of the configuration of the Job Costing Module.

For example, a job may be at the stage of Quote, New Job, Work In Progress, Finished or Cancelled. A job may in fact have two job statuses representing cancelled jobs; those which are a desirable job you cancelled as a result of losing a quote to a competitor (Lost Quote), and a similar cancelled status that represents when a quotation was withdrawn on the basis of the job being undesirable or not suitable work for your company. Both of these statuses would have the same characteristics of being non-active jobs, being considered Archived, and probably Locked. However it is possible to differentiate between these two cancelled statuses on analysis reports. A Job Status applies across all Job Types (see page 14).

To set up Job Statuses:

1. Select **Setup > Setup Job Statuses** from the Job Costing menu. The Setup Job Status screen is displayed. There may be a number of job statuses already created. Others can be added.

| JC Setup Job Status                |         |        |          |          |               |        |            |                      |                  | × |
|------------------------------------|---------|--------|----------|----------|---------------|--------|------------|----------------------|------------------|---|
| <u>F</u> ile Navigate <u>H</u> elp |         |        |          |          |               |        |            |                      |                  | 6 |
| 🛅 <u>N</u> ew 📄 Save 🔀 🖸           | ancel   | Dele   | te 🚺 🖣   | ► N      |               |        |            |                      |                  |   |
| Key: C Description                 | n CANCE | LLED   |          |          |               |        |            |                      |                  |   |
| Search                             |         |        |          |          |               |        |            |                      |                  |   |
| Search key:                        |         |        | Search   | ]        |               |        |            |                      |                  |   |
| Key Description                    | Admin   | Locked | Complete | Archived | Invoice Ready | Active | Lock Quote | Workflow Constrained | Gantt Bar Colour | ^ |
| C CANCELLED                        |         |        |          |          |               |        |            |                      |                  |   |
| F FINISHED<br>I IN PROGRESS        |         |        |          |          |               |        |            |                      |                  |   |
| N NEW JOB                          |         |        |          |          |               |        |            |                      |                  |   |
| Q QUOTE                            |         |        |          |          |               | Ø      |            |                      |                  |   |
| S SCHEDULED                        |         |        |          |          |               |        |            |                      |                  |   |
|                                    |         |        |          |          |               |        |            |                      |                  |   |
| Motopartz.com.au                   |         | [      |          |          |               |        |            |                      |                  | ¥ |

2. Click **New**. Type in the details of any further Job Statuses required.

| JC Setup Job Stat         | tus                                                                                                    | × |
|---------------------------|----------------------------------------------------------------------------------------------------|---|
| <u>F</u> ile <u>H</u> elp |                                                                                                    | 0 |
|                           | ave $	imes$ Cancel $\ $ $$ Delete $\bigcirc$                                                                                                    |   |
| Key: C De                 | escription CANCELLED                                                                                                    |   |
| Details                   |                                                                                                    |   |
| Job status key:           | c                                                                                                    |   |
| Job status name:          | CANCELLED                                                                                                    |   |
|                           | Status characteristics  Prevent new transactions  Make job read only  Jobs are complete Jobs are archived Jobs are ready to invoice Jobs are ready to invoice Workflow Constraints Apply |   |
| Gantt bar colour:         | Clear                                                                                                    |   |
|                           |                                                                                                    |   |
| Motopartz.com.au          |                                                                                                    |   |

| Field                     | Description                                                                                                    |
|---------------------------|----------------------------------------------------------------------------------------------------|
| Job status key            | A meaningful one character unique short code to represent this Job Status.                                                                                                    |
| Job status name           | A suitable description of the job status, e.g. Work In<br>Progress.                                                                                                    |
| Prevent new transactions  | System flag preventing entry of additional transactions to jobs of this status.                                                                                                    |
| Make job read only        | System flag to ensure that no part of the job can be<br>edited while in this state. This includes the Status field<br>itself. Only a user who has Job administrator rights can<br>modify this job thereafter. By default all users have<br>administrator rights. |
| Jobs are complete         | System flag to mark jobs in this state as complete                                                                                                    |
| Jobs are archived         | System flag to identify that jobs in this state are considered archived and can be excluded from active lists of jobs.                                                                                                    |
| Jobs are ready to invoice | System flag to identify jobs as ready to be invoiced.<br>Invoice Clerks should look for these jobs.                                                                                                    |

| Jobs are active            | System flag to include jobs in this state in any lists of active jobs. Default is Yes.                                                                                                    |
|----------------------------|----------------------------------------------------------------------------------------------------|
| Quotation is read only     | System flag used to lock the quote tab to prevent<br>further changes while the job is in this status. Default is<br>No. The quote tab will be locked unless logged in as a<br>user with Job administrator rights. |
| Workflow Constraints Apply | When this flag is set the user may specify which statuses the job may move to. The status change can also be flagged to be tracked.                                                                               |
| Gantt bar colour           | Select the colour to be used for jobs of this status on the Job Overview tab (see page 54).                                                                                                    |

3. When the **Workflow Constraints Apply** option is checked for a given status, you can click

| ob Sta | atus Wo      | orkflow Constraint | 5           |            | ×             |
|--------|--------------|--------------------|-------------|------------|---------------|
|        | Active       | Status             | Description | Short Desc | Track Event 🔺 |
|        |              | FINISHED           |             |            |               |
|        | $\checkmark$ | IN PROGRESS        |             |            |               |
|        | $\checkmark$ | NEW JOB            |             |            |               |
|        |              | QUOTE              |             |            |               |
|        |              | SCHEDULED          |             |            |               |
|        |              |                    |             |            | Ŷ             |
|        |              |                    |             | <u>O</u> K | Cancel        |

on the 🚨 icon to open a further screen to specify workflow status paths:

4. Check the boxes in the **Active** column to specify which statuses you can move a job to from this status. If you want to record history of the status movement, then check the boxes in the **Track Event** column as well.

# Setting Job Categories

A Job Category is the second level of categorisation of a job, under the Job Type (see page 14). It can then be further broken down at line level into Cost Groups (see page 20) (optional), then Cost Types (see page 22) (optional).

For example, appropriate Job Categories for the Motorpartz demo database, under a Job Type of "Full Service", might be "Oil Change", "Fault Inspection", "Replace Parts", and "Miscellaneous". Another common use for Job Category might be to signify "Urgent" and "Non-urgent" jobs.

To set up Job Categories:

1. Select **Setup > Setup Job Categories** from the Job Costing menu. The job category search screen is displayed.

| JC Setup Jo        | JC Setup Job Categories            |            |                  |   |  |
|--------------------|------------------------------------|------------|------------------|---|--|
| <u>F</u> ile Navig | <u>F</u> ile Navigate <u>H</u> elp |            |                  |   |  |
| : <u>N</u> ew      | 📄 Save 🔀 Cancel 🗍 Delete 🚺 🔹 🕨     | M          |                  |   |  |
| No.: 1             | Description DOMESTIC               |            |                  |   |  |
| <u>S</u> earch     |                                    |            |                  |   |  |
| Search key:        | Search                             |            |                  |   |  |
| No.                | Description                        | Short Code | Gantt Bar Colour | ^ |  |
| 1                  | DOMESTIC                           | DOM        |                  |   |  |
| 2                  | COMMERCIAL                         | COM        |                  |   |  |
| 5                  | INSURANCE                          | INS        |                  |   |  |
| 6                  | WARRANTY W                         |            |                  |   |  |
|                    |                                    |            |                  |   |  |
|                    |                                    |            |                  | ~ |  |
| Motopartz.co       | Motopartz.com.au                   |            |                  |   |  |

2. Click **New** and type in the first required Job Category name.

| JC Setup Job Categ        | gories              | × |
|---------------------------|---------------------|---|
| <u>F</u> ile <u>H</u> elp |                     | 0 |
| New Save                  | e 🔀 Cancel 🔟 Delete |   |
| No.:1 Des                 | cription DOMESTIC   |   |
| Details                   |                     |   |
| Job category no:          | 1                   |   |
| Job category name:        | DOMESTIC            |   |
| Short Code:               | DOM                 |   |
| Gantt bar colour:         | Clear               |   |
|                           |                     |   |
|                           |                     |   |
|                           |                     |   |
|                           |                     |   |
|                           |                     |   |
| Motopartz.com.au          |                     |   |

| Field                | Description                                                                                                    |
|----------------------|----------------------------------------------------------------------------------------------------|
| Job category<br>no   | The system assigns a Job Category number on clicking <b>Save</b> .                                                |
| Job category<br>name | A descriptive name for the Job Category. Descriptions could be taken from the Job Costing Analysis (see page 10). |
| Short Code           | A short code to speed entry. Can be up to 3 characters.                                                           |
| Gantt bar<br>colour  | Select the colour to be used for jobs in this category on the Job<br>Overview tab (see page 54).                  |

3. Click **Save** to save data or **Cancel** to lose all entries made.

To add another Job Category, click **New** and repeat this process.

# **Setting Cost Groups**

A Cost Group is used to describe a group of activities that make up a Job Category (see page 18). Cost Group is an optional third level of categorisation of a job, under Job Type (see page 14) and Job Category. It can then be further broken down into Cost Types (see page 22) (optional).

Cost Groups may be set up for some Job Categories but not others, as required. They may also be shared across different Job Categories.

For example, appropriate Cost Groups for the Motorpartz demo database, under Job Type "Full Service" and Job Category "Replace Parts", may be "Parts", "Labour", "Fitting Costs", "Consumables", and "Cleaning".

To set up cost groups:

1. Select **Setup > Setup Cost Groups** from the Job Costing menu. The Setup Cost Group search screen appears:

| JC Setup C         | ost Group        | s                               | × |
|--------------------|------------------|---------------------------------|---|
| <u>F</u> ile Navig | ate <u>H</u> elp |                                 | 0 |
| 1 <u>N</u> ew      | <u>S</u> ave >   | < <u>C</u> ancel <b>I</b> ◀ ▶ ▶ |   |
| No: 1              | Descrij          | ption: PROFESSIONAL SERVICES    |   |
| Search             |                  |                                 |   |
| Search key:        |                  | Search                          |   |
| Seqno              | Shortcode        | Costdesc                        | ^ |
| 1                  | PR               | PROFESSIONAL SERVICES           |   |
|                    | wo               | WORKSHOP EXPENSES               |   |
| 3                  | DI               | DISBURSEMENTS                   |   |
|                    |                  |                                 |   |
|                    |                  |                                 |   |
|                    |                  |                                 |   |
|                    |                  |                                 |   |
|                    |                  |                                 |   |
|                    |                  |                                 | ~ |
| Motopartz.co       | m.au             |                                 |   |

2. Click **New**. Enter the first of the required Cost Groups.

| JC Setup Cost Groups                              | × |
|---------------------------------------------------|---|
| <u>F</u> ile Navigate <u>H</u> elp                | 0 |
| New Save X Cancel A A                             |   |
| No: 1 Description: PROFESSIONAL SERVICES          |   |
| Details                                           |   |
| Description: PROFESSIONAL SERVICES Short code: PR |   |
| Copy from quote to: Timesheet  Consolidate:       |   |
| Motopartz.com.au                                  |   |

| Field              | Description                                                                                                    |
|--------------------|----------------------------------------------------------------------------------------------------|
| Description        | A descriptive name for this Cost Group. Descriptions could be taken from the Job Costing Analysis (see page 10).                                                                                                    |
| Short code         | A short code to match the Cost Group description. This can be up to 3 characters long.                                                                                                    |
| Copy from quote to | If information for this Cost Group needs to be copied from the<br>quote to the Timesheet, Purchases or Costs tabs, select the<br>required tab here. The information entered on the quote will<br>not need to be re-entered in the selected tab but can be<br>copied across. Leave as "None" if this functionality is not<br>required. |
|                    | The information in the selected tab can be changed after copying from the quote.                                                                                                    |
| Show on quote      | Allows specific Cost Groups to be displayed or not displayed on user defined forms (commonly the quote form).                                                                                                    |
| Consolidate        | Used with user-defined Clarity forms to present certain Cost<br>Groups as consolidated into one total cost, e.g. Total Labour –<br>but parts detailed. Leave unselected if each group's costs are<br>required to be shown separately, in detail.                                                                                      |

3. Click **Save** to save data or **Cancel** to lose all entries made.

To add another Cost Group, click  $\ensuremath{\textbf{New}}$  and repeat the process.

# Setting Cost Types

A Cost Type is the (optional) lowest level of categorisation of a job. Cost Types are used to describe a product or activity, which can be added to other Cost Type products or activities, to make up a Cost Group (see page 20). A Cost Type activity or product can be made up of one or more items in the stock module.

For example, appropriate Cost Types for the Motorpartz demo database, under the Cost Group "Labour", may be "Labour Standard", "Labour 1.5 Time", and "Labour Double Time". Appropriate Cost Types for Motorpartz under the Cost Group "Cleaning" may be "Tyre Cleaning", "Engine Cleaning" and "Interior Cleaning".

To set up Cost Types:

1. Select **Setup > Setup Cost Types** from the Job Costing menu. The Setup Cost Type screen is displayed.

| JC Setup C          | ost Types        |               | ×        |
|---------------------|------------------|---------------|----------|
| <u>F</u> ile Naviga | ate <u>H</u> elp |               | 0        |
| 1 <u>N</u> ew       | <u>S</u> ave     | Cancel 🛛 🖌 🕨  |          |
| No: 1               | Descrij          | otion: LABOUR |          |
| Search              |                  |               |          |
| Search key:         |                  | Search        |          |
| Seqno               | Shortcode        | Costdesc      | ^        |
| 1                   | LA               | LABOUR        |          |
|                     | OU               | OUTWORK       |          |
|                     | со               | MISC COSTS    |          |
| 4                   | DE               | DELIVERY      |          |
|                     |                  |               |          |
|                     |                  |               |          |
|                     |                  |               |          |
|                     |                  |               |          |
|                     |                  |               | <b>.</b> |
| 1                   |                  |               | *        |
| Motopartz.co        | m.au             |               |          |

2. Click **New**. Type in the first of the required Cost Types.

| JC Setup Cost Types                |                       |        |                  | × |
|------------------------------------|-----------------------|--------|------------------|---|
| <u>F</u> ile Navigate <u>H</u> elp |                       |        |                  | 0 |
| 🐚 <u>N</u> ew 📙 Save 🗙 C           | ancel 🚺 🌗 🕨           |        |                  |   |
| No: 1 Descriptio                   | n: LABOUR             |        |                  |   |
| Details                            |                       |        |                  |   |
| Description: LABOUR                |                       |        | Short code: LA   |   |
| Copy from quote to:                | Timesheet             | ~      | Show on quote: 🗹 |   |
| Default markup (%):                |                       | 30     | Consolidate:     |   |
| Default overhead (%):              |                       | 0      |                  |   |
| GL code:                           | 02050-05. SERVICE     | $\sim$ |                  |   |
| Default purchase GL code:          |                       | $\sim$ |                  |   |
| Default cost group:                | PROFESSIONAL SERVICES | $\sim$ |                  |   |
|                                    |                       |        |                  |   |
| Motopartz.com.au                   |                       |        |                  |   |

| Field              | Description                                                                                                    |
|--------------------|----------------------------------------------------------------------------------------------------|
| Description        | A descriptive name for this Cost Type. Descriptions<br>could be taken from the Job Costing Analysis (see page<br>10).                                                                                                    |
| Short code         | A short code to match the Cost Type description. This can be up to 3 characters long.                                                                                                    |
| Copy from quote to | If information for this Cost Type needs to be copied<br>from the quote to the timesheet or costs tab, select the<br>required tab here. Leave as "None" if this functionality is<br>not required. If selected, the information entered on the<br>quote will not need to be re-entered in the chosen tab. |
|                    | The information in the selected tab can be changed after copying from the quote.                                                                                                    |
| Show on quote      | Select this option to display the Cost Type on the quote.                                                                                                    |
| Consolidate        | Select if all Cost Types are to be consolidated into one<br>invoice line e.g. multiple entries of normal labour are<br>totalled as one entry line. Leave unchecked if each<br>type's costs are to be shown separately.                                                                                  |
| Default markup (%) | The percentage of the standard markup. Enter as a number e.g. 12.45 will be calculated as 12.45%.                                                                                                    |

| Default overhead (%)      | The value of the standard overhead percentage. Enter this as a number e.g. 12.45 will be calculated as 12.45% |
|---------------------------|----------------------------------------------------------------------------------------------------|
| GL code                   | A General Ledger code for the Sales Account related to this item.                                             |
| Default purchases GL code | A General ledger code for the Purchases Account related to this item.                                         |
| Default cost group        | The Cost Group this item belongs to.                                                                          |

3. Click **Save** to save data or **Cancel** to lose all entries made.

To add another Cost Type, click **New** and repeat this process.

# Cost Group and Cost Type Defaults

Each Stock Item may also have its own default Cost Group (see page 20) and Cost Type (see page 22). These defaults are used unless overridden at time of entry. Default settings may only be practical if stock items naturally fall into groups that reflect the way the jobs will be analysed.

A common technique is to create shortcut codes using "lookup only" stock items to allow single key entry of costs on the Cost tab.

The default Cost Type and Group for a stock item is determined by the values in the Cost Group and Cost Type fields on the **Stock Item > Extra Fields tab**.

COSTGROUP and COSTTYPE are added to the STOCK\_ITEMS table automatically when Job Costing is installed, however by default they do not appear on the Stock Items screen. Add these fields as Extra Fields in **Exo Business Configurator > System > Extra Fields**. Set up the fields as follows:

| Field         | Value for Cost Groups | Value for Cost Types |
|---------------|-----------------------|----------------------|
| Table name    | STOCK_ITEMS           | STOCK_ITEMS          |
| Field name    | COSTGROUP             | COSTTYPE             |
| Display name  | Cost Group            | Cost Type            |
| Dialog type   | Drop-Down Edit        | Drop-Down Edit       |
| Lookup table  | JOB_COSTGROUPS        | JOB_COSTTYPES        |
| Key field     | SEQNO                 | SEQNO                |
| Display field | COSTDESC              | COSTDESC             |

In **Account > Stock Item** select the item you wish to specify the cost group and cost type for and then navigate to the Extra Fields tab. Select the codes you require.

| EB Stock Item Details                 |                         |                      |        |            |              |          |           |
|---------------------------------------|-------------------------|----------------------|--------|------------|--------------|----------|-----------|
| <u>F</u> ile <u>U</u> tilities Naviga | te <u>H</u> elp         |                      |        |            |              |          |           |
| New Save                              | ] Sa <u>v</u> e & E     | Exit 🗙 <u>C</u> ance | el 🗇   | <b>.</b> - | N A P N      |          |           |
| Stock Code: AIRFIL01                  |                         |                      | Des    | criptio    | n:OVALCHROME | AIR FILT | TER       |
| Details 1 Details 2 Ex                | tra Fields              | Transactions         | Orders | Jobs       | Works Orders | Web      | Batch Qty |
|                                       | 2. WORKSH<br>3. MISC CC | V<br>HOP EXPENSES    |        | ~          |              |          |           |

If there are no values in these fields, then the user is expected to choose the Cost Type (and Group if required) on each line in Job Costing.

**Note:** The Stock Items Details Screen can also be accessed from any Job Costing screen that has a stock code. Double-click on the stock item to access the Stock Items Details Screen.

# Setting Job Resources

MYOB Exo Job Costing has a Job Resource table that is similar, but distinct from the Staff table. This provides the following benefits:

- Allows the recording of time against non-staff resources such as plant and equipment, as well as employees.
- Can help to keep staff cost rates private by using an anonymous stock code.
- Gives the ability to default an activity stock code to each employee to speed up keying and help prevent mistakes.
- Gives the ability to separate timesheet employees from the users of the Exo Business system, to ensure they are not unnecessarily shown in the login screens.

**Note:** All existing employees are automatically added into the Resources table when Job Costing is installed.

To add and review Job Resources:

1. Select **Setup > Setup Job Resources** from the Job Costing menu. The Setup Job Resources screen is displayed.

| JC Setu         | ıp Job Res       | ources                        |                |       |        |                    |            | Х |
|-----------------|------------------|-------------------------------|----------------|-------|--------|--------------------|------------|---|
| <u>F</u> ile Na | ivigate <u>I</u> | <u>H</u> elp                  |                |       |        |                    |            | 6 |
| : 🎦 <u>N</u> e  | w 📄 S            | ave 🔀 <u>C</u> ancel <u> </u> | M 4            | •     | M      |                    |            |   |
| No. 1           |                  | Name: BRIDGET FAIRWEA         | ATHER          |       |        |                    |            |   |
| <u>S</u> earch  |                  |                               |                |       |        |                    |            |   |
| Search k        | ey:              |                               | <u>S</u> earch |       |        |                    |            |   |
| SeqNo           | Staff No.        | Name                          | 1              | litle | Active | Default Stock Code | Short Code | ^ |
| 1               | 1                | BRIDGET FAIRWEATHER           | 5              | SAL   | Y      | LABOUR             | BRI        |   |
| 2               | 2                | DAVID CRANSTON                | 5              | SAL   | Y      |                    | DAV        |   |
| 3               | 3                | TIM MCINTOSH                  | 5              | SAL   | Y      |                    | TIM        |   |
| 4               | 4                | GREG MANNING                  | 5              | SAL   | Y      |                    | GRE        |   |
| 5               | 5                | MALCOLM BREEN                 | 5              | SAL   | Y      |                    | MAL        |   |
| 9               |                  | HYDROLIC LIFT 01              |                |       | Y      |                    | HL1        |   |
| 10              |                  | HYDROLIC LIFT 02              |                |       | Y      |                    | HL2        |   |
| Motopart        | 7.000.00         |                               |                |       |        |                    |            | ~ |

2. To add a new resource, click **New**. Enter the required Resource Name, and other required information.

| JC Setup Job Resou                                      | irces                       | × |
|---------------------------------------------------------|-----------------------------|---|
| <u>F</u> ile <u>H</u> elp                               |                             | 0 |
| New Sav                                                 | e 🗙 <u>C</u> ancel <u> </u> |   |
| No.                                                     | Name:                       |   |
| Details                                                 |                             |   |
|                                                         | Active                      |   |
| Staff:                                                  | ~                           |   |
| Name:                                                   |                             |   |
| Short code:                                             |                             |   |
| Title:                                                  |                             |   |
| Default Stock Code:                                     |                             |   |
| Filter SQL to refine<br>stock item search<br>for times: |                             |   |
| Motopartz.com.au                                        |                             | _ |

| Field                                                  | Description                                                                                                    |
|--------------------------------------------------------|----------------------------------------------------------------------------------------------------|
| Staff                                                  | If this resource is a staff member, select them from the drop-<br>down menu. If it is a non-staff resource, leave this field blank.                                                                                                    |
|                                                        | <ul> <li>If the resource is not associated with a staff member, <u>Activities</u><br/>(see page 96) created for it will not appear on the Activity Search<br/>widget. It may be useful to set up a dummy staff account to<br/>associate non-staff Resources with.</li> </ul> |
| Name                                                   | A descriptive name for this Resource.                                                                                                    |
| Short code                                             | A short code to match the name (initials) Resource description.                                                                                                    |
| Title                                                  | Job title or use.                                                                                                    |
| Default Stock<br>Code                                  | The default stock code associated with the resource. Used to save time keying timesheets.                                                                                                    |
| Active                                                 | Select to mark the resource as active, to ensure it appears in Job<br>Costing resource selection lists.                                                                                                    |
| Filter SQL to<br>refine stock item<br>search for times | A partial SQL "where" clause can be entered here to filter the stock search window.                                                                                                    |

#### 3. Click **Save** to save data, or **Cancel** to lose all entries made.

To review an existing entry, double-click an entry to display the resource details.

The cost and charge rate for that employee will be taken from the stock 'activity' code.

# Tips

- Take some time to review the list and any staff members who are not involved in timesheeted work should be marked as inactive. Also take the opportunity to enter the initials into the Short code field as this will speed up entry.
- Similarly, if the "Labour" stock code being used is commonly the same one for a resource, enter this into the Default Stock Code edit box. The default stock code will be used only if the exact short code is typed into the timesheet. If searching for the resource, the stock code will need to be nominated manually.
- To disguise the cost rate, make the stock code one that cannot be obviously related to the employee other than through the Job resource form.
- If privacy is required, remove the option to set up Job Resources from all but the supervisor's menu once the rates have been set against each employee (resource).

# Setting Job Flags

There are a number of system-defined Job Flags that control the workflow and offer the opportunity to build in some customisable business logic constraints.

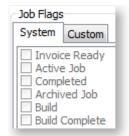

There are also a number of user-definable job flags that can be manually set. Examples of these might be "Awaiting parts" or "Awaiting credit approval". These flags cannot be raised automatically by a change in job status like the systems flags. They can be very useful for reporting or controlling the flow of jobs around the business. All user flags are assumed to be False when the job is created, so the flag name should be phrased to reflect this, e.g. "Quality Checked" is false until checked. "Awaiting parts" is false until checked. The list of jobs that are "Ready for installation" might represent the "installers" in-tray of work. The job Search is highly configurable and will remember the combination of flags and statuses picked as default search list.

To set up Job Flags:

1. Select **Setup > Setup Job Flags Descriptions** from the Job Costing Main Menu. The Setup Job Flags screen is displayed

| JC Setup         | o Job Flags                      | Х |
|------------------|----------------------------------|---|
| <u>F</u> ile Nav | vigate <u>H</u> elp              | 6 |
| <u>Save</u>      | e 🔀 <u>C</u> ancel 🚺 4 🕨 🕅       |   |
| No: FL           | AG01 Description: Awaiting Parts |   |
| <u>S</u> earch   |                                  |   |
| Search ke        | y: <u>S</u> earch                |   |
| FlagCode         | Description                      | ^ |
| FLAG01           | Awaiting Parts                   |   |
| FLAG02           | Awaiting Credit Approval         |   |
| FLAG03           | Quality Checked                  |   |
| FLAG04           |                                  |   |
| FLAG05           |                                  |   |
| FLAG06           |                                  |   |
| FLAG07           |                                  |   |
| FLAG08           |                                  |   |
| FLAG09           |                                  |   |
|                  |                                  |   |

- 2. Double-click a Flag Code to edit the description.
- 3. Click **Save** to update the description.

Up to 15 flags are accommodated. Unlike Job Status (see page 15), multiple flags may be set on any particular job.

# Setting Quote Terms

To set the standard quote terms:

1. Select **Setup > Setup Quote Terms** from the Job Costing menu. The Setup Quote Terms screen appears:

| Setup Quote Terms                                                                                                    |        |  |  |
|----------------------------------------------------------------------------------------------------|--------|--|--|
|                                                                                                    |        |  |  |
| This is text that can be placed as a field on your Quotation form, JOBQuote.clf.                                                                          | ^      |  |  |
| It could be used for general tracking terms, current specials or even as a seasonal message.                                                              |        |  |  |
| Entering text here rather than as a literal in the Clarity form facilitates easy modification of the text without having to modify your Clarity document. |        |  |  |
|                                                                                                    | $\sim$ |  |  |
| <u>O</u> K <u>C</u> ancel                                                                                                    |        |  |  |

- 2. Enter the standard set of terms and conditions of a quote.
- 3. Click **OK** to save the information, or **Cancel** to lose the entry made.

# Job Costing Profile Settings

Like most MYOB Exo Business products, the optional configuration settings in Job Costing are established by the use of profile settings, edited in the Exo Business Configurator application. There are three levels of settings:

- Company profile settings (see page 30) These are global to the database and control all users and computers.
- User profile settings (see page 33) These settings can vary according to the user logged on to Exo Business.
- Computer profile settings (see page 37) These settings can vary according to the computer that Exo Business is being run on.

To configure profile settings, open the Exo Business Configurator application and select the **Profiles** tab. Select the Job Costing module filter to restrict the available settings to those that apply to the Job Costing module.

Individual profile settings can be found by searching for keyword on their descriptions or by their internal name. In the profiles listed below the internal name is also shown for your convenience. To change the search field to operate on internal name use the combo to the left of the "Find" toolbar area.

# **Viewing Profile Settings**

### Setup > Setup General Info

The General Settings window displays read-only information about the Job Costing system, allowing you to view the values specified by the Job Costing profile settings from within the Job Costing module.

Open the General Settings window by selecting **Setup General Info** from the Setup menu of the main Job Costing window.

# Job Costing Company Profiles

The following Company-level profile settings can be configured in the Exo Business Configurator for the Job Costing module.

### Allow editing of Locations of transaction lines

Enable this setting to allow editing of Locations (From & To Loc) of each individual transaction line on a job in Job Costing. Note that the To Loc file is only editable if JOBMOVESTOCKONHAND & JOBMOVESTOCKONINVOICE profiles are not enabled.

### Allow invoicing of sub jobs from master jobs

Enable this setting to allow invoicing of sub jobs from a master job, i.e. a single consolidated invoice is created for the master job and all of its sub jobs.

### Best pricing and discounting in Job Costing

This option is enabled by default. Disable this option to disable discounting and best price checking in Job Costing.

# Caption for 'Our ref'

A caption for the **Our ref** field on the Details tab of the Job Details window (see page 38). It gives you another field of information you may wish to save.

# Cost field to use on Quote tab

Select the Cost field to use on the Quote tab: Standard, Average or Latest.

#### Cost method for Stock Items to use on Job Time and Cost tabs Cost method for Lookup Items to use on Job Time and Cost tabs

Select the Cost methods for Stock items and Lookup items to use on the Timesheets and Costs tabs. (Job Quote entry has its own distinct and independent setting.) Available methods are Average, Last and Standard (static cost).

#### Enable job code or reference number on sales order and debtor invoice entry screens

Enable this option to record an optional job code or reference number on the Sales Order and Debtors Invoice entry screen.

# Enforce stock period locks in Job Costing

When this option is enabled, any stock period controls that have been set up are enforced in Job Costing. A window appears when cancelling, writing off, moving or changing the quantity of a transaction line in a locked period, prompting the user to select a new date for the line.

#### Get general ledger P/L revenue accounts from

Select where the general ledger P/L revenue accounts are sourced from. Choose from:

- Stock Item
- Job Header
- Cost Type

### Integrate timesheets with PayrollEnterprise

Enable this setting to activate integration with Exo Payroll (see page 71). This allows you to export timesheet data recorded against jobs to Exo Payroll.

#### Job Cost Billing Mode

Enter a list of billing modes to be available when entering new Jobs.

The list may include:

- C = Charge-up
- P = Progress Invoice
- A = Create Asset
- Q = Ex-Quote

The first in the list is the default billing mode.

E.g. CP would restrict the available modes to Charge-up or Progress Invoice modes, with Charge-up being the default presented option if none are specifically selected.

The default value is CPAQ.

#### Job Cost Management Screen Auto Refresh Interval

Job Cost Management Screen auto refresh interval in minutes. Default value = 0, i.e. no auto refresh.

#### Job Overview Screen - Warning Threshold when Loading Jobs

This value determines when to warn users if they are about to load too many records into the Job Overview screen (see page 54) (if the user attempts to load too many records, the system may appear to freeze). This value is the number of records that will be loaded before displaying a warning. The default value is 1,000; the optimal value will vary depending on the performance of your network and PCs.

#### Job Purchase orders use Quote line Cost

If this setting is enabled, Purchase Order lines generated from the Job Quote tab use the cost price as specified on the quote line. If the supplier uses foreign currency, the Quote line cost will be converted to the equivalent in that currency. If this setting is disabled, the cost price on the Purchase Order line will behave as though the Purchase Order was being generated normally, using normal supplier price logic, rather than from the quote line.

#### Job Purchase orders use Quote line price

If this setting is enabled, Purchase Order lines generated from the Job Quote tab use the selling price as specified on the quote line.

### Job Quote Labour Allowance calculation

If this setting is enabled, the total quote line Labour allowance is to be considered a multiple of line unit labour allowance times the total quantity on that line.

If the setting is not enabled, it is considered to be an absolute value per line. This affects the Total labour allowance displayed at the bottom of the quote screen.

Tip: You can predefine a labour allowance for all Stock codes by adding an extra field X\_LABOUR\_ALLOWANCE of Type DOUBLE with a default value of 0 to the STOCK\_ITEMS Table. This value will be passed to the quote whenever you insert a new line.

# Link 'Our ref' to sales order number lookup

If this setting is enabled, you can enter the number of the Sales Order associated with a job into the **Our ref** field on the Details tab of the Job Details window (see page 38). The Sales Order can then be viewed by selecting **View Sales Order** from the Utilities menu.

#### **Resources - Check for Resource Over-Allocations**

If this setting is enabled, the system checks for overlaps and over-allocations when allocating resources or altering resource allocation. This includes cases where a resource allocation overlaps another allocation of the same resource, and when the resource is allocated for more than the target hours per day. If any resources are over-allocated, you are presented with a warning message, and given the option to view and correct the over-allocations.

### **Resources - Synchronise Job and Resource Dates**

If this setting is enabled, the system checks that start and end dates/times for resource allocations are within the Start Date - Due Date range. If allocations fall outside this range, you are presented with a warning message, and given the option to view and correct the allocation dates.

#### PayrollEnterprise export location

This setting must be configured when integrating with Exo Payroll (see page 71). Specify the root directory of the Exo Payroll installation, e.g. C:\Payrollv.

### PayrollEnterprise Database Location

This setting must be configured when integrating with Exo Payroll (see page 71). Specify the database directory of the Exo Payroll installation, e.g. C:\Payrollv\DATABASE.

#### SQL statement to refine stock item search for costs

An SQL statement to refine search criteria for stock on the Cost Tab of the Job Management Form. e.g. AND STOCKGROUP <>4 (if Labour is stock group 4 it will not be included in the results of the search).For further assistance contact your Exo Business trained professional.

#### SQL statement to refine stock item search for times

An SQL statement to refine the search criteria for stock on the Timesheet Tab of the Job Management Form e.g. AND STOCKCODE = 4 (if the stockcode for labour is 4, labour will be included in the search result). For further assistance contact your Exo Business trained professional.

#### SQL statement to select cost of sales GL accounts

Search criteria, e.g. WHERE ACCNO<200. This example applies if cost of sales GL accounts is numbered less than 200. For further assistance, contact your Exo Business trained professional.

#### SQL statement to select sales GL accounts

Search criteria, e.g. ACCNO>1000. This example applies if Sales GL accounts are numbered greater than 1000. If Sub-Accounts are enabled, aliases must be used for ambiguous field names. Aliases are A=GLACCS and S=GLSUBACCS, e.g. A.ACCNO>2000 AND S.SUBACCNO<3.

For further assistance contact your Exo Business trained professional.

#### Sub job transactions add to master job totals

Select this option to automatically add Sub-job invoice totals to the Master Job.

### Time sheet default end date

Select the default end date for new timesheets. Choose from the Due date, the Start date or today's date.

### Use current date on Time sheets entry

If this setting is enabled, the start dates on Time Sheets entry will be the current date; otherwise, the Job Start date will be used, but only if it is defined. If no Job Start date is set, Time Sheet start date will use the current date instead.

## Job Costing User Profiles

The following User-level profile settings can be configured in the Exo Business Configurator for the Job Costing module.

### Allow creation of new Make, Model and Class

If this setting is enabled, Makes, Models and Classes can be created from the Serviceable Units window (see page 105).

### Allow editing of job cost invoicing

Allows immediate editing of Invoices as they are generated from Jobs. Changes made will not adjust the values of the cost lines that were used to create the Invoice (this must be done on the Invoice tab of the Job), but the value of the invoice will show on the Job Analysis tab. By enabling this option, you are also be able to generate Invoices on a job that has no currently invoice-able lines in the "Ready to Invoice" state, e.g. Initial non-refundable down payment or progress based Invoice.

### Calculate 'Hours' from 'Start' and 'End' times in timesheet entry

Enable this option if you do not require the user to enter 'Total Time'. If you select this option, 'Total time' will be automatically calculated from the start dates and start times entered. Many users find that entering times and dates is inefficient and prefer to enter total hours.

### **Default Category**

Default Category (see page 18) when entering a new Job in Job Costing.

### **Default Job Status**

Default Job Status (see page 15) when entering a new Job in Job Costing.

### Default Job Type

Default Job Type (see page 14) when entering a new Job in Job Costing.

### Default Status of Job Transactions on Entry

Select the default status of new job transactions. Choose from:

- C Committed
- W Write-off
- R Ready to Invoice

You might set this value to 'R' if the transactions you are entering do not usually require any further checking after initial entry and you therefore want all transactions entered onto a job to be automatically ready to appear on the next Job Invoice.

### Default the Job Manager as Sales person on invoices from Job Costing

Enable this option to set the default Sales Person on invoices from Job Costing to the Job Manager. If the option is disabled, the default Sales Person is set to the currently logged in user.

### Default the Job Manager from Debtor Account Staff

Enable this option to obtain the default Job Manager from the Debtor Account staff. If the option is disabled, the default Job Manager is set to the currently logged in user.

### Display internal job number after saving

Enable this option to display the job number every time a job is saved.

### Extra Job Costing Search Fields

The format to extend Extra Search Fields is:

- ADatabaseFieldName=FriendlyCaption=SearchBehaviour
- Multiple fields are separated by commas
- The =FriendlyCaption=SearchBehaviour is optional

For Example: X\_AFIELD=A Caption,X\_ANOTHERFIELD=Another Caption,X\_THIRDFIELD

Additional control over the extra search field behaviour is set as follows:

If no behaviour parameters are passed in, it assumes a default search behaviour of GSWU where:

- =G show this field as an optional visible column in the search grid.
- =S add this field as part of the select statement.
- =W make this field value a condition in the WHERE clause.
- =U force a character to uppercase for comparison. (String Fields)
- =E use Exact match (=) in the where clause rather than LIKE. (String Fields)

For Example: X\_MyField1=Mycaption=GSWUE,X\_Myfield2=MyField2=E

Ambiguous field names (field names that exist in both tables) should be prefixed by a table alias.

For Example Alias.FieldName,Alias2.FieldName

The list of aliases is:

- J=JOBCOST\_HDR
- A=DR\_ACCS
- S=JOB\_STATUS
- C=JOB\_CATEGORIES
- R=JOB\_RESOURCE\_ALLOCATION
- F=JOBCOST\_FLAGS
- G=JOB\_TYPES
- H=STAFF

### Go direct to job management screen on startup

Enable this option to display the Job Management screen on startup.

### Hide tabs in Job management screen

Allows you to hide Tabs on the Job Management Screen. Enter the codes for all tabs you want to hide, separated by commas. Available codes are:

- Q = hide the Quote/Budget tab
- T = hide the Timeshets tab
- C = hide the Costs tab
- A = hide the Analysis tab
- P = hide the Purchases tab
- I = hide the Invoice tab
- D = hide the Documents tab
- E = hide the Extra Fields tab
- H = hide the History Notes tab

- S = hide the Sub-jobs tab
- X = hide the Dashboard tab
- B = hide the Billing Schedule tab

For example, enter "Q,T,I" to hide the Quote, Time and Invoice tabs.

### Hide Quote Margin

Enable this option to hide the **Margin** field displayed at the bottom of the Quote/Budget tab (see page 57).

### Hide Quote Markup

Enable this option to hide the **Markup** field displayed at the bottom of the Quote/Budget tab (see page 57).

### **Hide Quote Total Cost**

Enable this option to hide the **Total Cost** field displayed at the bottom of the Quote/Budget tab (see page 57).

### Hide Resource Planning Gantt Form

When this setting is enabled, the Resource Planning tabs on the Job Management window (see page 102) and the Setup Job Resource Allocation window (see page 101) are hidden.

### Job costing custom button X caption

Custom button (see page 126) caption settings are available for each of the nine custom buttons. Enter a caption for the appropriate button.

### Job costing custom button X command line

Up to nine custom buttons (see page 126) are provided for you to add your own shortcuts to many of the main screens.

For the desired button, specify the details of the sub-program to be run whenever you press that button.

• To run an external program, enter:

"MyProg.EXE <LOGIN> <CURRENT>"

Where <LOGIN> passes the database connection details and <CURRENT> passes out the key field identifier (most commonly the SEQNO) of the current record that you have loaded on the screen at the time that you press the button.

- Any parameter entered with the extension MYREPORT.CLR will assume that you wish to run a clarity report and will call Clarity directly. It is not necessary that Clarity.EXE exist to do this.
- Any parameter entered with an extension of MYREPORT.RPT will assume that CRYSTAL.EXE should be run first.

### Job Costing Read-Only Access

Enable this profile to restrict users to read-only access in the Job Costing module.

### Job Default due days

Default number of days after Job start date.

### Job Default end time

Default number of hours after Job start time.

### Job Default follow-up days

Default number of days for follow-up after Job completion.

### Job default quote expire days

Default number of days for job quotes to expire. The defaults is 14 calendar days.

### **Override Job Codes**

Enabling this option allows the user to override the system-assigned Job Code any time.

### Prompt if different delivery address on Job

Enable this profile to be prompted whenever a debtor's current delivery address is not the same as the delivery address in a job. Probable use would be where a job is being rejuvenated or repeated after a long period of time, and the debtor has moved premises.

### Prompt if Job Code is blank

If this option is enabled, the user is prompted if the Job Code on a transaction line is blank in Purchase Orders and Creditor's Invoices. You might disable this if only a proportion of purchases relate to jobs.

### Remember Stock Search Form size

Enable this option to remember the size of Stock Search Form between sessions.

### Restrict access to jobs on default branch only

Enable this profile to restrict access and creating of new jobs to the default branch only.

### Restrict Timesheet entry to Resource associated to logged-in Staff

Enabling this option restricts the Resource to the Resources associated with the currently loggedin Staff member.

### Serviceable Unit Custom Button1 Caption

The Serviceable Units window contains single a custom button (see page 126). Enter a caption for the button.

### Serviceable Unit Custom Button1 EXE

A single custom button is provided on the Job Costing window for you to add your own shortcuts to many of the main screens.

Specify the details of the sub-program to be run whenever you press that button (see the information on the Job Costing custom buttons above for details).

### Show Job Overview screen needs refresh warning

The Job Overview tab (see page 54) does not refresh automatically as job details are changed. If this setting is enabled, a warning appears on the Job Overview whenever job details change, informing the user that they need to refresh the display.

### Show Resource Overview screen needs refresh warning

The Resource Overview tab (see page 102) does not refresh automatically as job details are changed. If this setting is enabled, a warning appears on the Resource Overview whenever job details change, informing the user that they need to refresh the display.

### Show the "Resource Allocations moved with Job" warning

If this setting is enabled, a warning appears on the Job Overview tab whenever a job with resources attached to it is moved, informing the user that the associated resource allocations have changed.

### User can modify visible columns in grids

If this option is enabled, the **Select visible columns** option is available in the right-click menu for all ExoGrids in the Job Details window.

### User has Job Administrator Rights

Enabling this option means that the user can edit the status of jobs that contain the characteristic of "Job Read Only".

### Warn if cash sales account is used on jobs

Enable this option to alert the user if they are about to create a job to a cash sale, or if they do not choose the account. It is advisable to do this, as it will prevent invoices inadvertently being created as a cash sales.

### Weekly timesheet resource auto defaults from staff login

If there is a matching resource for the staff login, then the weekly timesheet opens with that resource.

### Write of job lines when generating a credit note

When a credit note is generated from a job, the credited lines can be written off automatically if this setting is set to "Prompt". If it is set to "Never", lines will have to be written off manually.

## Job Costing Computer Profiles

The following Computer-level profile settings can be configured in the Exo Business Configurator for the Job Costing module.

### Asset default location

The default output location when creating an asset in Job Costing.

### Job work in progress stock location

The Work in Progress stock location for Job Costing. Only locations that have their **Job Costing Work in Progress Location** flag ticked are available for selection.

# Creating and Searching for Jobs

# **Creating Jobs**

New jobs are created from the Job Management screen. From here new jobs, sub jobs and duplicate jobs may be created.

To create a new job:

1. Select **Account > Job Management Screen** from the main Job Costing menu. The following window appears.

|                                                                                                    | ling                                                                           |                                                           |                                                                                                    |                                                                                                    |                                                                                                    |                                                                                                    | – 🗆 ×                                                                                                    |
|----------------------------------------------------------------------------------------------------|--------------------------------------------------------------------------------|-----------------------------------------------------------|----------------------------------------------------------------------------------------------------|----------------------------------------------------------------------------------------------------|----------------------------------------------------------------------------------------------------|----------------------------------------------------------------------------------------------------|----------------------------------------------------------------------------------------------------|
| ile Navigate J                                                                                     | <u>U</u> tilities View <u>H</u> elp                                            |                                                           |                                                                                                    |                                                                                                    |                                                                                                    |                                                                                                    |                                                                                                    |
| <u>N</u> ew <u>379</u>                                                                             | Save 🛛 🔀 Save & E                                                              | xit $	imes$ <u>C</u> ancel                                | 🔒 <u>P</u> rint * 🚺 🖣                                                                                                    | ►И                                                                                                    |                                                                                                    |                                                                                                    |                                                                                                    |
| ob No: CH1 - CHV                                                                                   | ARGE TIME AND COST                                                             |                                                           |                                                                                                    | Aco                                                                                                    | ount: 0. CASH SALES                                                                                          |                                                                                                    |                                                                                                    |
| earch Job Over                                                                                     | view Resource Plannin                                                          | 0                                                         |                                                                                                    |                                                                                                    |                                                                                                    |                                                                                                    |                                                                                                    |
| Job Flags                                                                                          | 🖂 Job statu                                                                    | ises                                                      | Job types                                                                                                    | ✓ Categories                                                                                                    | Resources                                                                                                    | Entered By                                                                                                    | 🖂 Job Mgr                                                                                                    |
| Invoice Ready Active Jobs Incomplete Job Archived Jobs Awaiting Parts Awaiting Cred Quality Checks | bs   Finished<br>  In Progre<br>  New Job<br>  Quote<br>  t Approva   Schedule | ess<br>)                                                  | Repair/maintenance /<br>Assembly/build<br>5,000km Service<br>10,000km Service<br>20,000km Service<br>30,000km Service<br>40,000km Service                                                                                                    | Commercial<br>Domestic<br>Insurance<br>Warranty                                                                                                    | Bridget Fairweather David Cranston Greg Manning Hydrolic Lift 01 Hydrolic Lift 02 Malcolm Breen Tim McIntosh | Bridget Fairweather     David Cranston     Demo     Exo Business Admin     Greg Manning     Internet Sales     Malcolm Breen | David Cranston                                                                                                    |
| eardh key:                                                                                         |                                                                                | Sgarch                                                    | Extensive Search                                                                                                    |                                                                                                    |                                                                                                    |                                                                                                    | Records returned: 1                                                                                                    |
| Master Job Code                                                                                    |                                                                                | laster Job No Jo                                          |                                                                                                    | Acc No Name                                                                                                    | 0.                                                                                                    | r ref                                                                                                    | Title /                                                                                                    |
| 5H1                                                                                                | CH1                                                                            | 21                                                        | 21 IN PROGRESS                                                                                                    | 0 CASH SALES                                                                                                    |                                                                                                    |                                                                                                    | CHARGE TIME AND COST                                                                                                    |
| CA1                                                                                                | CA1                                                                            | 20                                                        | 20 IN PROGRESS                                                                                                    | 0 CASH SALES                                                                                                    |                                                                                                    |                                                                                                    | CREATE ASSET (MANUFACTUR                                                                                                    |
| 981                                                                                                | P81                                                                            | 19                                                        | 19 NEW JOB                                                                                                    | 0 CASH SALES                                                                                                    |                                                                                                    |                                                                                                    | MULTI PHASE PROGRESS BILL                                                                                                    |
| Q1                                                                                                 | FQ1                                                                            | 18                                                        | 18 IN PROGRESS                                                                                                    | 0 CASH SALES                                                                                                    |                                                                                                    |                                                                                                    | FIXED QUOTE JOB                                                                                                    |
| 7                                                                                                  | 17                                                                             | 17                                                        | 17 QUOTE                                                                                                    | 0 CASH SALES                                                                                                    |                                                                                                    |                                                                                                    | NEW TYERS                                                                                                    |
| 6                                                                                                  | 16                                                                             | 16                                                        | 16 QUOTE                                                                                                    | 0 CASH SALES                                                                                                    |                                                                                                    |                                                                                                    | CUT AND POLISH                                                                                                    |
|                                                                                                    |                                                                                |                                                           |                                                                                                    |                                                                                                    |                                                                                                    |                                                                                                    |                                                                                                    |
|                                                                                                    | 15                                                                             | 15                                                        | 15 QUOTE                                                                                                    | 0 CASH SALES                                                                                                    |                                                                                                    |                                                                                                    | ROADWORTHY TEST                                                                                                    |
| 15                                                                                                 | 15<br>14                                                                       | 14                                                        | 14 IN PROGRESS                                                                                                    | 23 DANIEL PAYNE                                                                                                    |                                                                                                    |                                                                                                    | ASSEMBLE RACE CAR                                                                                                    |
| 15                                                                                                 | 15                                                                             |                                                           |                                                                                                    |                                                                                                    | MOTORS                                                                                                    |                                                                                                    |                                                                                                    |
| 15<br>14<br>4                                                                                      | 15<br>14                                                                       | 14                                                        | 14 IN PROGRESS                                                                                                    | 23 DANIEL PAYNE                                                                                                    |                                                                                                    |                                                                                                    | ASSEMBLE RACE CAR                                                                                                    |
| 15<br>14<br>4                                                                                      | 15<br>14<br>13                                                                 | 14                                                        | 14 IN PROGRESS<br>13 QUOTE                                                                                                    | 23 DANIEL PAYNE<br>12 PAUL HOLLAND 1                                                                                                    | MOTORS                                                                                                    |                                                                                                    | ASSEMBLE RACE CAR<br>10,000KM WARRANTY SERVICI                                                                                                    |
| 15<br>14<br>4<br>4<br>4                                                                            | 15<br>14<br>13<br>12                                                           | 14<br>4<br>4                                              | 14 IN PROGRESS<br>13 QUOTE<br>12 IN PROGRESS                                                                                                    | 23 DANIEL PAYNE<br>12 PAUL HOLLAND M<br>12 PAUL HOLLAND M                                                                                                    | MOTORS                                                                                                    |                                                                                                    | ASSEMBLE RACE CAR<br>10,000KM WARRANTY SERVICI<br>10,000KM WARRANTY SERVICI                                                                                                    |
| 15<br>14<br>4<br>4<br>4<br>4                                                                       | 15<br>14<br>13<br>12<br>11                                                     | 14<br>4<br>4<br>4                                         | 14 IN PROGRESS<br>13 QUOTE<br>12 IN PROGRESS<br>11 QUOTE                                                                                                    | 23 DANIEL PAYNE<br>12 PAUL HOLLAND I<br>12 PAUL HOLLAND I<br>12 PAUL HOLLAND I<br>12 PAUL HOLLAND I                                                                                                    | MOTORS<br>MOTORS<br>MOTORS                                                                                   |                                                                                                    | ASSEMBLE RACE CAR<br>10,000KM WARRANTY SERVICI<br>10,000KM WARRANTY SERVICI<br>20,000KM WARRANTY SERVICI                                                                                                    |
| 15<br>14<br>4<br>4<br>4<br>4<br>4<br>4                                                             | 15<br>14<br>13<br>12<br>11<br>10                                               | 14<br>4<br>4<br>4<br>4                                    | 14 IN PROGRESS<br>13 QUOTE<br>12 IN PROGRESS<br>11 QUOTE<br>10 QUOTE                                                                                                    | 23 DANIEL PAYNE<br>12 PAUL HOLLAND I<br>12 PAUL HOLLAND I<br>12 PAUL HOLLAND I<br>12 PAUL HOLLAND I<br>12 PAUL HOLLAND I                                                                                     | MOTORS<br>MOTORS<br>MOTORS<br>MOTORS                                                                         |                                                                                                    | ASSEMBLE RACE CAR<br>10,000KM WARRANTY SERVICI<br>10,000KM WARRANTY SERVICI<br>20,000KM WARRANTY SERVICI<br>30,000KM WARRANTY SERVICI                                                                                        |
| 15<br>14<br>4<br>9<br>4<br>9<br>9<br>4<br>9<br>4<br>9<br>9                                         | 15<br>14<br>13<br>12<br>11<br>10<br>9                                          | 14<br>4<br>4<br>4<br>4<br>4                               | 14 IN PROGRESS<br>13 QUOTE<br>12 IN PROGRESS<br>11 QUOTE<br>10 QUOTE<br>9 IN PROGRESS                                                                                                    | 23 DANIEL PAYNE<br>12 PAUL HOLLAND I<br>12 PAUL HOLLAND I<br>12 PAUL HOLLAND I<br>12 PAUL HOLLAND I<br>12 PAUL HOLLAND I<br>12 PAUL HOLLAND I                                                                | MOTORS<br>MOTORS<br>MOTORS<br>MOTORS<br>MOTORS                                                               |                                                                                                    | ASSEMBLE RACE CAR<br>10,000KM WARRANTY SERVICI<br>10,000KM WARRANTY SERVICI<br>20,000KM WARRANTY SERVICI<br>30,000KM WARRANTY SERVICI<br>30,000KM WARRANTY SERVICI                                                           |
| 15<br>14<br>4<br>4<br>4<br>4<br>4<br>4<br>4                                                        | 15<br>14<br>13<br>12<br>11<br>10<br>9<br>8                                     | 14<br>4<br>4<br>4<br>4<br>4<br>4                          | 14 IN PROGRESS<br>13 QUOTE<br>12 IN PROGRESS<br>11 QUOTE<br>10 QUOTE<br>9 IN PROGRESS<br>8 IN PROGRESS                                                                                                    | 23 DANIEL PAYNE<br>12 PAUL HOLLAND 1<br>12 PAUL HOLLAND 1<br>12 PAUL HOLLAND 1<br>12 PAUL HOLLAND 1<br>12 PAUL HOLLAND 1<br>12 PAUL HOLLAND 1<br>12 PAUL HOLLAND 1                                           | MOTORS<br>MOTORS<br>MOTORS<br>MOTORS<br>MOTORS<br>MOTORS                                                     |                                                                                                    | ASSEMBLE RACE CAR<br>10,000KM WARRANTY SERVICI<br>20,000KM WARRANTY SERVICI<br>30,000KM WARRANTY SERVICI<br>30,000KM WARRANTY SERVICI<br>20,000KM WARRANTY SERVICI                                                           |
| 15<br>14<br>9<br>9<br>9<br>9<br>9<br>9<br>9<br>9<br>9<br>9                                         | 15 14 13 12 11 11 10 9 8 7 7                                                   | 14<br>4<br>4<br>4<br>4<br>4<br>4<br>4<br>4                | 14         IN PROGRESS           13         QUOTE           12         IN PROGRESS           11         QUOTE           10         QUOTE           9         IN PROGRESS           8         IN PROGRESS           7         IN PROGRESS                                 | 23 DANIEL PAYNE<br>12 PAUL HOLLAND I<br>12 PAUL HOLLAND I<br>12 PAUL HOLLAND I<br>12 PAUL HOLLAND I<br>12 PAUL HOLLAND I<br>12 PAUL HOLLAND I<br>12 PAUL HOLLAND I                                           | MOTORS MOTORS MOTORS MOTORS MOTORS MOTORS MOTORS MOTORS MOTORS MOTORS MOTORS MOTORS                          |                                                                                                    | ASSEMBLE RACE CAR<br>10,000KM WARRANTY SERVICI<br>20,000KM WARRANTY SERVICI<br>30,000KM WARRANTY SERVICI<br>30,000KM WARRANTY SERVICI<br>20,000KM WARRANTY SERVICI<br>20,000KM WARRANTY SERVICI<br>20,000KM WARRANTY SERVICI |
| 4<br>14<br>4<br>4<br>4<br>4<br>4<br>4<br>4<br>4<br>4<br>4<br>4<br>4<br>4<br>4<br>4<br>4<br>4       | 15<br>14<br>13<br>12<br>11<br>10<br>9<br>8<br>7<br>6                           | 14<br>4<br>4<br>4<br>4<br>4<br>4<br>4<br>4<br>4<br>4<br>4 | 14         IN PROGRESS           13         QUOTE           12         IN PROGRESS           14         QUOTE           10         QUOTE           9         IN PROGRESS           8         IN PROGRESS           7         IN PROGRESS           6         IN PROGRESS | 23 DANIEL PAYNE<br>12 PAUL HOLLAND I<br>12 PAUL HOLLAND I<br>12 PAUL HOLLAND I<br>12 PAUL HOLLAND I<br>12 PAUL HOLLAND I<br>12 PAUL HOLLAND I<br>12 PAUL HOLLAND I<br>12 PAUL HOLLAND I<br>12 PAUL HOLLAND I | NOTORS NOTORS NOTORS NOTORS NOTORS NOTORS NOTORS NOTORS NOTORS NOTORS NOTORS NOTORS NOTORS NOTORS NOTORS     |                                                                                                    | ASSEMBLE RACE CAR<br>10,000KM WARRANTY SERVICI<br>20,000KM WARRANTY SERVICI<br>30,000KM WARRANTY SERVICI<br>30,000KM WARRANTY SERVICI<br>20,000KM WARRANTY SERVICI<br>20,000KM WARRANTY SERVICI<br>10,000KM WARRANTY SERVICI |

2. Select **New** to begin a new job. A new window may appear with a warning as follows:

| CASH ONLY                          | × |
|------------------------------------|---|
| Warning: This account is CASH ONLY |   |
| ОК                                 |   |

This warning is an alert that unless a customer account is chosen the job will be saved as CASH ONLY. Click **OK**. This will allow entry of details into the new Job Screen.

Note: Whether or not this warning appears is controlled by the Warn if cash sales account is used on jobs <u>User-level profile setting (see page 33)</u>.

3. The main job entry window is displayed:

| JC Job Details   |                                                  |              |               |                         |             |                                      |            | _                |       | ×    |
|------------------|--------------------------------------------------|--------------|---------------|-------------------------|-------------|--------------------------------------|------------|------------------|-------|------|
| Eile Navigate    | Utilities Help                                   |              |               |                         |             |                                      |            |                  | _     | 0    |
| -                |                                                  | 0.011        |               |                         |             |                                      |            |                  |       | •    |
| 11 New 200       | 🚽 Save 🛛 🛃 Sa <u>v</u> e & Exit 🗙 <u>C</u> ancel | Brint *      | N 4 P PI 🟠 SA | lect Address            | New A       | Activity 📑 Resource Allo             | cations    |                  |       |      |
| Job No: "New Jo  | b                                                |              |               | Accour                  | nt: 0. CASH | SALES                                |            |                  |       |      |
| Details          |                                                  |              |               |                         |             |                                      |            |                  |       |      |
| Job details      |                                                  | _            |               | Customer<br>Job Mgr:    | Due Duelee  | ess Admin Account 🗸 🗸                | Dates      | 28.11.2016 11:14 |       |      |
| Code:            |                                                  |              |               | -                       | Exo Busine  | ess Admin Account                    |            |                  |       | 141  |
| Title:           |                                                  | _            |               | Cust O/N:               |             |                                      | Quoted:    | ~                |       | ¢    |
| Status:          | New Job                                          | $\sim$       |               | Contact:                |             |                                      | Start:     | ~                | 00:00 | ۲    |
| Type:            | Minor Service                                    | $\sim$       |               | -Site addres<br>Street: | is:         |                                      | Due:       | ~                | 00:00 |      |
| Category:        | Domestic                                         | $\sim$       |               | City/Town:              |             |                                      | Complete:  | ~                | 00:00 | ÷.   |
| Account:         | 0. CASH SALES                                    |              |               | State:<br>Country:      |             |                                      | Follow Up: | ~                | 00:00 |      |
| Campaign Wave    | :                                                |              |               | Line 5:<br>Line 6:      |             |                                      |            |                  |       |      |
| Opportunity:     |                                                  |              |               | Line o.                 | L           |                                      |            |                  |       |      |
|                  |                                                  |              |               |                         |             |                                      |            |                  |       |      |
| Branch:          | 0. SYDNEY                                        | Biling Mode: | Charge-up     | ~                       |             |                                      |            |                  |       |      |
| WIP Loc:         | 5. WIP V                                         |              |               |                         |             |                                      |            |                  |       |      |
| Entered:         | Exo Business Admin Account                       |              |               |                         |             |                                      |            |                  |       |      |
| Our ref:         |                                                  |              |               |                         |             |                                      |            |                  |       |      |
|                  |                                                  |              |               |                         |             |                                      |            |                  |       |      |
|                  |                                                  |              |               |                         |             |                                      |            |                  |       |      |
| Description Not  | tes                                              |              |               |                         |             | Job Flags<br>System Custom           |            |                  |       |      |
|                  |                                                  |              |               |                         | ^           | Invoice Ready                        |            |                  |       |      |
|                  |                                                  |              |               |                         |             | Active Job                           |            |                  |       | - 11 |
|                  |                                                  |              |               |                         |             | Archived Job                         |            |                  |       | - 11 |
|                  |                                                  |              |               |                         |             | Awaiting Parts Awaiting Credit Appro | val        |                  |       | - 11 |
|                  |                                                  |              |               |                         |             |                                      |            |                  |       | - 11 |
|                  |                                                  |              |               |                         |             |                                      |            |                  |       |      |
|                  |                                                  |              |               |                         | ~           |                                      |            |                  |       |      |
| Motopartz.com.au |                                                  |              |               |                         |             |                                      |            |                  |       |      |

| Field                           | Description                                                                                                    |
|---------------------------------|----------------------------------------------------------------------------------------------------|
| Job details                     |                                                                                                    |
| Code                            | A unique code for the job. It may be up to 15 alphanumeric characters. If a code is not entered, it will default to the system-assigned job number.                                                                                                    |
| Allow Invoice via<br>Master Job | This option appears if the job is a sub job. If it is ticked, the job can be invoiced from its master job.                                                                                                    |
| Title                           | The title of the job. This should be a short recognisable job description.                                                                                                    |
| Status                          | A Job Status (see page 15) to identify the current stage of the job. Select the appropriate status from the drop down list.                                                                                                    |
|                                 | If the status is unable to be changed, then the current status of<br>the job may dictate that the job is entirely read-only and only an<br>administrator can alter it. This is controlled by the <b>Make job read</b><br><b>only</b> option when setting Job Statuses (see page 15). |
| Туре                            | A Job Type (see page 14) selected from the drop down box. The default is set by a user-level profile setting (see page 33).                                                                                                    |
| Category                        | A Job Category (see page 18) selected from the drop down box.<br>The default is set by a user-level profile setting (see page 33).                                                                                                    |

| Account       | Accept the default Cash Sale account or enter a customer code.<br>If the code is unknown, enter <b>?</b> and press TAB, select from<br>displayed list. To drill to the account details, double-click on this<br>field after an account has been selected.                                              |
|---------------|----------------------------------------------------------------------------------------------------|
| Campaign Wave | This field is available if the Exo Business CRM module is installed.<br>A job can be associated with a campaign wave, for example, to<br>capture the fact that the job was created as a result of a<br>campaign. This allows you to report on the effectiveness of the<br>campaign.                    |
|               | <b>Note:</b> Job Costing can also be used to provide advanced costing for a campaign. This is done by opening the campaign in Exo Business CRM and selecting the job to use for costing the campaign in the <b>Campaign Costs</b> field.                                                               |
| Opportunity   | This field is available if the Exo Business CRM module is installed.<br>If the job was generated from an Opportunity, the Opportunity<br>will be entered here automatically; otherwise, one can be<br>manually entered (enter <b>?</b> and press TAB to search for an<br>Opportunity).                 |
| Customer      |                                                                                                    |
| Job Mgr       | Select a staff member from the drop down box. The default staff<br>member is either the staff member associated with the Debtor<br>account, or the currently logged in user, depending on the<br><b>Default the Job Manager from Debtor Account Staff</b> User-level<br>profile setting (see page 33). |
| Cust order no | A customer order number, if required.                                                                                                    |
| Contact       | The name of the contact person. This field may be left blank.<br>Contacts will allow job/debtor-related subcontractors and site-<br>related information such as job Site address and Site foreman to<br>be stored.                                                                                     |
|               | Clicking the edit button will display a list of known contacts associated with the account. Double click to select or click <b>New</b> to add a new contact to the account.                                                                                                    |
|               | See the MYOB Exo Business online Help for instructions on adding a Contact.                                                                                                    |
| Site address  | The address(es) of the job site. Manually enter an address, or use the Additional Addresses (see page 43) button.                                                                                                    |
| Dates         |                                                                                                    |
| Create Date   | Date and time that the job was created. Cannot be edited.                                                                                                    |
| Quoted date   | Record a date and time when the quote was created.                                                                                                    |

| Start date     | Record the start date/time of the job. Either in advance or when the job actually starts.                                                                                                    |
|----------------|----------------------------------------------------------------------------------------------------|
| Due date       | Date and time that the job is expected to be completed. Defaults to Start time + the value of the <b>Job Default due days</b> user-level profile setting (see page 33).                                                                                                    |
| Completed date | Date and time of actual completion.                                                                                                    |
| Follow-up date | Defaults to the <b>Job Default follow-up days</b> user-level profile<br>setting (see page 33). Designed to provide a way to report on<br>jobs that are due for service, or customer satisfaction survey at<br>an appropriate time after an installation.                                          |
|                |                                                                                                    |
| Branch         | Enter the Branch code for this job. Defaults to the user's branch profile setting.                                                                                                    |
| WIP Loc        | The Work in Progress stock location. Defaults to the <b>Job work in progress stock location</b> computer profile setting (see page 37). Once lines have been entered for the job, this field becomes read-only.                                                                                   |
| Entered by     | Select an active staff member from the drop-down menu. Defaults to the currently logged-in user.                                                                                                    |
| Our Ref        | A reference that can be searched on the main job search screen.                                                                                                    |
|                | If a Sales Order has been created for the job, enter the Sales<br>Order number here. You can view the Sales Order by selecting<br><b>View Sales Order</b> from the Utilities menu, provided the <b>Link 'Our</b><br><b>ref' to sales order number lookup</b> profile setting has been<br>enabled. |
|                |                                                                                                    |
| Billing Mode   | The billing mode determines how the Job will be charged.<br>Choose from:                                                                                                    |
|                | Charge-up - charge items added to the job                                                                                                    |
|                | • Invoice Ex-Quote - the quoted value will be charged.                                                                                                    |
|                | <ul> <li>Manufacture - output items - the job will create stock<br/>assets (items) for on-sale.</li> </ul>                                                                                                    |
|                | <ul> <li>Progress Invoices - the job will use progress billing (see page 120).</li> </ul>                                                                                                    |

| Extra fields      | The Extra Fields section displays optional addition fields that can<br>be used to record business specific information, which are set up<br>by an MYOB Exo Business partner. The first five Extra Fields are<br>displayed here, while any additional fields are displayed on a<br>separate Extra Fields tab.      |
|-------------------|----------------------------------------------------------------------------------------------------|
|                   | e: The Extra Fields tab is only available if Extra Fields have been defined for position 6 or later.                                                                                                    |
| Sub-tabs          |                                                                                                    |
| Description       | Enter any extra explanatory details relating to the job, which can be included on the invoice.                                                                                                    |
|                   | The content of this field is scanned when you select the Extensive<br>job search option. If there is a value in this field then the tab will<br>appear highlighted.                                                                                                    |
| Notes             | Enter general narration Notes about the job. This field is usually<br>used for private notes, and is not included in the customer<br>invoice. The content of this field is scanned when you select the<br>Extensive job search option. If there is a value in this field then the<br>tab will appear highlighted. |
| Serviceable Units | This tab only appears if the Serviceable Units (see page 104)<br>module is installed. It allows a list of serviceable units to be<br>assigned or created for the job. At line level the particular<br>serviceable unit can be selected from this list.                                                            |
| Output Item       | Allows pre-loading the output item (asset stock codes) that will be produced from this job.                                                                                                    |
| Job Flags         | These are flags (see page 27) that can be set against the job.<br>Multiple flags can be checked. There are two groups of flags:<br>System Flags are predefined, while Custom Flags are created by<br>the implementer.                                                                                             |

# Timestamps

Key fields such as the Description and Notes support the ability to quickly "stamp" the field with the current logged in user name, and the system time and date.

To create a time stamp, press CTRL+T in a supported field. A time stamp like the following is inserted at the current cursor point:

<< FRED Tuesday, April 1, 2016 at 09:16 >>

# **Common Phrases**

A library of common phrases can be built to save typing and assist with retaining a generic format to notes.

To select or create a common phrase press CTRL+' (single quote), or CTRL+" (double quote) in a supported field. The Common Phrases window appears:

| Common Phrases                                             | ×              |
|------------------------------------------------------------|----------------|
|                                                            |                |
| Called client - no answer                                  | ^              |
| Called client and left a message                           |                |
| Called client to advise equipment is ready to be picked up |                |
| Paid by                                                    |                |
| Performed checklist                                        |                |
| Picked up                                                  |                |
| Technician's hours                                         |                |
|                                                            |                |
|                                                            | <b>U</b>       |
| <                                                          | , <sup>×</sup> |
| <                                                          | <u> </u>       |
| Add Phrase         Del. Phrase         OK         Can      | cel            |

To add a phrase, type the phrase and click the **Add Phrase** button.

To select a common phrase to the text box, begin typing the phrase and the cursor will focus on the nearest match in the search grid. Either click **OK** to select the highlighted phrase, or double-click the phrase required.

To delete a phrase from the list, highlight the phrase to be deleted and click the **Del. Phrase** button.

# Selecting Site Addresses

To assist in site address entry, an additional **Select Address** button is available on the toolbar.

Click this button, and a prompt will appear to give the option to choose from all stored delivery addresses, ignoring the specified account (**Yes**), or restrict addresses to the account specified (**No**).

A list of addresses to select from is displayed:

| JC Extra Delivery Addresses       |                   |                 |             |   |  |  |  |
|-----------------------------------|-------------------|-----------------|-------------|---|--|--|--|
| <u>File</u> Navigate <u>H</u> elp |                   |                 |             | 0 |  |  |  |
| 🛅 <u>N</u> ew 🗸 <u>S</u> elect &  | Close 📄 Save 🗙 Ca | ncel 😁 🕅 🛛 🕅 🔻  | ► N         |   |  |  |  |
| Account: .                        |                   |                 |             |   |  |  |  |
| Search <u>k</u> ey:               |                   | S <u>e</u> arch |             |   |  |  |  |
| Street:                           | City/Town:        | State:          | Country:    | ^ |  |  |  |
| 1/21 WILLIAMS STREET              | ROSE BAY          | SYDNEY          | AUSTRALIA   |   |  |  |  |
| 1/29 WILSON RD                    | RICHMOND          | MELBOURNE       | AUSTRALIA   |   |  |  |  |
| 106 HALSWELL RD                   | HORNBY            | CHRISTCHURCH    | NEW ZEALAND |   |  |  |  |
| 24 KELSTON DRIVE                  | CORNULLA          | SYDNEY          | AUSTRALIA   |   |  |  |  |
| 351 QUANTAR RD                    | NEUTRAL BAY       | NSW             | AUSTRALIA   |   |  |  |  |
| 5 SUMMER STREET                   |                   |                 |             |   |  |  |  |
| 51 ST KILDA RD                    | MELBOURNE         | VIC             | AUSTRALIA   |   |  |  |  |
| 514 WADE AVE                      | NEUTRAL BAY       | NSW             | AUSTRALIA   |   |  |  |  |
| <                                 | •                 |                 |             | > |  |  |  |
|                                   |                   |                 |             | _ |  |  |  |
| Motopartz.com.au                  |                   |                 |             |   |  |  |  |

Additional addresses may be added by clicking the **New** button, or the desired address added to the job by selecting the appropriate address and clicking the **Select & Close** button.

# Serviceable Units

Serviceable Units (see page 104) functionality is an optional module which is not installed by default. This tab may therefore be absent from your screen. Serviceable units refer to items on which work may be required. These could be assets of the company running the Job Costing module or assets owned by their customers (perhaps previously sold to the customer).

# **Output Items**

Jobs may create products of value that are not invoiced directly to the customer, but instead create stock of value that can be sold via Debtors Invoicing or Sales Order entry (manufacturing). This is referred to as creating an asset. The output items are created as part of the invoicing phase of the job (see page 81) and may be specified at that time but may also be pre-loaded here and later referenced in the **Create Asset > Create Asset from Output Items** routine (see page 86) on the Invoice tab.

# Saving the Job

Once the header information for the job has been entered, three options for saving are available:

- Save & Exit saves the details and returns to the main search menu, ready to create the next job.
- **Cancel** abandons all entries made.
- Save saves data and continues with entering data on this job.

Once the job header has been saved, a series of tabs become available next to the Details tab. These are used to change from one type of entry to another associated with the same job:

- Quote/Budget (see page 57)
- Timesheets (see page 65)
- Costs (see page 73)
- Purchases (see page 79)
- Invoice (see page 81)
- Analysis (see page 92)
- Documents (see page 92)
- History Notes (see page 94)
- Sub Jobs (see page 46)
- Activities (see page 96)

A Dashboard tab is also available. This tab contains a blank Dashboard interface, which can be customised with whatever widgets you require.

The tabs may be reordered to a different sequence by dragging them to a new position. They may then be locked into this position via the menu by selecting **Utilities > Lock Tabs**. Most tabs contain a grid with resizable columns. By selecting **Utilities > Lock Column Widths** you can prevent accidental resizing. Both of these settings are toggles. Clicking them a second time unlocks the setting.

Tabs can be hidden by editing the **Hide tabs in Job management screen** User-level profile setting in Exo Business Config.

# **Creating Projects**

Jobs can be organised under projects for display on the Job Overview tab (see page 54) of the Job Management Screen. Projects act as containers for related jobs, and hold no job-related information themselves.

| 7 |     |     |     |       |        |       |     |      | _    |        |       |        |       |     |       | _     |        |     |
|---|-----|-----|-----|-------|--------|-------|-----|------|------|--------|-------|--------|-------|-----|-------|-------|--------|-----|
|   |     |     |     |       | 02.Jan |       |     |      |      |        |       | 09.Jan |       |     |       |       |        |     |
|   | Sun | Mon | Tue | Wed   | Thu    | Fri   | Sat | Sun  | Mon  | Tue    | Wed   | Thu    | Fri   | Sat | Sun   | Mon   | Tue    | Wed |
|   |     | -   |     |       |        |       |     |      |      |        |       |        |       |     | _     | 1     |        |     |
|   |     |     |     |       |        |       |     |      | BRID | GET FA | IRWEA | ATHER, | DAVID |     | ISTON |       |        |     |
|   |     |     |     | DAVID | CRAN   | ISTON |     |      |      |        |       |        |       |     |       |       |        |     |
|   |     |     |     |       |        |       |     | GREG | MANN | ING    |       |        |       |     |       |       |        |     |
|   |     |     |     |       |        |       |     |      |      |        |       |        |       |     |       | TIM M | ICINTO | DSH |
|   |     |     |     |       |        |       |     |      |      |        |       |        |       |     |       |       |        |     |

Projects can contain a hierarchy of master jobs with sub jobs, although projects themselves cannot be nested, i.e. one project cannot contain another.

| Note: A sub job cannot be assigned directly to a project; sub jobs are assigned to a project | ect |
|----------------------------------------------------------------------------------------------|-----|
| when their master job is assigned to the project.                                            |     |

To create a new project:

1. On the Job Overview tab, right-click on the first job that you want to add to the project and select **Add to Project**. The Choose a Project window appears:

| JC Choos            | e A Project              |                   |               |      | _       |             | ×    |
|---------------------|--------------------------|-------------------|---------------|------|---------|-------------|------|
| <u>F</u> ile Navi   | gate <u>H</u> elp        |                   |               |      |         |             | •    |
| 1 <u>N</u> ew 🗸     | <u>Select &amp; Clos</u> | e 🗙 <u>C</u> ance | el 🔐 Edit 📕   |      | M       |             |      |
| Search <u>K</u> ey: |                          |                   | Search        | Inde | ude Ina | ctive Proje | ects |
| Label:              |                          |                   |               |      |         |             |      |
| Project No          | Code                     | Name              |               |      |         |             |      |
| 1                   | PR01                     | READY VEHI        | CLES FOR SALE |      |         |             |      |
|                     |                          |                   |               |      |         |             |      |
|                     |                          |                   |               |      |         |             |      |
|                     |                          |                   |               |      |         |             |      |
|                     |                          |                   |               |      |         |             |      |
|                     |                          |                   |               |      |         |             |      |
|                     |                          |                   |               |      |         |             |      |
|                     |                          |                   |               |      |         |             |      |
| Motopartz.c         | :om.au                   |                   |               |      |         |             |      |

2. Click **New** to add a new project. The Project Details window appears:

| Project Details       |                                                   | ×                       |
|-----------------------|---------------------------------------------------|-------------------------|
| <u>F</u> ile Navigate | <u>H</u> elp                                      | 0                       |
| 🗋 <u>N</u> ew 🛃 S     | ave 🛃 Sa <u>v</u> e & Exit 🗙 <u>C</u> ancel 🛛 🕅 🖣 | $\models  \blacksquare$ |
| Project No:           |                                                   |                         |
| Code:                 |                                                   | Status: Inactive        |
| Name:                 |                                                   |                         |
| Description:          |                                                   | ~                       |
| Motopartz.com.au      | 1                                                 |                         |

3. Enter a name, code and description for the project, then click **Save & Exit**.

**Note:** The **Status** property displays "Active" if the project has and jobs assigned to it and "Inactive" if it currently has none.

4. The new project now appears on the Choose a Project window. Select it and click **Select** and Close.

The new project is created and the selected job is assigned to it. More jobs can be assigned to the project by selecting **Add to Project** from the right-click menu, then choosing the project from the Choose a Project window.

Tip: Jobs can be automatically assigned to projects when they are created. Select a project on the Job Overview tab, then click the **New** toolbar button or select **New** from the File menu. When the new job is saved it will be automatically assigned to the selected project.

To remove a job from a project, right-click on the job and select **Remove from Project**.

To edit a project's name, code and/or description, right-click on it and select Edit Project.

# **Creating Sub Jobs**

Sub Jobs are jobs that are linked to a master job. They usually represent distinct parts of the job for the purpose of simplifying overall reporting. In every other way sub jobs are normal jobs.

Note: A master job must be created before a sub job can be entered.

To create a new sub job:

- 1. Choose **File > New Sub Job** from the Job Management window.
- 2. Select the master job that the new sub job is to be associated with from the Search window that appears.
- 3. Fill in all details in the same way as when creating a new Job (see page 38).

The created sub job is numbered and is shown as a sub job on the Sub Jobs tab of the selected master job.

**Tip:** The job code for the sub job could include part of the master job number or code, for easy cross-referencing.

### Working with Sub Jobs

A sub job can be identified by looking at the status bar at the top of the job.

Sub-job No: 12 - 10,000KM WARRANTY SERVICE - IUJ-854 of Master Job: 4 - PAUL HOLLAND MOTORS FLEET SERVICE

To go to the master job from a sub job, click the **View Master Job** button ( 📥 ) on the toolbar of the sub-job.

The master job contains an extra Sub Jobs tab that contains a list of sub jobs attached to that master job.

An **Include Sub Job Lines** option is available on the Quote/Budget, Timesheets, Costs and Invoices tabs - enabling this option shows lines for all sub jobs in the main grid. The **Job Code** column on these tabs contains a dropdown that lets you select a specific sub job to show on the grid.

The Analysis tab of a master job (see page 92) displays totals for all related sub-jobs:

| Description   | Hours | Cost Price | Sell Price | Profit   | Markup % |
|---------------|-------|------------|------------|----------|----------|
| Cost Tab      |       | 1,119.55   | 1,844.50   | 724.95   | 64.75    |
| Timesheet Tab | 0.00  | 0.00       | 0.00       | 0.00     | 0.00     |
| Total:        | 0.00  | 1,119.55   | 1,844.50   | 724.95   | 64.75    |
| Quote         |       | 1,350.81   | 2,426.94   | 1,076.13 | 79.67    |
| Invoiced      |       | 0.00       | 0.00       | 0.00     | 0.00     |

A job cannot be connected to, or disconnected from a master once the job has been created.

If the **Allow invoicing of sub jobs from master jobs** Company-level profile setting (see page 30) is enabled, sub jobs are invoiced from their master jobs - a single invoice is created (see page 84) for the master job and all of its sub jobs.

# Creating a New Duplicate Job

A duplicate job can be easily created using an existing job as a starting point. If there are sub-jobs attached to the job being duplicated a prompt will appear to confirm whether the sub-job(s) are to be included. It is not necessary to duplicate all sub-jobs – select the sub jobs required to be duplicated.

To create a duplicate job:

1. Select **File > New Duplicate Job** from the Job Management menu. The following window appears:

| JC Choos                                                      | e Job to Duplicate |         |                     |                 | _           |           | ×        |
|---------------------------------------------------------------|--------------------|---------|---------------------|-----------------|-------------|-----------|----------|
| Job Status:<br>Cancelled<br>Finished<br>In Progree<br>New Job | 255                | ∧<br>Se | arch key:           | S <u>e</u> arch | ]           |           |          |
| JobNo                                                         | Job Code           | Acc No  | Name                |                 | Title       |           | ^        |
| 3                                                             | 3                  | 11      | OWEN DENTON         |                 | MINOR SERVI | CE SVJ-62 | 5        |
| 4                                                             | 4                  | 12      | PAUL HOLLAND MOTORS |                 | MASTER JOB  | - PAUL HO | L        |
| 5                                                             | 5                  | 12      | PAUL HOLLAND MOTORS |                 | 10,000KM WA | RRANTY S  | SE       |
| 6                                                             | 6                  | 12      | PAUL HOLLAND MOTORS |                 | 10,000KM WA | RRANTY S  | SE       |
| 7                                                             | 7                  | 12      | PAUL HOLLAND MOTORS |                 | 20,000KM WA | RRANTY S  | SE       |
| 8                                                             | 8                  | 12      | PAUL HOLLAND MOTORS |                 | 20,000KM WA | RRANTY S  | SE       |
| 9                                                             | 9                  | 12      | PAUL HOLLAND MOTORS |                 | 30,000KM WA | RRANTY S  | SE       |
| 10                                                            | 10                 | 12      | PAUL HOLLAND MOTORS |                 | 30,000KM WA | RRANTY S  | SE       |
| 11                                                            | 11                 | 12      | PAUL HOLLAND MOTORS |                 | 20,000KM WA | RRANTY S  | SE       |
| 12                                                            | 12                 | 12      | PAUL HOLLAND MOTORS |                 | 10,000KM WA | RRANTY S  | SE       |
| 13                                                            | 13                 | 12      | PAUL HOLLAND MOTORS |                 | 10,000KM WA | RRANTY S  | SE       |
| 14                                                            | 14                 | 23      | DANIEL PAYNE        |                 | ASSEMBLE RA | CE CAR    |          |
| 15                                                            | 15                 | C       | CASH SALES          |                 | ROADWORTH   | IY TEST   | <b>,</b> |

2. Double click the job to be copied. The following window appears to confirm to what extent the jobs details are to be duplicated:

| Duplicate Records                                                                                      |                                                 | ×       |
|----------------------------------------------------------------------------------------------------|-------------------------------------------------|---------|
| Duplicate headers Duplicate quote lines Duplicate quote options Duplicate actual job transaction lines | Duplicate any<br>Duplicate nam<br>Duplicate Not | ratives |
|                                                                                                    | OK                                              | Cancel  |

3. Select the features of the job that are to be duplicated and click **OK**.

The newly created job is given the next appropriate number.

If the **Duplicate any sub-jobs** option was selected, the following window will appear after the copy of the master job is saved:

| JC SUB JOBS | FOR 24 |                                                          | _ | $\times$ |
|-------------|--------|----------------------------------------------------------|---|----------|
|             |        | with the duplicated master job.<br>plicate each sub job. |   |          |
| Job Code    | Job No | Job Title                                                |   | ^        |
| 5           | 5      | 10,000KM WARRANTY SERVICE - QBJ-098                      |   |          |
| 6           | 6      | 10,000KM WARRANTY SERVICE - QBY-999                      |   |          |
| 7           | 7      | 20,000KM WARRANTY SERVICE - SPJ-040                      |   |          |
| 8           | 8      | 20,000KM WARRANTY SERVICE - HGT-876                      |   |          |
| 9           | 9      | 30,000KM WARRANTY SERVICE - KLS-921                      |   |          |
| 10          | 10     | 30,000KM WARRANTY SERVICE - PLJ-231                      |   |          |
| 11          | 11     | 20,000KM WARRANTY SERVICE - NMD-546                      |   |          |
| 12          | 12     | 10,000KM WARRANTY SERVICE - IUJ-854                      |   |          |
| 13          | 13     | 10,000KM WARRANTY SERVICE - SDF-855                      |   |          |

- 1. Select a sub job to be added to the new job.
- 2. Click **Add** or double-click the job to be added.
- 3. Save the newly created sub job after making necessary alterations.
- 4. Continue adding until all required sub jobs are added.
- 5. Close the window.

Note: Subs jobs are not displayed on the master job screen until the master job is saved.

# **Direct New Job Entry**

The Direct New Job Entry window is a fast entry window that allows you to create new jobs quickly. Once created, new jobs can be edited as normal on the Job Details window (see page 38).

Open the Direct New Job Entry window by selecting the **Direct New Job Entry** menu option.

| Direct New J              | ob Entry                        | ×                                     |
|---------------------------|---------------------------------|---------------------------------------|
| <u>F</u> ile <u>H</u> elp |                                 | 6                                     |
| New                       | 🚽 <u>S</u> ave 🗙 <u>C</u> ancel |                                       |
| Job No: *Ne               | ew Job                          |                                       |
| Job details               |                                 | Customer                              |
| Code:                     |                                 | Account:                              |
| Title:                    |                                 | Cust order no:                        |
| Status:                   | NEW JOB 🗸                       | Contact:                              |
| Type:                     | MINOR SERVICE V                 | Other                                 |
| Category:                 | DOMESTIC ~                      | Entered:                              |
| Job Mgr:                  | ~                               | Our ref                               |
| Dates                     |                                 | Job description                       |
| Quoted:                   | 28.11.2016 🔍 02:34 🚔            |                                       |
| Start:                    | 28.11.2016 🔍 02:34 🚔            |                                       |
| Due:                      | 12.12.2016 🔍 🔻 02:34 🚔          |                                       |
| Complete:                 | 12.12.2016 🔍 🗸 🚖                | · · · · · · · · · · · · · · · · · · · |
| Motopartz.co              | m.au                            |                                       |

Note: If the Direct New Job Entry menu option is not available, you will need to add it using the Menu Designer.

To create a new job using the Direct New Job Entry window, enter the details below and click **Save**.

After one job has been entered and saved using the Direct New Job Entry window, you can click **New** to enter a new job. The details of the saved job remain on the window (with the exception of the Code, Title, Account and Cust order no.) - this allows you to quickly enter multiple jobs with similar details.

| Field       | Description                                                                                                    |
|-------------|----------------------------------------------------------------------------------------------------|
| Job details |                                                                                                    |
| Code        | A unique code for the job. It may be up to 15 alphanumeric characters. If a code is not entered, it will default to the system-assigned job number.                                                                                                    |
| Title       | The title of the job. This should be a short recognisable job description.                                                                                                    |
| Status      | A Job Status (see page 15) to identify the current stage of the job. Select the appropriate status from the drop down list.                                                                                                    |
|             | If the status is unable to be changed, then the current status of the job may<br>dictate that the job is entirely read-only and only an administrator can alter it.<br>This is controlled by the <b>Make job read only</b> option when setting Job<br>Statuses (see page 15). |
| Туре        | A Job Type (see page 14) selected from the drop down box. The default is set by a user-level profile setting (see page 33).                                                                                                    |
| Category    | A Job Category (see page 18) selected from the drop down box. The default is set by a user-level profile setting (see page 33).                                                                                                    |
| Job Mgr     | Select a staff name from the drop down box. This staff member can override<br>the salesperson on all invoices created from a job, (subject to a user profile<br>setting).                                                                                                    |
| Dates       |                                                                                                    |
| Quoted      | Record a date and time when the quote was created.                                                                                                    |
| Start       | Record the start date/time of the job. Either in advance or when the job actually starts.                                                                                                    |
| Due         | Date and time that the job is expected to be completed. Defaults to Start time + the value of the <b>Job Default due days</b> user-level profile setting (see page 33).                                                                                                    |
| Completed   | Date and time of actual completion.                                                                                                    |
| Customer    |                                                                                                    |
| Account     | Enter a customer code. If the code is unknown, enter <b>?</b> and press TAB, select from displayed list.                                                                                                    |

Cust order no A customer order number, if required.

| Contact     | The name of the contact person. This field may be left blank. Contacts allow job/debtor-related subcontractors and site-related information such as job site address and site foreman to be stored.                                                                                     |
|-------------|----------------------------------------------------------------------------------------------------|
|             | Clicking the edit button displays a list of known contacts associated with the account. Double-click to select or click <b>New</b> to add a new contact to the account.                                                                                                    |
|             | See the MYOB Exo Business online Help for instructions on adding a Contact.                                                                                                    |
| Other       |                                                                                                    |
| Entered     | Select an active staff member from the drop-down menu. Defaults to the currently logged-in user.                                                                                                    |
| Our Ref     | A reference that can be searched on the main job search screen.                                                                                                    |
|             | If a Sales Order has been created for the job, enter the Sales Order number<br>here. You can view the Sales Order by selecting <b>View Sales Order</b> from the<br>Utilities menu, provided the <b>Link 'Our ref' to sales order number lookup</b><br>profile setting has been enabled. |
| Description | Enter any extra explanatory details relating to the job, which can be included<br>on the invoice.                                                                                                    |
|             | The content of this field is scanned when you select the Extensive job search option. If there is a value in this field then the tab will appear highlighted.                                                                                                    |

# Searching for an Existing Job

To search for an existing job, select **Account > Job Management Screen**, from the Job Costing main menu. The following screen appears:

|                                                                                                  | <u>U</u> tilities View <u>H</u>                 |                                                     |                                                                                                    |                                                                                                    |                                                                                                    |                                                                                                    |                                                                                          |                                          |
|--------------------------------------------------------------------------------------------------|-------------------------------------------------|-----------------------------------------------------|----------------------------------------------------------------------------------------------------|----------------------------------------------------------------------------------------------------|----------------------------------------------------------------------------------------------------|----------------------------------------------------------------------------------------------------|------------------------------------------------------------------------------------------|------------------------------------------|
| <u>N</u> ew                                                                                      | Save 📓 Sage                                     | & Exit $\times$ <u>C</u> ancel                      | 🛛 🎰 Print 👻 🚺 🖣                                                                                                    | ₩                                                                                                    |                                                                                                    |                                                                                                    |                                                                                          |                                          |
| ob No: CH1 - CH                                                                                  | ARGE TIME AND CO                                | IST                                                 |                                                                                                    | Aco                                                                                                   | ount: 0. CASH SALES                                                                                          |                                                                                                    |                                                                                          |                                          |
| Search Job Over                                                                                  | view Resource Pla                               | anning                                              |                                                                                                    |                                                                                                    |                                                                                                    |                                                                                                    |                                                                                          |                                          |
| 🗹 Job Flags                                                                                      | Job 🖂                                           | statuses                                            | ☑ Job types                                                                                                    | Categories                                                                                            | Resources                                                                                                    | Entered By                                                                                                    | 🗹 Job Mgr                                                                                |                                          |
| Invoice Ready Active Jobs Incomplete Jo Archived Jobs Awaiting Parts Awaiting Cred Quality Check | bbs In P<br>bbs Quo<br>s Quo<br>lit Approva Sch | celled<br>shed<br>Yogress<br>v Job<br>ote<br>eduled | Repair/maintenance<br>Assembly/build<br>5,000km Service<br>10,000km Service<br>20,000km Service<br>40,000km Service<br>40,000km Service          | Domestic<br>Insurance<br>Warranty                                                                     | Bridget Fairweather David Cranston Greg Manning Hydrolic Lift 01 Hydrolic Lift 02 Malcolm Breen Tim McIntosh | Bridget Fairweath     David Cranston     Demo     Exo Business Admi     Greg Manning     Internet Sales     Malcolm Breen | David Cranstor                                                                           | 1                                        |
| ieardh key:                                                                                      |                                                 | Sgarch                                              | Extensive Search                                                                                                    |                                                                                                    |                                                                                                    |                                                                                                    | Records rel                                                                              | turned: 1                                |
| Master Job Code                                                                                  | Job Code                                        | Master Job No Jo                                    | ob No Status                                                                                                    | Acc No Name                                                                                           | o                                                                                                    | ur ref                                                                                                    | Tide                                                                                     |                                          |
| CH1                                                                                              | CH1                                             | 21                                                  | 21 IN PROGRESS                                                                                                    | 0 CASH SALES                                                                                          |                                                                                                    |                                                                                                    | CHARGE TIME AND COS                                                                      | īΤ                                       |
| CA1                                                                                              | CA1                                             | 20                                                  | 20 IN PROGRESS                                                                                                    | 0 CASH SALES                                                                                          |                                                                                                    |                                                                                                    | CREATE ASSET (MANUF                                                                      |                                          |
| PB1                                                                                              | PB1                                             | 19                                                  | 19 NEW JOB                                                                                                    | 0 CASH SALES                                                                                          |                                                                                                    |                                                                                                    | MULTI PHASE PROGRES                                                                      | SBILL                                    |
| FQ1                                                                                              | FQ1                                             | 18                                                  | 18 IN PROGRESS                                                                                                    | 0 CASH SALES                                                                                          |                                                                                                    |                                                                                                    | FIXED QUOTE JOB                                                                          |                                          |
| 17                                                                                               | 17                                              | 17                                                  | 17 QUOTE                                                                                                    | 0 CASH SALES                                                                                          |                                                                                                    |                                                                                                    | NEW TYERS                                                                                |                                          |
| 16                                                                                               | 16                                              | 16                                                  | 16 QUOTE                                                                                                    | 0 CASH SALES                                                                                          |                                                                                                    |                                                                                                    | CUT AND POLISH                                                                           |                                          |
| 15                                                                                               | 15                                              | 15                                                  | 15 QUOTE                                                                                                    | 0 CASH SALES                                                                                          |                                                                                                    |                                                                                                    | ROADWORTHY TEST                                                                          |                                          |
| 14                                                                                               | 14                                              | 14                                                  | 14 IN PROGRESS                                                                                                    | 23 DANIEL PAYNE                                                                                       |                                                                                                    |                                                                                                    | ASSEMBLE RACE CAR                                                                        |                                          |
|                                                                                                  | 13                                              | 4                                                   | 13 QUOTE                                                                                                    | 12 PAUL HOLLAND                                                                                       | MOTORS                                                                                                    |                                                                                                    | 10,000KM WARRANTY S                                                                      | ERVICI                                   |
| 4                                                                                                | 12                                              | 4                                                   | 12 IN PROGRESS                                                                                                    | 12 PAUL HOLLAND                                                                                       | MOTORS                                                                                                    |                                                                                                    | 10,000KM WARRANTY S                                                                      | ERVICE                                   |
|                                                                                                  |                                                 |                                                     | 1.1 D11070                                                                                                    | 12 PAUL HOLLAND                                                                                       | MOTORS                                                                                                    |                                                                                                    | 20,000KM WARRANTY S                                                                      | ERVICI                                   |
| 4                                                                                                | 11                                              | 4                                                   | 11 QUOTE                                                                                                    |                                                                                                    |                                                                                                    |                                                                                                    |                                                                                          | ERVICI                                   |
| 4<br>4<br>4<br>4                                                                                 |                                                 | 4                                                   | 11 QUOTE                                                                                                    | 12 PAUL HOLLAND                                                                                       | MOTORS                                                                                                    |                                                                                                    | 30,000KM WARRANTY S                                                                      |                                          |
| 4                                                                                                | 11                                              |                                                     | •                                                                                                    | 12 PAUL HOLLAND<br>12 PAUL HOLLAND                                                                    |                                                                                                    |                                                                                                    | 30,000KM WARRANTY S<br>30,000KM WARRANTY S                                               | ERVICI                                   |
| 4<br>4<br>4                                                                                      | 11 10                                           | 4                                                   | 10 QUOTE                                                                                                    |                                                                                                    | MOTORS                                                                                                    |                                                                                                    |                                                                                          |                                          |
| 4<br>4<br>4<br>4<br>4                                                                            | 11<br>10<br>9                                   | 4                                                   | 10 QUOTE<br>9 IN PROGRESS                                                                                                    | 12 PAUL HOLLAND                                                                                       | MOTORS                                                                                                    |                                                                                                    | 30,000KM WARRANTY S                                                                      | ERVICI                                   |
| 4<br>4<br>4<br>4                                                                                 | 11<br>10<br>9<br>8                              | 4                                                   | 10 QUOTE<br>9 IN PROGRESS<br>8 IN PROGRESS                                                                                                    | 12 PAUL HOLLAND                                                                                       | MOTORS<br>MOTORS<br>MOTORS                                                                                   |                                                                                                    | 30,000KM WARRANTY S<br>20,000KM WARRANTY S                                               | SERVICI<br>SERVICI                       |
| 4<br>4<br>4<br>4<br>4<br>4                                                                       | 11<br>10<br>9<br>8<br>7                         | 4 4 4 4 4                                           | 10 QUOTE<br>9 IN PROGRESS<br>8 IN PROGRESS<br>7 IN PROGRESS                                                                                      | 12 PAUL HOLLAND I<br>12 PAUL HOLLAND I<br>12 PAUL HOLLAND I<br>12 PAUL HOLLAND I                      | MOTORS<br>MOTORS<br>MOTORS<br>MOTORS                                                                         |                                                                                                    | 30,000KM WARRANTY S<br>20,000KM WARRANTY S<br>20,000KM WARRANTY S                        | SERVICI<br>SERVICI<br>SERVICI            |
| 4<br>4<br>4<br>4<br>4<br>4<br>4<br>4                                                             | 11<br>10<br>9<br>8<br>7<br>6                    | 4 4 4 4 4 4                                         | 10         QUOTE           9         IN PROGRESS           8         IN PROGRESS           7         IN PROGRESS           6         IN PROGRESS | 12 PAUL HOLLAND I<br>12 PAUL HOLLAND I<br>12 PAUL HOLLAND I<br>12 PAUL HOLLAND I<br>12 PAUL HOLLAND I | MOTORS<br>MOTORS<br>MOTORS<br>MOTORS<br>MOTORS                                                               |                                                                                                    | 30,000KM WARRANTY S<br>20,000KM WARRANTY S<br>20,000KM WARRANTY S<br>10,000KM WARRANTY S | SERVICI<br>SERVICI<br>SERVICI<br>SERVICI |

The Search tab is displayed by default. The following tabs are also available:

- Job Overview (see page 54)
- Resource Overview (see page 102)

## **Applying Job Filters**

The job filters at the top of the Search tab allow the search results to be 'filtered' to facilitate processing of jobs within certain 'ranges'.

By default all of the filter options are displayed, but if your implementation does not employ all of the categorisations of jobs you can hide selected options using the toolbar View settings.

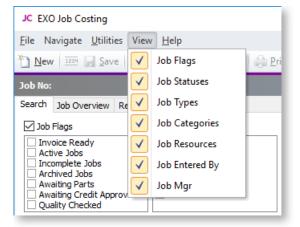

**Tip:** The thin line between the filters and the search key can be dragged to use more or less screen space for the filter options.

Select the check box next to the filter title to enable that filter. This check box allows an entire filter to be enabled or disabled, without altering the individual settings of the filter items, e.g. in the example above, filtering by Job flags and Job statuses is enabled, but Job types do not form part of the filter.

Once a specific filter has been enabled, individual filter settings can be selected.

| Filter                                      | Description                                                                                                    |
|---------------------------------------------|----------------------------------------------------------------------------------------------------|
| Job Flags                                   | Tick these boxes to show jobs that have the selected job flags (see page 27) associated with them. Flags are updated whenever the job is saved. Their settings are based on the characteristics of the current job status. |
| Job Statuses<br>Job Types<br>Job Categories | Tick these boxes to show jobs that have the selected job statuses (see page 15), types (see page 14) and/or categories (see page 18).                                                                                      |
| Resources                                   | Shows jobs that involve any of the resources (see page 101) selected.                                                                                                    |
| Entered by<br>Serviced by                   | Select from a list of active staff members to show jobs that have been entered/serviced by them.                                                                                                    |

**Tip:** Right-clicking in an activated flag set provides the option to tick or un-tick all options in one step

The computer remembers the combination of selected filter options. This allows the search screen to be set up for specific workflow purposes at specific workstations, or enables the options to be remembered if the user works in a consistent way.

# Performing the Search

Once the optional filter options have been selected, enter text into the **Search key** field that will sufficiently narrow down the list of jobs returned in a search. This would part of the job code, customer name, job title, or 'our ref' reference field.

If the **Extensive search** option is selected, the Search key will also be checked against the contents of the description and notes fields. While more comprehensive, it will cause the search to take longer to list the results.

Clicking **Search** will list all jobs matching the statuses ticked in the box at top of the screen and the criteria entered into the *Search key* field.

Some job lines are colour-coded to indicate their status or job flags:

- GREEN = Invoice Ready
- **RED** = Completed
- OLIVE = Archived
- PURPLE = Overdue

From the list that appears, select the required job. The screen that is displayed shows the job details, as entered when the job was created. Changes can then be made to the job.

**Note:** The search result grid is an ExoGrid and can therefore be used to sort, shuffle or only display selected columns. Any extra fields that are added to the job header will become available as extra columns of the job list, although these columns are **not** matched against the search key.

# **Applying Custom Filters**

An additional customisable filtering mechanism can be used to filter the records displayed in the grid. This custom filter is accessible by right-clicking on the grid column headings and select **Custom Filter**. This method is common to many search grids within MYOB Exo Business. See the Exo Business online Help on ExoGrids for more information.

When a custom filter is active, the funnel icon will appear in the column headings. Select **Clear Filter** to remove the action of the filter.

# Job Overview

The Job Overview tab of the Job Management screen (see page 51) displays a Gantt chart, providing a graphical representation of projects and jobs with their scheduling and resource allocations.

| JC EXC                                                                                                 | 0 Job Costing                                                                                                    |                                                                                                    |                                                          |                                                                                                    |                                                                                                    |                                                                    |            |                                                                                                    |                 |                                               |              | -                        |         | ×          |
|----------------------------------------------------------------------------------------------------|----------------------------------------------------------------------------------------------------|----------------------------------------------------------------------------------------------------|----------------------------------------------------------|----------------------------------------------------------------------------------------------------|----------------------------------------------------------------------------------------------------|--------------------------------------------------------------------|------------|----------------------------------------------------------------------------------------------------|-----------------|-----------------------------------------------|--------------|--------------------------|---------|------------|
| Eile H                                                                                                 | elp                                                                                                    |                                                                                                    |                                                          |                                                                                                    |                                                                                                    |                                                                    |            |                                                                                                    |                 |                                               |              |                          |         | 0          |
|                                                                                                    | r 💷 🕞 Save 🕼 Saye &                                                                                                    | Exit X Cancel                                                                                                    | 🗇 Print 🔹                                                | e e 4                                                                                                    | 1.4                                                                                                    |                                                                    |            |                                                                                                    |                 |                                               |              |                          |         |            |
|                                                                                                    | 100 A 100 A |                                                                                                    | 0.2                                                      |                                                                                                    |                                                                                                    |                                                                    |            |                                                                                                    |                 |                                               |              | _                        | _       |            |
|                                                                                                    | The Council on the second                                                                                                    |                                                                                                    |                                                          |                                                                                                    |                                                                                                    |                                                                    |            |                                                                                                    |                 |                                               |              |                          |         |            |
|                                                                                                    | Job Overview Resource Plan                                                                                                    | ning                                                                                                    |                                                          |                                                                                                    |                                                                                                    |                                                                    |            |                                                                                                    |                 |                                               |              |                          |         | _          |
| Search                                                                                                 | on: Jobs 🗸                                                                                                    |                                                                                                    |                                                          |                                                                                                    |                                                                                                    |                                                                    |            |                                                                                                    |                 |                                               |              |                          |         | đ          |
| 2 Job F                                                                                                |                                                                                                    | statuses                                                                                                    |                                                          | b types                                                                                                    |                                                                                                    | Catego                                                             |            | Resources                                                                                                    |                 | Entered By                                    |              | viced By                 |         |            |
|                                                                                                    |                                                                                                    | ncelled<br>ished                                                                                                    |                                                          | epair/mainten<br>ssembly/build                                                                                                    | ance ^                                                                                                    | Comme<br>Domes                                                     |            | <ul> <li>Bridget Fairweather</li> <li>David Cranston</li> </ul>                                                                              | ^               | Bridget Fairweather<br>David Cranston         |              | iget Fairw<br>/id Cranst |         | ^          |
|                                                                                                    |                                                                                                    | Progress<br>N Job                                                                                                    |                                                          | 000km Servic<br>0.000km Servi                                                                                                    |                                                                                                    | U Insurar<br>Warrar                                                |            | Greg Manning<br>Hydrolic Lift 01                                                                                                    |                 | Demo<br>Exo Business Admin Ad                 | Der          | no<br>Business           | Admin & | ~          |
| Awa                                                                                                    | iting Parts Qu                                                                                                    | ote                                                                                                    | 20                                                       | 0,000km Servi                                                                                                    | ce                                                                                                    |                                                                    |            | Hydrolic Lift 02                                                                                                    |                 | Greg Manning                                  | Gre          | g Manning                | 2       |            |
|                                                                                                    |                                                                                                    | neduled                                                                                                    | Date Search                                              | 0,000km Servi                                                                                                    | ce Y                                                                                                    |                                                                    |            | Malcolm Breen                                                                                                    | v               | Internet Sales                                | ✓ Date       | ernet Sale               | 5       | ~          |
| Search d                                                                                               | on Job Key:                                                                                                    | tensive Search                                                                                                    | Being Work                                               |                                                                                                    | Anytime                                                                                                    | v                                                                  |            | Sear                                                                                                    | rch             |                                               |              |                          |         |            |
|                                                                                                    |                                                                                                    | tensive search                                                                                                    | being more                                               | veu on 🔹                                                                                                    | Miyane                                                                                                    |                                                                    |            |                                                                                                    |                 |                                               |              |                          |         |            |
| Colour S                                                                                               | Scheme: Job Types                                                                                                    | ~                                                                                                    |                                                          |                                                                                                    |                                                                                                    |                                                                    |            |                                                                                                    |                 |                                               |              |                          |         |            |
|                                                                                                    |                                                                                                    |                                                                                                    |                                                          |                                                                                                    |                                                                                                    |                                                                    |            |                                                                                                    |                 |                                               |              |                          |         |            |
|                                                                                                    |                                                                                                    |                                                                                                    |                                                          |                                                                                                    |                                                                                                    |                                                                    |            |                                                                                                    |                 |                                               |              |                          |         | >          |
| Job Cod                                                                                                | 8 Name                                                                                                    | Account                                                                                                    |                                                          | Start Date                                                                                                    | Due Date                                                                                                    | <br>∧                                                              | Mon Tue Wi | 02.Jan<br>d Thu Fri Sat Su                                                                                                    | un Mor          | 09.Jan<br>n Tue Wed Thu                       | Fri Sat      | San 1                    | Won   T | >          |
|                                                                                                    | READY VEHICLES FOR S                                                                                                    |                                                                                                    |                                                          | Start Date<br>02.01.2017                                                                                                    | Due Date<br>16.01.201                                                                                                    | ^ <u>∖</u>                                                         | Mon Tue Wi |                                                                                                    | un Mor          |                                               | Fri Sat      | Sun 1                    | Won   T | ><br>w   w |
| PR01                                                                                                   |                                                                                                    |                                                                                                    |                                                          |                                                                                                    |                                                                                                    | ^ <u>  sun</u>                                                     | Mon Tue Wi |                                                                                                    | un Mor          |                                               | Fri Sat      | -                        | Mon   T |            |
| PR01<br>18                                                                                             | READY VEHICLES FOR S                                                                                                    |                                                                                                    |                                                          | 02.01.2017                                                                                                    | 16.01.201                                                                                                    | ✓                                                                  | Mon Tue Wa | d Thu Fri Sat Sa                                                                                                    | un Mor          | n Tue Wed Thu                                 | Fri   Sat    | -                        | 1       |            |
| PR01<br>18<br>17                                                                                       | READY VEHICLES FOR S     GREASE AND OIL CHAN                                                                                                    | 0. CASH SALES                                                                                                    |                                                          | 02.01.2017<br>02.01.2017                                                                                                    | 16.01.201<br>16.01.201                                                                                                    | ^ <u> </u><br>  ⊤Sun                                               |            | d Thu Fri Sat Sa                                                                                                    | +               | n Tue Wed Thu                                 | Fri Sat      | -                        | 1       |            |
| PR01<br>18<br>17<br>16                                                                                 | READY VEHICLES FOR S     GREASE AND OIL CHAN     NEW TYRES                                                                                                    | 0. CASH SALES<br>0. CASH SALES                                                                                                    |                                                          | 02.01.2017<br>02.01.2017<br>06.01.2017                                                                                                    | 16.01.201<br>16.01.201<br>08.01.201                                                                                                    | ^   ∃un                                                            |            | d Thu Fri Sut Su                                                                                                    |                 | n Tue Wed Thu                                 |              | T                        | 1       |            |
| PR01<br>18<br>17<br>16<br>15                                                                           | READY VEHICLES FOR S<br>GREASE AND OIL CHAN<br>NEW TYRES<br>CUT AND POLISH<br>ROADWORTHY TEST                                                                                                    | 0. CASH SALES<br>0. CASH SALES<br>0. CASH SALES<br>0. CASH SALES<br>0. CASH SALES                                                                                                    |                                                          | 02.01.2017<br>02.01.2017<br>06.01.2017<br>02.01.2017                                                                                                    | 16.01.201<br>16.01.201<br>08.01.201<br>04.01.201                                                                                                    | ^ <u> </u>                                                         |            | d Thu Fri Sut Su                                                                                                    |                 | n Tue Wed Thu                                 |              | T                        | 1       |            |
| PR01<br>18<br>17<br>16<br>15<br>P81                                                                    | READY VEHICLES FOR S     GREASE AND OIL OHAN     NEW TYRES     CUT AND POLISH     ROADWORTHY TEST     MULTI PHASE PROGRESS 6                                                                                                    | 0. CASH SALES<br>0. CASH SALES<br>0. CASH SALES<br>0. CASH SALES<br>0. CASH SALES                                                                                                    |                                                          | 02.01.2017<br>02.01.2017<br>06.01.2017<br>02.01.2017<br>04.01.2017                                                                                                    | 16.01.20:<br>16.01.20:<br>08.01.20:<br>04.01.20:<br>09.01.20:                                                                                                    | ^ <u> </u> Sun                                                     |            | d Thu Fri Sut Su                                                                                                    |                 | n Tue Wed Thu                                 |              | T                        | 1       |            |
| PR01<br>18<br>17<br>16<br>15<br>P81<br>#Q1                                                             | READY VEHICLES FOR S     GREASE AND OIL CHAN     NEW TYRES     CUT AND POLISH     ROADWORTHY TEST     MULTI PHASE PROGRESS 6     PDIED QUOTE 306                                                                                                    | 0. CASH SALES<br>0. CASH SALES<br>0. CASH SALES<br>0. CASH SALES<br>3. CASH SALES<br>0. CASH SALES<br>0. CASH SALES                                                                                                    |                                                          | 02.01.2017<br>02.01.2017<br>06.01.2017<br>02.01.2017                                                                                                    | 16.01.201<br>16.01.201<br>08.01.201<br>04.01.201                                                                                                    | ∧ <u> </u>                                                         |            | d Thu Fri Sut Su                                                                                                    |                 | n Tue Wed Thu                                 |              | T                        | 1       |            |
| PR01<br>18<br>17<br>16<br>15<br>P81<br>PQ1<br>OH1                                                      | READY VEHICLES FOR S     GREASE AND OIL CHAN     NEW TIRES     CUT AND POLISH     ROADWORTHY TEST  MULTI PHASE PROGRESS 6     FDED QUOTE 308     CHARGE TIME AND COST                                                                                                    | 0. CASH SALES<br>0. CASH SALES<br>0. CASH SALES<br>0. CASH SALES<br>0. CASH SALES<br>0. CASH SALES<br>0. CASH SALES<br>0. CASH SALES                                                                                                    |                                                          | 02.01.2017<br>02.01.2017<br>06.01.2017<br>02.01.2017<br>04.01.2017                                                                                                    | 16.01.20:<br>16.01.20:<br>08.01.20:<br>04.01.20:<br>09.01.20:                                                                                                    | ^ <u> </u> ∃un                                                     |            | d Thu Fri Sut Su                                                                                                    |                 | n Tue Wed Thu                                 |              | T                        | 1       |            |
| PR01<br>18<br>17<br>16<br>15<br>PB1<br>FQ1<br>CH1<br>CA1                                               | READY VEHICLES FOR S     GREASE AND OIL OHAN     NEW THRES     CUT AND POLISH     ROADWORTHY TEST     MULTI PHASE PROGRESS B     FDED QUOTE JOB     CHARGE TIME AND COST     CREATE ASSET (MANUFAC                                                                                                    | 0. CASH SALES<br>0. CASH SALES<br>0. CASH SALES<br>0. CASH SALES<br>0. CASH SALES<br>0. CASH SALES<br>0. CASH SALES<br>0. CASH SALES<br>0. CASH SALES                                                                                                    |                                                          | 02.01.2017<br>02.01.2017<br>06.01.2017<br>02.01.2017<br>04.01.2017<br>02.01.2017                                                                                                    | 16.01.20:<br>16.01.20:<br>08.01.20:<br>04.01.20:<br>09.01.20:<br>16.01.20:                                                                                                    | ^ <u> </u> 3un                                                     |            | d Thu Fri Sut Su                                                                                                    |                 | n Tue Wed Thu                                 |              | T                        | 1       |            |
| PR01<br>18<br>17<br>16<br>15<br>PB1<br>FQ1<br>CH1<br>CA1<br>4                                          | READY VEHICLES FOR S     GREASE AND OIL CHAN     NEW THRES     CUT AND POLISH     ROADWORTHY TEST     MULTI PHASE PROGRESS &     FINED QUOTE JOB     CHARGE TIME AND COST     CREATE ASSET (MANUFAC     MASTER JOB - PAUL HOLL                                                                                                    | 0. CASH SALES<br>0. CASH SALES<br>0. CASH SALES<br>0. CASH SALES<br>0. CASH SALES<br>0. CASH SALES<br>0. CASH SALES<br>0. CASH SALES<br>1. CASH SALES<br>1. CASH SALES                                                                                                    | MOTORS                                                   | 02.01.2017<br>02.01.2017<br>06.01.2017<br>02.01.2017<br>04.01.2017<br>02.01.2017<br>02.01.2017                                                                                                   | 16.01.20:<br>16.01.20:<br>08.01.20:<br>04.01.20:<br>09.01.20:<br>16.01.20:<br>16.01.20:                                                                                                    | √<br>    Sun                                                       |            | d The Fr Set St                                                                                                    |                 | n Tue Wed Thu                                 |              | T                        | 1       |            |
| PR01<br>18<br>17<br>16<br>15<br>P81<br>P81<br>CH1<br>CA1<br>4<br>9                                     | READY VEHICLES FOR S     GREASE AND OIL OHAN     NEW THRES     CUT AND POLISH     ROADWORTHY TEST     MULTI PHASE PROGRESS B     FDED QUOTE JOB     CHARGE TIME AND COST     CREATE ASSET (MANUFAC                                                                                                    | 0. CASH SALES<br>0. CASH SALES<br>0. CASH SALES<br>0. CASH SALES<br>0. CASH SALES<br>0. CASH SALES<br>0. CASH SALES<br>0. CASH SALES<br>0. CASH SALES<br>10. CASH SALES<br>11. PAUL HOLLAND<br>12. PAUL HOLLAND                                                                                                    | MOTORS MOTORS                                            | 02.01.2017<br>02.01.2017<br>06.01.2017<br>02.01.2017<br>04.01.2017<br>02.01.2017<br>02.01.2017                                                                                                   | 16.01.20:<br>16.01.20:<br>08.01.20:<br>04.01.20:<br>09.01.20:<br>16.01.20:                                                                                                    | √<br>↓ Sun                                                         |            | d Thu Pri Sut Su<br>2D CRANSTON<br>MALCOUM BREEN, HYDROLIC                                                                                   |                 | n Tue Wed Thu                                 |              | T                        | 1       |            |
| PR01<br>18<br>17<br>16<br>15<br>PB1<br>FQ1<br>CH1<br>CA1<br>4<br>9<br>8                                | READY VEHICLES FOR S     GREASE AND OIL CHAN     NUV THRES     CUT AND POLISH     ROADWORTHY TEST     MULTI PHASE PROGRESS 6     PIXED QUOTE JOB     CHARGE TIME AND COST     CREATE ASSET (MANUEAC     MASTER JOB - PAUL HOLL     30,00004 WARRANTY                                                                                                    | 0. CASH SALES<br>0. CASH SALES<br>0. CASH SALES<br>0. CASH SALES<br>0. CASH SALES<br>0. CASH SALES<br>0. CASH SALES<br>0. CASH SALES<br>10. CASH SALES<br>11. PAUL HOLLAND<br>12. PAUL HOLLAND<br>12. PAUL HOLLAND                                                                                                    | MOTORS MOTORS MOTORS MOTORS                              | 02.01.2017<br>02.01.2017<br>06.01.2017<br>04.01.2017<br>04.01.2017<br>02.01.2017<br>01.01.2017<br>28.12.2016                                                                                     | 16.01.20:<br>16.01.20:<br>08.01.20:<br>04.01.20:<br>09.01.20:<br>16.01.20:<br>28.12.20:                                                                                                    | ∧ ⊤Sun                                                             |            | d The Fr Set St                                                                                                    | EG MANN         | n Tue Wed Thu                                 |              | T                        | 1       |            |
| PR01<br>18<br>17<br>16<br>15<br>PB1<br>PQ1<br>CH1<br>CA1<br>4<br>9<br>8<br>7                           | READY VEHICLES FOR S     GREASE AND OIL CHAN     NEW THRES     LUT AND POLISH     ROADWORTHY TEST     MULTI PHASE PROGRESS 6     PIXED QUOTE JOB     CHARGE TIME AND COST     CREATE ASSET (MANUFAC     MASTER JOB - ASSET (MANUFAC)     JOJODON WARRANTY     20,000M WARRANTY                                                                                                    | 0. CASH SALES<br>0. CASH SALES<br>0. CASH SALES<br>0. CASH SALES<br>0. CASH SALES<br>0. CASH SALES<br>0. CASH SALES<br>0. CASH SALES<br>12. PAUL HOLLAND<br>12. PAUL HOLLAND<br>12. PAUL HOLLAND<br>12. PAUL HOLLAND                                                                                                    | MOTORS<br>MOTORS<br>MOTORS<br>MOTORS                     | 02.01.2017<br>02.01.2017<br>06.01.2017<br>02.01.2017<br>04.01.2017<br>02.01.2017<br>01.01.2017<br>28.12.2016<br>27.12.2016                                                                       | 16.01.20<br>16.01.20<br>08.01.20<br>09.01.20<br>16.01.20<br>16.01.20<br>28.12.20<br>27.12.20                                                                                                    | ∧ ⊤Sun                                                             |            | B The Fr Set St<br>GRJ<br>2D CRANSTON<br>MALCOUM BREEN, HYDROLI<br>MANNING, HYDROLIC LIFT 01                                                 | EG MANN         | n Tue Wed Thu<br>KINS<br>XGET FAIRWEATHER, DA |              | T                        | 1       |            |
| PR01<br>18<br>17<br>16<br>15<br>PB1<br>PQ1<br>CH1<br>CA1<br>4<br>9<br>8<br>7<br>6                      | READY VEHICLES FOR S     GREASE AND OIL OHAN     NEW TYRES     CUT AND POLISH     ROADWORTHY TEST     MUTTI PHASE PROGRESS E     FDIED QUOTE JOB     CHARGE TIME AND COST     CREATE ASSET (MANUFAC     MASTER JOB - PAUL HOLL     30,0000M WARRANTY     20,0000M WARRANTY     20,0000M WARRANTY                                                                                                    | O. CASH SALES     O. CASH SALES     O. CASH SALES     O. CASH SALES     O. CASH SALES     O. CASH SALES     O. CASH SALES     O. CASH SALES     O. CASH SALES     O. CASH SALES     I.2 PAUL HOLLAND     I.2 PAUL HOLLAND     I.2 PAUL HOLLAND     S     I.2 PAUL HOLLAND     S     I.2 PAUL HOLLAND                                                                                        | NOTORS<br>NOTORS<br>NOTORS<br>NOTORS<br>NOTORS           | 02.01.2017<br>02.01.2017<br>06.01.2017<br>02.01.2017<br>04.01.2017<br>02.01.2017<br>01.01.2017<br>28.12.2016<br>27.12.2016<br>27.12.2016                                                         | 16.01.20<br>16.01.20<br>08.01.20<br>09.01.20<br>16.01.20<br>16.01.20<br>16.01.20<br>28.12.20<br>27.12.20<br>27.12.20                                                                                                    | -<br>-<br>-<br>-<br>-<br>-<br>-<br>-<br>-<br>-<br>-<br>-<br>-<br>- |            | B The F6 Set St<br>GRJ<br>2D CRANSTON<br>MALCOUM BREEN, HYDROLIC<br>MANDIG, HYDROLIC LIFT 01<br>CRANSTON, HYDROLIC LIFT 01                   | EG MANN         | n Tue Wed Thu<br>KINS<br>XGET FAIRWEATHER, DA |              | T                        | 1       | 1          |
| PR01<br>18<br>17<br>16<br>15<br>PB1<br>PU1<br>CA1<br>4<br>9<br>8<br>7<br>6<br>5                        | READY VEHICLES FOR S     GREASE AND OIL CHAN     NEW TYRES     CUT AND POLISH     ROADWORTHY TEST     MULTI PHASE PROGRESS I     FIXED QUOTE JOB     CHARGE TIME AND COST     CREATE ASSET (MANUFAC     MASTER JOB - PAUL HOLL     30,0000M WARRANTY     20,0000M WARRANTY     10,0000M WARRANTY                                                                                                    | O. CASH SALES     O. CASH SALES     O. CASH SALES     O. CASH SALES     O. CASH SALES     O. CASH SALES     O. CASH SALES     O. CASH SALES     O. CASH SALES     O. CASH SALES     O. CASH SALES     I.2 PAUL HOLLAND     I.2 PAUL HOLLAND     I.2 PAUL HOLLAND     I.2 PAUL HOLLAND     I.2 PAUL HOLLAND     I.2 PAUL HOLLAND     S     I.2 PAUL HOLLAND     S     I.2 PAUL HOLLAND     S | NOTORS<br>NOTORS<br>NOTORS<br>NOTORS<br>NOTORS<br>NOTORS | 02.01.2017<br>02.01.2017<br>06.01.2017<br>02.01.2017<br>04.01.2017<br>02.01.2017<br>01.01.2017<br>01.01.2017<br>28.12.2016<br>27.12.2016<br>27.12.2016                                           | 16.01.20<br>16.01.20<br>08.01.20<br>09.01.20<br>09.01.20<br>16.01.20<br>16.01.20<br>28.12.20<br>27.12.20<br>27.12.20                                                                                                    | -<br>→<br>↓ Seen                                                   |            | B The F6 SH SH<br>GRU<br>CRANSTON<br>MALCOUM BREEN, HYDROLIC<br>MANNING, HYDROLIC LIFT<br>CRANSTON, HYDROLIC LIFT<br>T FAIRWEATHER, HYDROLIC | EG MANN         | n Tue Wed Thu<br>KINS<br>XGET FAIRWEATHER, DA | VID CRANSTON |                          | 1       | 1          |
| 3cb Cod<br>PR01<br>18<br>17<br>16<br>15<br>P81<br>FQ1<br>CA1<br>4<br>9<br>8<br>7<br>6<br>5<br>13<br>12 | READY VEHICLES FOR S     GREASE AND OIL CHAN     NEW THRES     CUT AND POLISH     ROADWORTHY TEST     MULTI PHASE PROGRESS &     FINDE QUOTE JOB     CHARGE TIME AND COST     CHARGE TIME AND COST     CREATE ASSET (MANUFAC     MASTER JOB - PAUL HOLL     30,0000M WARRANTY     20,0000M WARRANTY     10,0000M WARRANTY     10,0000M WARRANTY                                                                                                    | 0. CASH SALES<br>0. CASH SALES<br>0. CASH SALES<br>0. CASH SALES<br>0. CASH SALES<br>0. CASH SALES<br>0. CASH SALES<br>0. CASH SALES<br>0. CASH SALES<br>12. PAUL HOLLAND<br>12. PAUL HOLLAND<br>12. PAUL HOLLAND<br>12. PAUL HOLLAND<br>12. PAUL HOLLAND<br>12. PAUL HOLLAND<br>12. PAUL HOLLAND<br>12. PAUL HOLLAND<br>13. PAUL HOLLAND<br>13. PAUL HOLLAND                               | NOTORS<br>NOTORS<br>NOTORS<br>NOTORS<br>NOTORS<br>NOTORS | 02.01.2017<br>02.01.2017<br>05.01.2017<br>02.01.2017<br>04.01.2017<br>04.01.2017<br>01.01.2017<br>01.01.2017<br>28.12.2016<br>27.12.2016<br>27.12.2016<br>26.12.2016<br>26.12.2016<br>02.01.2017 | 16.01.20:<br>16.01.20:<br>08.01.20:<br>09.01.20:<br>09.01.20:<br>16.01.20:<br>28.12.20:<br>27.12.20:<br>27.12.20:<br>27.12.20:<br>26.12.20:<br>26.12.20:<br>26.12.20:<br>26.12.20:<br>26.12.20:<br>26.12.20:<br>26.12.20:<br>26.12.20:<br>26.12.20:<br>26.12.20:<br>26.12.20:<br>26.12.20:<br>26.12.20:<br>26.12.20:<br>26.12.20:<br>27.12.20:<br>26.12.20:<br>27.12.20:<br>27.12.20: | -<br>→<br>→<br>→<br>→<br>→<br>→<br>→<br>→<br>→<br>→                |            | B The F6 SH SH<br>GRU<br>CRANSTON<br>MALCOUM BREEN, HYDROLIC<br>MANNING, HYDROLIC LIFT<br>CRANSTON, HYDROLIC LIFT<br>T FAIRWEATHER, HYDROLIC | EG PANN<br>BRID | n Tue Wes Thu                                 | VID CRANSTON |                          | 1       |            |

# Job Filters

The job filters (see page 52) available on the Search tab are also available on the Job Overview tab. In addition to these filters, you can also search jobs by date by selecting options under **Date Search**.

You can hide the job filters to provide more room for the Job Overview chart by clicking the 🖻 button.

# Job Overview Chart

The lower section of the Job Overview tab contains two areas:

- An expanding list of all jobs and projects matching the filtering criteria is displayed on the left. Click the plus or minus boxes next to a job or project to expand or collapse the jobs underneath it. All projects are displayed first, with jobs that are not assigned to a project displayed underneath them.
- A Gantt chart showing all jobs and projects that match the filtering criteria is displayed on the right.

♥ ).

Projects are represented on the Gantt chart with arrowed bars (

Jobs are represented as coloured bars. Select a value from the **Colour Scheme** control to determine what the colours will be used to represent - in addition to displaying jobs according to the colours set up for their Job Type (see page 14), Job Status (see page 15), and Job Category (see page 18), you can also highlight jobs that have alerts or any custom flags enabled.

Where appropriate, resource allocations (see page 101) are displayed next to job bars.

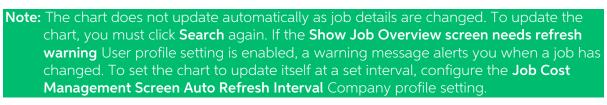

## Navigating the Chart

Use the arrow buttons on the bar at the top of the chart to scroll it left and right

To change the zoom level of the chart, click the sand should be buttons on the toolbar, or drag the bar at the top of the chart left (zoom in) or right (zoom out).

Click the 🚔 button to center the chart on the currently selected job/project, and expand it to fill the width of the display.

Click the 💼 button to print a copy of the Gantt chart as it currently appears onscreen.

## **Editing Jobs**

Hovering the mouse pointer over a project or job on the Gantt chart displays its details in a popup bubble:

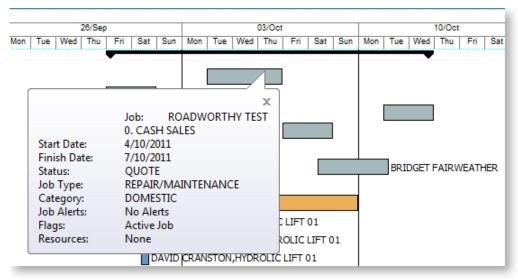

Jobs can be dragged to change their dates:

- Click on the left edge of a job bar and drag to change the job's Start Date
- Click on the right edge of a job bar and drag to change the job's Due Date
- Click on the center of a job bar and drag to move the Start and Due Dates at once (keeping the job's duration the same)

**Note:** If resources have been allocated to a job, changing the Start and/or Due Date changes the resource allocation dates.

Double-clicking on a job opens the Job Details window (see page 38), where the job can be edited.

Double-clicking on a project opens the Project Details window (see page 45), where the project can be edited.

# **Right-Click Options**

Right-clicking on a job or project on the Job Overview tab gives access to the following options:

- New Job create a new job (see page 38)
- New Sub Job create a new sub job (see page 46)
- New Duplicate Job create a new job by copying an existing job (see page 47)
- Attach to Master Job assign an existing job as a sub-job of an existing master job
- Add to Project add the selected job to a project (see page 45) (and optionally create a new project)
- **Remove from Project** removed the selected job from the project it is currently assigned to
- Edit Project Details edit the details of the selected project
- Assign Resources edit the resource allocations (see page 101) for the selected job

# **Entering Quote/Budget Information**

To enter quote/ budget information for a job, select the required job and go to the Quote/Budget tab.

| _      | No: 13 - 10,000KM WA |                | ancel 🔒 Print - 🕅 4 🕨 🕅<br>SDF-855 |                 | Account: 12. P   |            | _        |          |            |         | Job Progre | 55 |
|--------|----------------------|----------------|------------------------------------|-----------------|------------------|------------|----------|----------|------------|---------|------------|----|
| _      |                      |                | D MOTORS FLEET SERVICE             |                 |                  |            |          |          |            |         |            |    |
| ails   | Quote/Budget Timesh  | eets Costs Pur | chases Invoice Analysis Document   | s History Notes | Billing Schedule | Activities |          |          |            |         |            |    |
| uote ( | Options : DEFAULT C  | OPTION         | Setup                              |                 |                  |            |          |          |            |         | Filter 7   | 7  |
|        |                      |                |                                    |                 |                  |            |          |          | Hide Kit C | omponer | nts        |    |
| ]      | Job Code             | Code           | Description                        | Quantity Copy   | to GST No.       | Cost       | Sel      | Total    | Markup (%) | Status  | Date       | T  |
|        | 13                   | .MJRSRVC       | MAJOR SERVICE KIT                  | 1 N             | SALES            | \$150.09   | \$269.66 | \$269.66 | 79.67%     | Q       | 11.11.2016 | 5  |
|        | 13                   | AIRFIL01       | OVALOHROME AIR FILTER              | 1 N             | SALES            | \$49.99    | \$62.04  | \$62.04  | 24.11%     | Q       | 11.11.2010 | 5  |
| ]      | 13                   | MOTOIL01       | MOTOR OIL                          | 1 N             | SALES            | \$2.91     | \$4.45   | \$4.45   | 52.92%     | Q       | 11.11.2016 | 5  |
| ]      | 13                   | NGKSPRK4PK     | NGK EXTENDED REACH SPARK PLU       | 1 N             | SALES            | \$35.44    | \$53.17  | \$53.17  | 50.03%     | Q       | 11.11.2016 | 5  |
| ]      | 13                   | LABOUR         | STANDARD LABOUR CHARGE             | 3 N             | SALES            | \$18.00    | \$45.00  | \$135.00 | 150.00%    | Q       | 11.11.2010 | 5  |
| ]      | 13                   | RADCLNT01      | RADIATOR COOLANT                   | 1 N             | SALES            | \$7.75     | \$15.00  | \$15.00  | 93.55%     | Q       | 11.11.2016 | 5  |
|        |                      |                |                                    |                 |                  |            |          |          |            |         |            |    |
|        |                      |                |                                    |                 |                  |            |          |          |            |         |            |    |

| Field        | Description                                                                                                    |
|--------------|----------------------------------------------------------------------------------------------------|
| Group select | The first column contains a checkbox that allows you to select the line as part of a group of lines to perform actions on using the right-click menu.              |
| Narrative    | The second column displays the 🔟 icon if the line has a narrative attached. Right-click on this field and select Add a Narrative to add a new narrative to a line. |
|              | A narrative can only be added/edited after the line has been saved, using <b>Save</b> or <b>Save &amp; Exit</b> .                                                  |
| Code         | A product code. Type <b>?</b> and press TAB to return a list of products.<br>Double click product required.                                                        |
|              | Type . (full stop) and press TAB to load Bill of Materials.                                                                                                    |
| Description  | A product description. This uses the description of the product as entered in the main MYOB Exo Business stock record. It can be overwritten.                      |
| Qty          | The quantity to be supplied. It is 1 by default.                                                                                                    |

| Copy to        | Which tab this transaction will be copied to if the quote becomes an actual job. Select from:                                                                                                    |
|----------------|----------------------------------------------------------------------------------------------------|
|                | • C - Cost                                                                                                    |
|                | • T - Time                                                                                                    |
|                | P - Purchase                                                                                                    |
|                | • N - None                                                                                                    |
|                | The total quantity of "T" type transactions is shown on the bottom of the quote tab for easy reference. This is updated when the save button is pressed.                                                        |
| GST No         | Select the GST number from the predefined list of GST entries. This automatically sets the GST rate.                                                                                                    |
| Cost           | The cost of the product. This uses the cost as entered in the stock records, but can be overwritten.                                                                                                    |
| Sell           | The selling price of the product. This uses the selling price, as attached to the customer. It can be overwritten.                                                                                              |
| Total          | Automatically calculated – cannot be directly overridden.                                                                                                    |
| Markup %       | This value is automatically calculated, and can be overwritten.<br>Enter the percentage amount of the new markup, ignoring the %<br>sign e.g. 112.5.                                                            |
| Status         | The status of this line.                                                                                                    |
| Date           | The date of transaction being entered.                                                                                                    |
| Cost Type      | Enter a Cost Type (see page 22), if types are used. Type <b>?</b> and press TAB to select from cost types available.                                                                                            |
| Cost Group     | Enter a Cost Group (see page 20), if groups are used. Type <b>?</b> and press TAB to select from cost groups available. Cost group will auto populate if the cost type is entered first, but can be overridden. |
| Disc (%)       | Discount applied to the selling price of this line.                                                                                                    |
| Gross Margin % | Automatically calculated – cannot be directly overridden.                                                                                                    |
| Supplier Name  | The preferred supplier for any lines that you will need to "order in" for this job. Used when creating purchase orders based on the lines that have a "copy to" flag set to "P" on the quote.                   |
| From Location  | The preferred location to draw stock from if this quote becomes a job.                                                                                                    |

| Kit No                 | When a kit (see page 116) is added to the job, the lines of the kit<br>are given a kit incidence number that is used to hold the likes of<br>the kit together. Lines that are not part of a kit have the value -1.                                                                                                    |
|------------------------|----------------------------------------------------------------------------------------------------|
| Quote Options          | This works in conjunction with the Quote Options defined in the<br>area above the grid. These are covered in more detail later but<br>allow the quote to be split onto sections (say for optional<br>upgrades). One quote option is created by default ('Default<br>Option')                                                                                                    |
| Analysis Codes         | Analysis Codes are arbitrary codes that can be assigned to<br>transactions, allowing you to group them together in various ways<br>for sorting and reporting. They do not perform any function<br>themselves; they are simply a customisable way of grouping<br>related transactions together.                                                                                                    |
| Labour Allowance       | This allows a unit labour allowance to be specified associated with<br>a product. Labour allowances are distinct from an actual 'time'<br>lookup item within the grid and act as a guide. Labour allowance is<br>optionally keyed in the labour allowance column and can also be<br>defaulted from an extra field on the Stock Item. This is a "per unit"<br>labour value so is multiplied by quantity. The sum of labour<br>allowances is also shown at the bottom of the screen. |
| Total Labour Allowance | This is the extended labour allowance and cannot be edited.                                                                                                    |

As this tab is an ExoGrid there are more columns available by right clicking on the column header and using Select Visible Columns. The columns shown above are shown by default.

Additional columns that may be selected include:

| Field                      | Description                                                                                                    |
|----------------------------|----------------------------------------------------------------------------------------------------|
| Sell Inc GST               | Sell price including GST                                                                                        |
| GST                        | GST value per unit                                                                                              |
| GST Total                  | Total line value of GST                                                                                         |
| Total Inc GST              | Line total including GST                                                                                        |
| GST Rate                   | The rate of GST                                                                                                 |
| Length, Width<br>and Depth | Allow additional factors to apply to quantity. These default to 1.                                              |
| Total Qty                  | Used with Length, Width and Breadth gives the effective quantity when these factors are multiplied by quantity. |

| Line Type                 | This is normally zero but this can indicate:<br>1= Kit header<br>2=Component                                                                                                  |
|---------------------------|----------------------------------------------------------------------------------------------------|
| Kit Code                  | Normally blank but this can contain the BOM code of a kit                                                                                                    |
| Line #                    | Line number. This can be edited and used with the ExoGrid sorting capabilities (or Clarity reporting) to re-sequence the lines from their original entry sequence.            |
| Analysis codes<br>1 and 2 | Can be used as another coding for posting to the General Ledger.                                                                                                    |
| Showline                  | Contains a Y or N to indicate if the line should appear on an invoice. This applies to kit component lines where the component lines may be hidden (set on BOM header)        |
| Spread                    | Defaults to Y but can be changed to N. Indicates if the line will be taken into account when using the spread function 🔀 to alter the quote total.                            |
| Pref Serial #             | A single serial number may be selected here if the stock item is serialised (see page 119). This pre-assigns the serial to this line of the job. The line quantity must be 1. |
| Schedule #                | Billing schedule number when using progress invoicing.                                                                                                    |

Clicking **Save**, **Save & Exit**, or pressing CTRL + S commits the changes. Clicking **Cancel** cancels changes and returns to the search screen.

When adding lines, the checkboxes for those lines will not appear until the quote is saved.

**Note:** The Quote Tab does not move any stock to Work In Progress. Sending Items direct to the Invoice Tab from the Quote Tab will not result in any stock movement.

## **Quote Functions**

The functions that are available to be performed on quote lines are detailed below.

### **Toolbar Options**

**Re-sorting lines** Quote lines can be moved up and down in the order by selecting the line then using the Up or Down arrows on the toolbar. This will be saved and re-presented in this order once the order is saved.

**Copy** This button allows lines defined in a separate job to be appended to the current job. This is useful where perhaps you have other template jobs defined.

**Note:** If you are copying <u>serialised lines (see page 119)</u> from another job, you will be given the option of pre-assigning serial numbers to them.

**Change quote total** The **button** can be used to alter the quoted values of lines to sum to a specified total. The system prompts for the new total.

| Spread new Amount                         | Х |
|-------------------------------------------|---|
| Enter new amount or leave blank to cancel |   |
|                                           |   |
| OK Cancel                                 |   |

Lines are proportionally altered by factoring them on the basis of old total versus new total (the difference is spread according to the lines original value). If you have some lines which you do not wish to be altered by this process then set the value in their Spread column to N.

**Check for Price Changes** Click the button to check quoted prices against the latest cost and selling prices from the stock ledger. A prompt will appear when copying a quote or a job, when converting a quote to a job, or manually by pressing the calculator button.

**Check Stock Level** The current levels of stock relating to the requirements of a quotation can be checked before it is activated as a job by clicking the *stock* button. This may be useful to help decide whether any lines need to be set to be purchased or whether it is expected that stock be taken from a particular stock on hand location.

| MOTOIL01 - MOTOR OI | L        |            |              |           |            |
|---------------------|----------|------------|--------------|-----------|------------|
| ocation             | Physical | Free Stock | Not for sale | Committed | Back Order |
| 1.Sydney            | 1        |            | 0            | 0         | 0          |
| 2.Melbourne         | 18       | 18         | 0            | 0         | 0          |
| 3.Brisbane          | 0        | 0          | 0            | 0         | 0          |
| 4.Auckland          | 0        | 0          | 0            | 0         | 0          |
| 5.WIP               | 5        | 0          | 0            | 5         | 0          |
| 5.TRANSIT           | 0        | 0          | 0            | 0         | 0          |

**Generate Purchase Order(s)** The *integrate integrate in* 

| Suppliers for Items on this Quote form | Х    |
|----------------------------------------|------|
| <u>F</u> ile Navigate <u>H</u> elp     | 0    |
| 🗃 Purchase Order 🛛 🖌 🕨                 |      |
| SupplierNo                             | >    |
| 1 SYDNEY PART MART                     |      |
| 8 AUSSIE CAR PARTS                     | -    |
| 12 SCOTTS SHOCKS                       | - 11 |
| 18 MOSS MOTORS LTD                     | -    |
|                                        |      |
|                                        |      |
| J                                      | ~    |
| Motopartz.com.au                       |      |

Highlighting the supplier and clicking the Purchase Order button will populate a purchase order on the screen ready to be processed. Lines can be added or removed from this purchase order, or even a different supplier may be selected if preferred. Each line ordered will be stamped with the current Jobcode so that when the goods arrive they will be transferred directly to the job as soon as they are costed via the Inwards Goods functions.

**Convert Quote** The **Convert Quote to Actual Cost** and **Convert Quote to Invoice** options allow a job to be activated when a quote is accepted, and to create the necessary stock movements into work in progress.

This function assumes that there is adequate stock available and will push the quantities into negative if there isn't. It also has the option of invoicing these Cost transactions immediately. If the option to exclude stock from work in progress is enabled, then it will also be possible to transfer transactions directly from the quote tab to the invoice tab without making the stock movements that would normally be associated with them.

**Note:** If any of the lines to be converted contain serialised or batch-tracked stock items, they must be converted to actuals before they can be converted to an invoice.

### **Quote Options**

| Job No: | 4 - PAUL HO   |                            | ORS FLEE | T SERVICE |         |
|---------|---------------|----------------------------|----------|-----------|---------|
| Details | Quote/ Budget | Timesheets                 | Costs    | Purchases | Invoice |
| Quote   | Options : DE  | FAULT OPTIO<br>GRADE OPTIC | N<br>NN  | Setu      | p       |

By default, all lines of a job belong to the DEFAULT OPTION, which is automatically created for each job. When quoting, it may also be preferable to include additional lines for optional extras or upgrades to the default being quoted.

To create or maintain one or more additional Quote Options click the **Setup** button. A search screen of additional Quote Options will be displayed. For a new job where additional options have not yet been created, there will be no entries.

| JC Setup Job Quote Quote Options                                       | × |
|------------------------------------------------------------------------|---|
| <u>F</u> ile Navigate <u>H</u> elp                                     | 0 |
| : 🎦 New 🔄 Save 🔀 Cancel 🛗 Delete 🕅 4 🕨 M                               |   |
| Job Code: 13 - 10,000KM WARRANTY SERVICE - SDF-855<br>No: Description: |   |
| Search                                                                 |   |
| Search key: Search                                                     |   |
| Quote Options # Quote Options Name                                     |   |
| 1 UPGRADE OPTION                                                       |   |
|                                                                        |   |
|                                                                        |   |
|                                                                        |   |
|                                                                        |   |
|                                                                        |   |
|                                                                        |   |
|                                                                        |   |
| Motopartz.com.au                                                       |   |

To create a new option click **New**. To edit an existing, option double-click its entry.

The name of the option can be set or maintained.

For each line on the Quote/Budget tab, the **Quote Option** column can be changed from the DEFAULT OPTION.

**Note:** For kits/bills of materials, the Quote Option set for the kit header is copied to all kit lines. Options cannot be set for kit lines individually.

Ticking or unticking a Quote Option in the header panel will include/exclude that option from the job totals at the bottom of the screen.

The Quote Options can also be used in Clarity reporting to provide alternate quoted options within the single job.

### **Right-click Menu Options**

Right-clicking on a quote/budget line will show options relevant to line, such as copying specific lines to the Timesheet, Cost, or direct to the Invoice tab. These options change depending on the characteristics of the current line.

Some of these are common with the toolbar actions detailed above.

**Send line to** For a line which has not been moved to another tab (i.e. the **Copy to** field is set to "N") the system offers:

- Send Line to Cost Page
- Send Line to Timesheet
- Send Line Direct to Invoice

These can be used to send the line to the Costs (see page 73), Timesheets (see page 65) or Invoice (see page 81) tabs respectively. The first two of these actions are equivalent to selecting "C" or "T" for the **Copy to** field.

**Split line** This allows a line that has a quantity > 1 to be split into two lines so that they can be acted upon independently. The system will prompt for the quantity to be split-off into the new line:

| Split Line Quantity | × |
|---------------------|---|
| Quantity            | _ |
| OK Cancel           |   |

The remainder of the quantity will be left on the original line.

Mark for purchase (CTRL+P) This is the same action as changing the Copy to field to "P".

**Add Narrative (CTRL+N)** This allows a line level narrative to be added to or edited for a line. A narrative editing window is opened with blank or previously entered text. Right clicking in the text area provides additional options for inserting text:

- Insert Common Phrases works in the same way as for the job header (see page 43).
- Insert Stock Notes copies the content of the Notes tab from the Stock Item setup screen.

**Attach line to kit** At least one kit must exist on the job before this function can be used. When selected a search screen of kit headers on the job appears so that you can select which kit the line is to be appended to. The line will be re-sequenced if necessary and added as the last line of the kit.

**Remove Line (CTRL+DEL)** This deletes the current line from the job. A confirmation request is displayed.

### **Kit Functions**

There are a number of kit functions (see page 117) which may be used when creating a quote.

### **Marked Lines**

The functions under **Marked Lines** on the right-click menu operate on the lines which have checkboxes ticked. All lines can be ticked/unticked by clicking the checkbox in the column header row. The **Marked Lines** submenu contains the following options:

**Set Markup %** This function prompts for a markup percentage and adjusts the sell prices of the selected lines accordingly.

**Set Gross margin %** This function prompts for a gross margin percentage and adjusts the sell prices of the selected lines accordingly.

**Set Cost Types** This function pops a combo box dialogue where the user can select a cost type to apply to the selected lines.

**Set Cost Groups** This function pops a combo box dialogue where the user can select a cost group to apply to the selected lines.

Attach to Kit Adds the selected lines to an existing kit on the job.

**Send to Cost Page** This function marks the selected lines to Copy to = C to send them to the Costs tab.

**Send to Timesheet** This function marks the selected lines to Copy to = T to move them to the Timesheet tab.

Send Direct to Invoice This function sends the selected lines directly to the invoice tab.

**Generate Billing Schedule** This function is only selectable if the progress/contract billing option is active. This is an advanced feature that is not in the base Job Costing package. When used, this function creates a new progress billing schedule containing the selected lines. A window appears for the user to enter a billing code and description for the billing schedule.

**Append to Billing Schedule** This function adds the selected lines to an existing progress billing schedule.

**Remove from Billing Schedule** This function removes the selected lines from the progress billing schedule they have already been added to.

Remove All Marked Lines Deletes the selected lines from the job.

# **Entering Time Costs**

There are two modes of entering the actual time amount on both the Job Management and Direct Time Entry (see page 68) windows.

- Hours Only
- Hours Calculated from Start and End Times

This setting is controlled by the **Calculate 'Hours' from 'Start' and 'End' times in timesheet entry** user-level profile setting (see page 33). If this setting is not enabled, the amount of time can be entered directly. In this case, the start and end dates and times must be entered, and the amount of time is calculated from these. The hours can still be edited and do not have to agree. If you want to enter date and end dates and times, then you will need to make these fields visible on time entry grids in the appropriate column order.

Note: The Start date is the equivalent of Transaction date on the **Cost tab (see page 73)**.

### Select the Timesheets tab:

| le Navigate <u>U</u> tilities | Help                                   |                          |                               |              |            |                    |            |       |         |
|-------------------------------|----------------------------------------|--------------------------|-------------------------------|--------------|------------|--------------------|------------|-------|---------|
| New 1229 🛃 Save               | 🗿 Sa <u>v</u> e & Exit 🔀 <u>C</u> ance | el 👜 <u>P</u> rint - 🚺 🍕 | Image: Send All to Inv        | voice 🛧 🕸    | Copy       |                    |            |       |         |
| No: 14 - ASSEMBLE RAC         | E CAR                                  |                          | Acco                          | ount: 23. DA | NIEL PAYNE |                    |            | Job P | rogress |
| als Quote/Budget Tin          | esheets Costs Purchas                  | ses Invoice Analysis D   | ocuments History Notes Billin | ng Schedule  | Activities |                    |            |       |         |
| how<br>]Ready To Invoice 🗹 W  | ork in Progress 🗌 Invoio               | ed Cancelled Writ        | tten-off                      |              |            | ide Kit Components |            | Fi    | iter 🍸  |
| Job Code                      | Staff Name                             | Code                     | Details                       | Cost         | Sel        | Start date         | End date   | Hours | Line To |
| 14                            | GREG MANNING                           | LABOUR                   | STANDARD LABOUR               | \$18.00      | \$45.00    | 13.11.2016         | 13.11.2016 | 40    | \$1,    |
| 14                            | MALCOLM BREEN                          | LABOUR 15                | LABOUR - TIME AND             | \$27.00      | \$70.00    | 28.11.2016         | 16.01.2017 | 4     | s       |
|                               |                                        |                          |                               |              |            |                    |            |       |         |
|                               |                                        |                          |                               |              |            |                    |            |       |         |
| c<br>Total Hours: 44.00       | Total Cost: \$                         | 828.00 <b>Sub tota</b> k | \$2,080.00 Markup:            | : 151.21%    | Hargin:    | 50.19%             |            |       | 3       |

There are various filter checkboxes at the top of the screen:

- Ready to Invoice
- Work in Progress
- Invoiced
- Cancelled
- Written-off
- Hide Kit Components

Only the Work in Progress filter is enabled by default.

| Field         | Description                                                                                                    |
|---------------|----------------------------------------------------------------------------------------------------|
| Group select  | The first column contains a checkbox that allows you to select the line as part of a group of lines to perform actions on using the right-click menu.                   |
| Narrative     | The second column displays the 🔲 icon if the line has a narrative attached. Right-click on this field and select Add a Narrative to add a new narrative to a line.      |
|               | A narrative can only be added/edited after the line has been saved, using <b>Save</b> or <b>Save &amp; Exit</b> .                                                       |
| Staff Name    | An employee name. If unknown type ? and press <b>TAB</b> to search for the employee. Double-click on the correct name.                                                  |
| Code          | A code for the type of labour.                                                                                                    |
| Details       | The description recorded in the stock records will be the default entry here. It can be over written with a more detailed description of the job.                       |
| Cost          | The cost of the labour. This uses the cost as entered in the stock records.<br>It can be overwritten.                                                                   |
| Sell          | The selling price of the labour. This uses the selling price of the product as entered in the stock records. It can be overwritten.                                     |
| Sell in GST   | The selling price of the labour including GST                                                                                                    |
| Start date    | The date the work was started. Enter as ddmmyy e.g. 210800. The entry is automatically changed to 21.08.2000.                                                           |
| Start time    | The time the work was started.                                                                                                    |
| End date      | The date the work was completed. Enter as ddmmyy e.g. 210800. The entry is automatically changed to 21.08.2000.                                                         |
| End time      | The time the work was completed.                                                                                                    |
| Hours         | The number of hours worked. Part hours are entered in decimals not minutes e.g. 2½ hours = 2.5 not 2.30. (Automatically calculated if start and end times are enabled.) |
| Total         | This value is automatically calculated.                                                                                                    |
| GST           | GST value per unit.                                                                                                    |
| GST Total     | Total line value of GST.                                                                                                    |
| Total Inc GST | Line total including GST                                                                                                    |

| Mark up %                 | This value is automatically calculated, but can be modified by line – this adjusts the selling price accordingly.                                                                                                    |
|---------------------------|----------------------------------------------------------------------------------------------------|
|                           | A default markup can be applied for direct purchases via the Cost Types<br>(see page 22). This can be overwritten but deals well with one-off<br>purchases or subcontracted services where the cost price and charge-<br>out vary each time. |
| Status                    | The status of this line. Will be one of:                                                                                                    |
|                           | <ul> <li>C – Committed. The stock has been committed to Work in<br/>progress.</li> </ul>                                                                                                    |
|                           | <ul> <li>R – Ready to be invoiced.</li> </ul>                                                                                                    |
|                           | <ul> <li>I – Invoiced. The line can no longer be edited.</li> </ul>                                                                                                    |
|                           | <ul> <li>X – Cancelled line. If the stock item is material it will be taken from<br/>work-in-progress and returned to the stock count. It will add no<br/>cost to job and no sell price. Serial numbers will be unassigned.</li> </ul>       |
|                           | <ul> <li>W – Writes item off. This will remain in WIP and be considered a<br/>cost to the job. It will not add to selling price of the job. Serial<br/>numbers will be remain assigned.</li> </ul>                                           |
| Cost Type                 | Enter a Cost Type (see page 22), if types are used. Type <b>?</b> and press TAB to select from cost types available.                                                                                                    |
| Cost Group                | Enter a Cost Group (see page 20), if groups are used. Type <b>?</b> and press TAB to select from cost groups available. Cost group will auto populate if the cost type is entered first, but can be overridden.                              |
| GST No                    | Select the GST number from the predefined list of GST entries. This automatically sets the GST rate.                                                                                                    |
| Disc (%)                  | Discount applied to the line.                                                                                                    |
| Gross Margin %            | Display field only – cannot be used to work-back the selling price on this line.                                                                                                    |
| Analysis codes 1<br>and 2 | Can be used as another coding for posting to the General Ledger.                                                                                                    |
| Source Ref                | An optional reference number.                                                                                                    |
| Invoice Date              |                                                                                                    |
| Line #                    | Line number. This can be edited and used with the ExoGrid sorting capabilities (or Clarity reporting) to re-sequence the lines from their original entry sequence.                                                                           |
| Showline                  | Contains a Y or N to indicate if the line should appear on an invoice. This applies to kit component lines where the component lines may be hidden (set on BOM header).                                                                      |

| Spread     | Defaults to Y but can be changed to N. Indicates if the line will be taken into account when using the spread function 🔀 to alter the quote total. |
|------------|----------------------------------------------------------------------------------------------------|
| Schedule # | Billing schedule number when using progress invoicing.                                                                                             |
| Allowance  | This allows a unit labour allowance to be specified associated with a product.                                                                     |

Click **Save** to save data or **Cancel** to lose all entries made.

## **Timesheet Workflow**

The natural flow of statuses for transactions is:

- 1. C Committed
- 2. R Ready to invoice
- 3. I Invoiced

Committed transactions represent work in progress.

Ready to Invoice transactions are those that have been "pushed" onto the invoice tab but have not yet been invoiced. These are also work in progress.

Invoiced transactions are no longer editable. They have either appeared as a line on a Debtors Invoice, or have been part the cost of a product re-introduced into stock on hand.

To move a line to another status, right click on the line and select the appropriate action. You can click the **Send All to Invoice** button to send all lines to the Invoice tab (see page 81).

You may action multiple lines by ticking then and using the Marked Lines entry from the right-click menu.

## Narratives

Any transaction line can have notes attached. These will be taken through and can be printed on the invoice as required. Right-click on the line and select **Add Narrative** to attach a narrative to a line. To remove a narrative, delete the existing text.

## **Direct Time Entry**

This screen is used to efficiently enter chargeable time spent on jobs, when data entry is done for timesheets are provided covering multiple jobs, rather than individual job sheets. The Direct Time Entry method is "employee-centric" and is often used when employee or resource timesheets are used listing the times for multiple jobs.

Select **Transactions > Direct Time Entry** from the main Job Costing menu. The following screen appears:

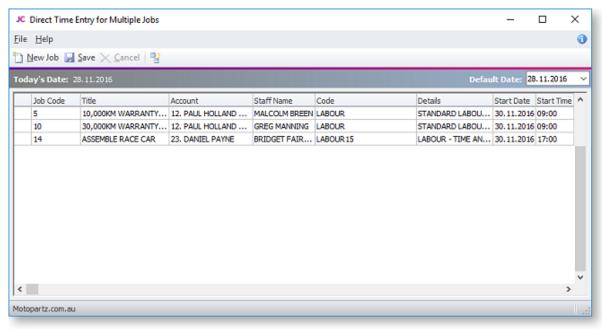

**Note:** Because Job Code and Account number are linked, entering data in any one of these fields causes the others to be filled in automatically.

| Field      | Description                                                                                                    |
|------------|----------------------------------------------------------------------------------------------------|
| Job Code   | The job code. Enter <b>?</b> and press TAB to select the number if unknown.                                                 |
| Title      | The job title. This fills automatically on entry of job code.                                                               |
| Account    | This fills automatically on entry of job code. You can make this field invisible or move it out to the right as you choose. |
| Staff Name | The resource name. Enter <b>?</b> and press TAB to select the number if unknown.                                            |
| Code       | The code. Enter <b>?</b> and press TAB to select the number if unknown.                                                     |
| Details    | Brief details of work carried out to be typed in.                                                                           |
| Start Date | The date the work was started. Enter as ddmmyy e.g. 210800. The entry is automatically changed to 21.08.2000.               |
| Start Time | The start time. Enter two digits for hours and two digits for minutes.                                                      |

| End Date         | The date the work ended. Enter as ddmmyy e.g. 210800. The entry is automatically changed to 21.08.2000.                                                                                                    |
|------------------|----------------------------------------------------------------------------------------------------|
| End Time         | The end time. Enter two digits for hours and two digits for minutes.                                                                                                    |
| Hours            | The number of hours worked. Part hours are entered in decimals not minutes e.g. 2½ hours = 2.5 not 2.30. (Automatically calculated if start and end times are enabled).                                                                                                    |
| Cost             | Enter the hourly rate cost to the business.                                                                                                    |
| Rate             | Enter the charge rate to the customer.                                                                                                    |
| Total            | This value is calculated automatically.                                                                                                    |
| Cost Type        | Enter a Cost Type (see page 22), if types are used. Type <b>?</b> and press TAB to select from cost types available.                                                                                                    |
| Cost Group       | Enter a Cost Group (see page 20), if groups are used. Type <b>?</b> and press TAB to select from cost groups available. Cost group will auto populate if the cost type is entered first, but can be overridden.                                                                             |
| Disc (%)         | Discount applied to the line.                                                                                                    |
| Source Ref       | An optional reference number.                                                                                                    |
| Batch Code       | An optional code to group batches of transactions.                                                                                                    |
| Total Cost       | This value is calculated automatically.                                                                                                    |
| Analysis Codes   | Analysis Codes are arbitrary codes that can be assigned to transactions,<br>allowing you to group them together in various ways for sorting and<br>reporting. They do not perform any function themselves; they are simply a<br>customisable way of grouping related transactions together. |
| Serviceable Unit | To assign a serviceable unit (see page 104) to a job, enter the code for the serviceable unit in this column. Type <b>?</b> and press TAB to select from a list of available serviceable units.                                                                                             |

Check that all the information entered is correct, then click **Save** to save the data, or **Cancel** loses all entries made.

#### **Toolbar Buttons**

Buttons on the toolbar can assist in the data entry:

**New Line copies from line above** Toggle the <sup>1</sup>/<sub>2</sub> button on for line duplication. In this mode, pressing TAB for a new line will copy the entry in the line immediately above. It can then be over written with changes.

**Default Date** Defaults to today's date. Click and use the drop down calendar to choose another default date.

## MYOB Exo Payroll Integration

MYOB Exo Job Costing has the ability to record timesheet data against a specific job. This data can then be exported into MYOB Exo Payroll.

### Setting up Exo Payroll Integration

In order for the Exo Payroll integration features to be available, the following company-level profile settings must be configured:

- Integrate timesheets with PayrollEnterprise this setting must be enabled.
- **PayrollEnterprise export location** this must be set to the root directory of the Exo Payroll installation, e.g. C:\Payrollv.
- **PayrollEnterprise Database Location** this must be set to the database directory of the Exo Payroll installation, e.g. C:\Payrollv\DATABASE.

In addition, the FoxPro ODBC driver must be installed on the MYOB Exo Business server. This driver is installed automatically by the Installation Wizard; if the wizard was not used to install Exo Business, this driver must be installed manually. The driver is available on the Exo Business CD.

Finally, ensure that all staff members who will have timesheet data recorded against them are set up in both the Exo Business and Exo Payroll systems. Ensure all that Exo Business staff members have their Exo Payroll Employee Code entered into their **Employee ID (Payroll)** field. This property, located on the Authority tab in the **Staff > Users** section of the Exo Business Configurator, links the staff member to their corresponding employee entry in the Exo Payroll system.

### Entering Payroll Information

The following additional fields are available on the Timesheets tab (see page 65) when payroll integration is enabled:

| Field             | Description                                                                                                    |
|-------------------|----------------------------------------------------------------------------------------------------|
| Ready for Payroll | A tick box indicating that the line item is ready to be posted to Exo<br>Payroll. Once the line item has been posted, this property displays "P".          |
| Payroll Hours     | The number of hours to be sent to Exo Payroll. This value defaults to the value of the existing Hours column, but it can be changed to any value.          |
| Pay Rate          | The pay rate multiplier that applies to the overall amount, e.g. "Ordinary",<br>"Time & Half". The available options are imported from Exo Payroll.        |
| Wage Code         | The wage code that represent's the employee's hourly rate. This value defaults to the employee's default Wage Code from Exo Payroll, but it can be edited. |
| Cost Centre       | The cost centre related to the payroll expense. This value defaults to the employee's default cost centre from Exo Payroll, but it can be edited.          |
|                   | neet line is set to "Ready to Invoice", its <b>Ready for Payroll</b> property is ticked<br>ally. This property can be unticked manually if necessary.      |

#### **Exporting Timesheets**

The **Post TimeSheets to Payroll** menu item is available to export the timesheet data in a format that can then be imported into Exo Payroll. Selecting this menu item opens the following window:

| The | selected timesheet line | s have been marked   | as being ready for posting to MYOB     | PayrollEnterprise.       |                  |        |
|-----|-------------------------|----------------------|----------------------------------------|--------------------------|------------------|--------|
| Ify | ou do not wish an item  | to be posted to payr | oll at this time, uncheck its check bo | x. You will be able to r | e-post it later. |        |
|     |                         |                      | erprise, or Cancel to return to your   |                          | -                |        |
|     |                         |                      |                                        |                          |                  |        |
| st  | Staff Name              | Code                 | Payroll Hours Pay Rate                 | Wage Code                | Cost Centre Job  | ^      |
| 7   | MALCOLM BREEN           | LABOUR               | 8 Ordinary                             | 1                        | REPAIR T         |        |
| 7   | GREG MANNING            | LABOUR 15            | 12 Time & Half                         | 1                        | REPAIR T         |        |
|     |                         |                      |                                        |                          |                  | =      |
|     |                         |                      |                                        |                          |                  |        |
|     |                         |                      |                                        |                          |                  |        |
|     |                         |                      |                                        |                          |                  |        |
|     |                         |                      |                                        |                          |                  |        |
|     |                         |                      |                                        |                          |                  |        |
|     |                         |                      |                                        |                          |                  |        |
|     | _                       |                      |                                        |                          |                  | -      |
|     |                         |                      |                                        |                          |                  | ۰<br>۲ |

This screen displays all timesheet lines whose Ready for Payroll property is ticked. Lines can be unticked to remove them from the posting if necessary.

Clicking **OK** posts all selected timesheet lines to a CSV file in the location specified by the **PayrollEnterprise export location** profile setting. This file can then be imported into Exo Payroll using that program's **Import Time Transactions** function.

#### Importing Timesheets into Exo Payroll

Timesheet data is imported into Exo Payroll using the existing import functionality.

Select **Import Time Transactions** from the Pay menu of PayrollEnterprise and the timesheet data is automatically imported.

**Note:** In order for this menu option to be available, the **Import time transactions** option on the Payroll Setup window must be ticked, and the "CSV file" option must be selected for **Format**.

# **Entering Costs**

### Select the Costs tab.

| Navinat   | te <u>U</u> tilities <u>H</u> e | lo                                    |                                                                                                    |               |                  |                     |                |                              |                   |       |        |          |
|-----------|---------------------------------|---------------------------------------|----------------------------------------------------------------------------------------------------|---------------|------------------|---------------------|----------------|------------------------------|-------------------|-------|--------|----------|
| -         |                                 |                                       | 0.011                                                                                                    | 11 100 1      |                  |                     | Dian a         |                              |                   |       |        |          |
| New   100 | z 🎽 Zane 📑                      | Sa <u>v</u> e & Exit 🗙 <u>C</u> ancel | Ennt • N 4 P                                                                                                   | M D3 Se       | nd All to Invo   | ice 🕆 🌵             | un Copy 🖽      |                              |                   |       |        |          |
|           |                                 | ARRANTY SERVICE - SDF-855             |                                                                                                    |               | Accou            | nt: 12. PAUL        | HOLLAND MOTORS |                              |                   |       |        |          |
|           |                                 | JOB - PAUL HOLLAND MOTO               | the second second second second second second second second second second second second second second second s |               |                  |                     |                |                              |                   |       |        |          |
| als Quot  | e/Budget   Times                | heets Costs Purchases                 | Invoice Analysis Docum                                                                                         | ents History  | Notes Billing    | Schedule A          | ctivities      |                              |                   |       |        |          |
|           | ady To Invoice                  | Work in Progress                      | Invoiced                                                                                                    | Cancelled     | Dw               | tten-off            | Hide Kit Co    | moonents                     |                   |       | Filter | <b>V</b> |
|           |                                 |                                       |                                                                                                    |               |                  |                     |                |                              |                   |       | _      | -        |
| Job<br>13 | Code                            | Code<br>MJRSRVC                       | Description<br>MAJOR SERVICE                                                                                   | Quantity<br>1 | Cost<br>\$150.09 | Sel D<br>\$269.66 2 |                | Line Total Price<br>\$269.66 | Mark up<br>79.67% |       |        | De       |
| 13        |                                 | AIRFIL01                              | OVALCHROME AIR                                                                                                 |               | \$49.99          |                     | 8.11.2016      | \$209.00                     | 24.10%            |       |        | -        |
| 13        |                                 | MOTOIL01                              | MOTOR OIL                                                                                                    | 1             | \$2.91           |                     | 8.11.2016      | \$4.45                       | 52.92%            |       |        |          |
| 13        |                                 | NGKSPRK4PK                            | NGK EXTENDED RE                                                                                                | 1             | \$35.44          |                     | 8.11.2016      | \$53.17                      | 50.03%            |       |        |          |
| 13        |                                 | LABOUR                                | STANDARD LABOU                                                                                                 | 3             | \$18.00          |                     | 8.11.2016      | \$135.00                     | 150.00%           |       |        |          |
| 1.5       |                                 |                                       | RADIATOR COOLANT                                                                                               | 1             | \$7.75           | \$15.00.2           | 8.11.2016      | \$15.00                      | 93.55%            | SALES |        |          |
| 13        |                                 | RADCINTO1                             | RADUATOR COODANT                                                                                               |               |                  |                     |                |                              |                   |       |        |          |
|           |                                 | [RADCLNT01                            | RADUATOR COODANT                                                                                               | •             | 4113             |                     |                |                              |                   |       |        |          |

| Field        | Description                                                                                                    |
|--------------|----------------------------------------------------------------------------------------------------|
| Group select | The first column contains a checkbox that allows you to select the line as part of a group of lines to perform actions on using the right-click menu.              |
| Narrative    | The second column displays the 🔟 icon if the line has a narrative attached. Right-click on this field and select Add a Narrative to add a new narrative to a line. |
|              | A narrative can only be added/edited after the line has been saved, using <b>Save</b> or <b>Save &amp; Exit</b> .                                                  |
| Code         | A product code. Enter <b>?</b> and press TAB to select the number if unknown.                                                                                      |
| Description  | A product description. This uses the description of the product as entered in the stock records. It can be overwritten.                                            |
| Quantity     | The quantity to be supplied. The default is 1.                                                                                                    |
| Cost         | The cost of the product. This uses the cost as entered in the stock records. It can be overwritten.                                                                |

| Sell             | The selling price of the product. This uses the selling price of the product as against the customer. It can be overwritten.                                                                                                    |
|------------------|----------------------------------------------------------------------------------------------------|
| Status           | The status of this line. Will be one of:                                                                                                    |
|                  | <ul> <li>C – Committed. The stock has been committed to Work in<br/>progress.</li> </ul>                                                                                                    |
|                  | <ul> <li>R – Ready to be invoiced.</li> </ul>                                                                                                    |
|                  | <ul> <li>I – Invoiced. The line can no longer be edited.</li> </ul>                                                                                                    |
|                  | <ul> <li>X – Cancelled line. If the stock item is material it will be<br/>taken from work-in-progress and returned to the stock<br/>count. It will add no cost to job and no sell price. Serial<br/>numbers will be unassigned.</li> </ul>                                   |
|                  | <ul> <li>W – Written off. This will remain in WIP and be considered<br/>a cost to the job. It will not add to selling price of the job.<br/>Serial numbers will be remain assigned.</li> </ul>                                                                               |
| Total            | This value is automatically calculated.                                                                                                    |
| Date             | The date cost was incurred.                                                                                                    |
| GST No           | Select the GST number from the predefined list of GST entries.<br>This automatically sets the GST rate.                                                                                                    |
| Disc (%)         | Discount applied to the selling price of this line.                                                                                                    |
| Mark up %        | This value is automatically calculated, but can be edited. On<br>starting to type new entry a small screen pops up. Enter the<br>number for the new markup, ignoring the % sign e.g. 112.5, click<br>OK to confirm or Cancel to return to screen without making a<br>change. |
| Invoice date     | Date of last invoice.                                                                                                    |
| Kit No           | When a kit (see page 116) is added to the job, the lines of the kit are given a kit incidence number that is used to hold the likes of the kit together. Lines that are not part of a kit have the value -1.                                                                 |
| Line #           | Line number. This can be edited and used with the ExoGrid sorting capabilities 9or Clarity reporting) to re-sequence the lines from their original entry sequence.                                                                                                    |
| Source Ref       | An optional reference number.                                                                                                    |
| Serviceable Unit | If the line relates to a serviceable unit (see page 104), enter the unit's code here.                                                                                                    |
| WIP Out Date     | The date and time when the cost was moved out of Work in Progress, e.g. when it was sold or written off.                                                                                                    |

| Labour Allowance       | This allows a unit labour allowance to be specified associated with a product.                                                                                                    |
|------------------------|----------------------------------------------------------------------------------------------------|
| Total Labour Allowance | This is the extended labour allowance and cannot be edited.                                                                                                    |
| Cost Type              | Enter a Cost Type (see page 22), if types are used. Type <b>?</b> and press TAB to select from cost types available.                                                                                            |
| Cost Group             | Enter a Cost Group (see page 20), if groups are used. Type <b>?</b> and press TAB to select from cost groups available. Cost group will auto populate if the cost type is entered first, but can be overridden. |
| To WIP                 | This value cannot be changed here.                                                                                                    |

As this tab is an ExoGrid there are more columns available by right clicking on the column header and using Select Visible Columns. The columns shown above are shown by default.

Additional columns that may be selected include:

| Field                      | Description                                                                                                    |
|----------------------------|----------------------------------------------------------------------------------------------------|
| Sell Inc GST               | Sell price including GST.                                                                                                    |
| From loc                   | Enter a number indicating the From location or type <b>?</b> and press TAB to search for location and double-click to select. |
| To Location                | WIP is locked. No entry can be made in this screen.                                                                           |
| Total Cost                 | This value is automatically calculated.                                                                                       |
| GST                        | GST value per unit.                                                                                                    |
| GST Total                  | Total line value of GST.                                                                                                    |
| Total Inc GST              | Line total including GST                                                                                                    |
| Staff Name                 | An employee name. If unknown type ? and press <b>TAB</b> to search for the employee. Double-click on the correct name.        |
| Length, Width<br>and Depth | Allow additional factors to apply to quantity. These default to 1                                                             |
| Total Quantity             | Used with Length, Width and Breadth gives the effective quantity when these factors are multiplied by quantity.               |
| Analysis codes<br>1 and 2  | Can be used as another coding for posting to the General Ledger.                                                              |
| Total Quantity             | Used with Length, Width and Breadth gives the effective quantity when these factors are multiplied by quantity.               |

| Showline   | Contains a Y or N to indicate if the line should appear on an invoice. This applies to kit component lines where the component lines may be hidden (set on BOM header). |
|------------|----------------------------------------------------------------------------------------------------|
| Spread     | Defaults to Y but can be changed to N. Indicates if the line will be taken into account when using the spread function 🔀 to alter the quote total.                      |
| Schedule # | Billing schedule number when using progress invoicing.                                                                                                    |

Click Save to save the data, or Cancel loses all entries made.

### **Toolbar Options**

Send All to Invoice Send all lines to the Invoice tab (see page 81).

**Re-sorting Lines** Quote lines can be moved up and down in the order by selecting the line then using the Up or Down arrows on the toolbar. This will be saved and re-presented in this order once the order is saved.

**Copy** This button allows lines defined in a separate job to be appended to the current job. This is useful where perhaps you have other template jobs defined.

Note: If you are copying <u>serialised lines (see page 119)</u> from another job, you will be given the option of pre-assigning serial numbers to them.

#### **Right-click Menu Options**

Right-clicking on a quote/budget line will show options relevant to line, such as copying specific lines to the Timesheet, Cost, or direct to the Invoice tab. These options change depending on the characteristics of the current line.

**Send Line to Invoice/Send All to Invoice** These options allow you to send the selected line, or all lines, to the Invoice tab (see page 81).

**Split Line** This allows a line that has a quantity > 1 to be split into two lines so that they can be acted upon independently. The system will prompt for the quantity to be split-off into the new line:

| Split Line Quantity | × |
|---------------------|---|
| Quantity            |   |
|                     |   |
| OK Cancel           |   |

The remainder of the quantity will be left on the original line.

Add Narrative (CTRL+N) This allows a line level narrative to be added to or edited for a line. A narrative editing window is opened with blank or previously entered text.

**Cancel Line** If the stock item is material it will be taken from work-in-progress and returned to the stock count. It will add no cost to the job and no sell price. Serial numbers will be unassigned.

**Write-off Line** Writes the line item off. This will be considered a cost to the job. It will not add to selling price of the job. Serial numbers will remain assigned.

**UnWrite-off** For lines that have been written off, this option generates new stock transactions to reverse the write off transactions and returns the stock item to WIP.

**Move Line to Another Job** Moves the line item from one job to another. There are some constraints on moving lines:

- The stock item for the line must not be serialised item.
- The jobs must have the same currency.
- The source or destination job must not be read-only.
- The line must not be a kit component.

When this option is selected, a search window appears, from which the user selects the destination job. The changes to both jobs are automatically saved. The source job window remains open.

Attach Line to Kit Adds the line item to a selected kit (Bill of Materials). At least one kit must exist on the job before this function can be used.

## **Direct Material Entry**

This screen allows you to input any stock items used in jobs, across multiple jobs at once. The Job Management screen (see page 73) method is used if the time entry is "job-centric". The Direct Material Entry method is "materials- or costs-centric", because costs can be allocated against a number of jobs without having to change screens.

Select **Transactions > Direct Material Entry** from the main Job Costing menu.

| Direct Mate     | erial Entry          |                         |            | -            |         | ×   |
|-----------------|----------------------|-------------------------|------------|--------------|---------|-----|
| e <u>H</u> elp  |                      |                         |            |              |         |     |
|                 | Save 🔀 Cancel 💡 🗄    | 4                       |            |              |         |     |
| Idem Job        | Save V Caucei   B. C | J                       |            |              |         |     |
| day's Date:     | 28.11.2016           |                         |            | Default Date | 28.11.2 | 016 |
| Job Code        | Title                | Account                 | Stock Code | Description  | Qty     |     |
| 6               | 10,000KM WARRANTY    | 12. PAUL HOLLAND MOTORS | FLANGE01   | FLANGE KIT   | 1       | \$5 |
| 14              | ASSEMBLE RACE CAR    | 23. DANIEL PAYNE        | MUFFLE01   | MUFFLER      | 1       | \$7 |
| 18              | GREASE AND OIL CHA   | 0. CASH SALES           | MOTOIL01   | MOTOR OIL    | 10      | \$  |
|                 |                      |                         |            |              |         |     |
|                 |                      |                         |            |              |         | >   |
|                 |                      |                         |            |              |         |     |
| otopartz.com.au |                      |                         |            |              |         |     |

| Field      | Description                                                                                                    |
|------------|----------------------------------------------------------------------------------------------------|
| Job Code   | The job code. Enter <b>?</b> and press TAB to select the number if unknown.                                                 |
| Title      | The job title. This fills automatically on entry of job code.                                                               |
| Account    | This fills automatically on entry of job code. You can make this field invisible or move it out to the right as you choose. |
| Stock Code | The Stock Code. Enter ? and press TAB to select the number if unknown.                                                      |

| Description      | A description of the stock. As the description relates to the stock code, no entry is required here. You may accept the default entry or edit it.                                                                                                    |
|------------------|----------------------------------------------------------------------------------------------------|
| Qty              | The quantity used.                                                                                                    |
| Cost             | The cost of a single item. Entering the stock code may have generated an entry. However the entry may be over written.                                                                                                    |
| Sell             | The sale price of a single item. Entering the stock code may have generated an entry. However the entry may be over written.                                                                                                    |
| Markup (%)       | No entry as it is automatically calculated. This can be overwritten. On starting to type new entry a small screen pops up. Enter the number for the new markup, ignoring the % sign e.g. 112.5, click <b>OK</b> to confirm or <b>Cancel</b> to return to screen without making a change.    |
| Total            | This value is calculated automatically.                                                                                                    |
| Cost Type        | Enter a Cost Type (see page 22), if types are used. Type <b>?</b> and press TAB to select from cost types available.                                                                                                    |
| Cost Group       | Enter a Cost Group (see page 20), if groups are used. Type <b>?</b> and press TAB to select from cost groups available. Cost group will auto populate if the cost type is entered first, but can be overridden.                                                                             |
| GST No           | Select the GST number from the predefined list of GST entries. This automatically sets the GST rate.                                                                                                    |
| Disc (%)         | Discount applied to the selling price of this line.                                                                                                    |
| Total Quantity   | Used with Length, Width and Breadth gives the effective quantity when these factors are multiplied by quantity.                                                                                                    |
| Source Ref       | An optional reference number.                                                                                                    |
| Batch Code       | An optional code to group batches of transactions.                                                                                                    |
| Gross Margin %   | This value is calculated automatically.                                                                                                    |
| Analysis Codes   | Analysis Codes are arbitrary codes that can be assigned to transactions,<br>allowing you to group them together in various ways for sorting and<br>reporting. They do not perform any function themselves; they are simply a<br>customisable way of grouping related transactions together. |
| Serviceable Unit | To assign a serviceable unit (see page 104) to a job, enter the code for the serviceable unit in this column. Type <b>?</b> and press TAB to select from a list of available serviceable units.                                                                                             |

Check that all the information entered is correct, then click **Save** to save the data, or **Cancel** loses all entries made.

#### **Toolbar Buttons**

Buttons on the toolbar can assist in the data entry:

**New Line copies from line above** Toggle the duplication on for line duplication. In this mode, pressing TAB for a new line will copy the entry in the line immediately above. It can then be over written with changes.

**Clear Grid** Click the  $\Box$  button to clear all information entered on this screen.

**Default Date** Defaults to today's date. Click and use the drop down calendar to choose another default date.

## **Entering Purchase Orders**

Select the Purchases tab. The following screen is displayed:

| EVEW APPR                                                                                                    | 54A6                                                                                                    | Jake of Ex                                                                                                    | r 🗸 79   | ucei 1991 Eu           | ur. M 4                                                                                             | 🕨 🛃 💷 Pu                                                                                     | rcnase Order 🔘                                | werresh                                                       |                                            |                  |                                                     |                            |        |                           |             |
|----------------------------------------------------------------------------------------------------|----------------------------------------------------------------------------------------------------|----------------------------------------------------------------------------------------------------|----------|------------------------|----------------------------------------------------------------------------------------------------|----------------------------------------------------------------------------------------------|-----------------------------------------------|---------------------------------------------------------------|--------------------------------------------|------------------|-----------------------------------------------------|----------------------------|--------|---------------------------|-------------|
|                                                                                                    |                                                                                                    |                                                                                                    |          |                        |                                                                                                    |                                                                                              |                                               |                                                               |                                            |                  |                                                     |                            |        |                           | _           |
| b No: 14 - A                                                                                                    | SSEMBLE RA                                                                                                | ACE CAR                                                                                                    |          |                        |                                                                                                    |                                                                                              |                                               | 23. DANIEL                                                    |                                            |                  |                                                     |                            | Jo     | b Progr                   | ess         |
| tails Quote                                                                                                    | /Budget 1                                                                                                 | Timesheets Co                                                                                                    | sts Purc | hases Invoid           | e Analysis D                                                                                        | ocuments History                                                                             | Notes Billing Sche                            | edule Activ                                                   | ities                                      |                  |                                                     |                            |        |                           |             |
| woiced:                                                                                                    |                                                                                                    |                                                                                                    |          |                        |                                                                                                    |                                                                                              |                                               |                                                               |                                            |                  |                                                     |                            |        |                           |             |
| nvoice No                                                                                                    | Supplier                                                                                                  | Name                                                                                                    |          | Date                   | Stockcode                                                                                           | Description                                                                                  |                                               | Qty                                                           | Price                                      | Disc %           | Total                                               |                            |        |                           |             |
|                                                                                                    |                                                                                                    |                                                                                                    |          |                        |                                                                                                    |                                                                                              |                                               |                                                               |                                            |                  |                                                     |                            |        |                           |             |
|                                                                                                    |                                                                                                    |                                                                                                    |          |                        |                                                                                                    |                                                                                              |                                               |                                                               |                                            |                  |                                                     |                            |        |                           |             |
|                                                                                                    |                                                                                                    |                                                                                                    |          |                        |                                                                                                    |                                                                                              |                                               |                                                               |                                            |                  |                                                     |                            |        |                           |             |
|                                                                                                    |                                                                                                    |                                                                                                    |          |                        |                                                                                                    |                                                                                              |                                               |                                                               |                                            |                  |                                                     |                            |        |                           |             |
|                                                                                                    |                                                                                                    |                                                                                                    |          |                        |                                                                                                    |                                                                                              |                                               |                                                               |                                            |                  |                                                     |                            |        |                           |             |
|                                                                                                    |                                                                                                    |                                                                                                    |          |                        |                                                                                                    |                                                                                              |                                               |                                                               |                                            |                  |                                                     |                            |        |                           |             |
|                                                                                                    |                                                                                                    |                                                                                                    |          |                        |                                                                                                    |                                                                                              |                                               |                                                               |                                            |                  |                                                     |                            |        |                           |             |
|                                                                                                    |                                                                                                    |                                                                                                    |          |                        |                                                                                                    |                                                                                              |                                               |                                                               |                                            |                  |                                                     |                            |        |                           | _           |
| sted awaiti                                                                                                    | ng invoice:                                                                                               |                                                                                                    |          |                        |                                                                                                    |                                                                                              |                                               |                                                               |                                            |                  |                                                     |                            |        |                           | _           |
|                                                                                                    | -                                                                                                    | Supplier Name                                                                                                    |          |                        | Order Date                                                                                          | Receipt Date                                                                                 | Stockcode                                     | Description                                                   | 0                                          |                  | Receipt ( Pr                                        | ice                        | Disc % | Total                     | _           |
| eceipt No                                                                                                    | -                                                                                                    | Supplier Name                                                                                                    |          |                        | Order Date                                                                                          | Receipt Date                                                                                 | Stockcode                                     | Description                                                   | n                                          |                  | Receipt (Pr                                         | ice                        | Disc % | Total                     |             |
| eceipt No                                                                                                    | Order No                                                                                                  |                                                                                                    |          |                        | Order Date                                                                                          | Receipt Date                                                                                 | Stockcode                                     | Description                                                   | n                                          |                  | Receipt (Pr                                         | ice                        | Disc % | Total                     |             |
| eceipt No                                                                                                    | Order No                                                                                                  |                                                                                                    |          |                        | Order Date                                                                                          | Receipt Date                                                                                 | Stockcode                                     | Description                                                   |                                            |                  | Receipt (Pr                                         |                            | Disc % | Total                     |             |
| eceipt No                                                                                                    | Order No<br>ing costing:<br>Order No                                                                      |                                                                                                    |          |                        |                                                                                                    |                                                                                              |                                               |                                                               | 'n                                         |                  |                                                     |                            | Disc % |                           |             |
| eceipt No                                                                                                    | Order No<br>ing costing:<br>Order No<br>1008                                                              | Supplier Name                                                                                                    | HASES    |                        | Order Date                                                                                          | Receipt Date                                                                                 | Stockcode                                     | Description                                                   | n<br>IT                                    | 1AFT             |                                                     | ice                        | Disc % | Total                     |             |
| eceipt No<br>e store await<br>teceipt No<br>1                                                                                                    | Order No<br>ing costing:<br>Order No<br>1008<br>1008                                                      | Supplier Name<br>5 0. MESC PURC                                                                                                    | HASES    |                        | Order Date<br>28.11.2016                                                                            | Receipt Date 28.11.2016                                                                      | Stockcode<br>FLANGE01                         | Description<br>FLANGE KI                                      | n<br>IT                                    | IAFT             | Receipt ( Pr                                        | ice<br>\$51.97             | Disc % | Total<br>0                |             |
| c contraction of the contraction of the contraction | Order No<br>ing costing:<br>Order No<br>1008<br>1008                                                      | Supplier Name<br>5 0. MISC PURC<br>5 0. MISC PURC                                                                                                    | HASES    |                        | Order Date<br>28.11.2016<br>28.11.2016                                                              | Receipt Date<br>28.11.2016<br>28.11.2016                                                     | Stockcode<br>FLANGE01<br>CAMADJ01             | Description<br>FLANGE KI<br>ADJUSTAB                          | n<br>IT                                    | IAFT             | Receipt (Pr<br>1                                    | ice<br>\$51.97<br>\$158.37 | Disc % | Total<br>0<br>0           | ^           |
| <                                                                                                    | Order No<br>ing costing:<br>Order No<br>1008<br>1008                                                      | Supplier Name<br>5 0. MISC PURC<br>5 0. MISC PURC                                                                                                    | HASES    |                        | Order Date<br>28.11.2016<br>28.11.2016                                                              | Receipt Date<br>28.11.2016<br>28.11.2016                                                     | Stockcode<br>FLANGE01<br>CAMADJ01             | Description<br>FLANGE KI<br>ADJUSTAB                          | n<br>IT                                    | IAFT             | Receipt (Pr<br>1                                    | ice<br>\$51.97<br>\$158.37 | Disc % | Total<br>0<br>0<br>0      |             |
| <                                                                                                    | Order No<br>ing costing:<br>Order No<br>1008<br>1008                                                      | Supplier Name<br>5 0. MISC PURC<br>5 0. MISC PURC                                                                                                    | HASES    |                        | Order Date<br>28.11.2016<br>28.11.2016                                                              | Receipt Date<br>28.11.2016<br>28.11.2016                                                     | Stockcode<br>FLANGE01<br>CAMADJ01             | Description<br>FLANGE KI<br>ADJUSTAB                          | n<br>IT                                    | IAFT             | Receipt (Pr<br>1                                    | ice<br>\$51.97<br>\$158.37 | Disc % | Total<br>0<br>0<br>0      | ,           |
| <                                                                                                    | Order No<br>ing costing:<br>Order No<br>1008<br>1008                                                      | Supplier Name<br>5 0. MISC PURC<br>5 0. MISC PURC<br>5 0. MISC PURC                                                                                                | HASES    |                        | Order Date<br>28.11.2016<br>28.11.2016                                                              | Receipt Date<br>28.11.2016<br>28.11.2016                                                     | Stockcode<br>FLANGE01<br>CAMADJ01             | Description<br>FLANGE KI<br>ADJUSTAB                          | n<br>IT                                    | IAFT             | Receipt (Pr<br>1                                    | ice<br>\$51.97<br>\$158.37 | Disc % | Total<br>0<br>0<br>0      |             |
| <                                                                                                    | Order No<br>ing costing:<br>Order No<br>1008<br>1008<br>1008                                              | Supplier Name<br>5 0. MISC PURC<br>5 0. MISC PURC<br>5 0. MISC PURC                                                                                                | HASES    | Due Date               | Order Date<br>28.11.2016<br>28.11.2016<br>28.11.2016                                                | Receipt Date<br>28.11.2016<br>28.11.2016<br>28.11.2016                                       | Stockcode<br>FLANGE01<br>CAMADJ01             | Description<br>FLANGE K3<br>ADJUSTAB<br>MUFFLER               | n<br>TT<br>BLE CAM SH                      |                  | Receipt (Pr                                         | ice<br>\$51.97<br>\$158.37 | Disc % | Total<br>0<br>0<br>0      | ~<br>~      |
| c c c c c c c c c c c c c c c c c c c                                                                                                    | Order No<br>ing costing:<br>Order No<br>1008<br>1008<br>1008<br>1008                                      | Supplier Name<br>5 0. MISC PURC<br>5 0. MISC PURC<br>5 0. MISC PURC<br>1<br>1<br>1<br>1<br>1<br>1<br>1<br>1<br>1<br>1<br>1<br>1<br>1                               | HASES    | Due Date<br>28.11.2016 | Order Date<br>28.11.2016<br>28.11.2016<br>28.11.2016<br>Stockcode                                   | Receipt Date<br>28.11.2016<br>28.11.2016<br>28.11.2016<br>28.11.2016                         | Stockcode<br>FLANGE01<br>CAMADJ01<br>MUFFLE01 | Description<br>FLANGE IG<br>ADJUSTAB<br>MUFFLER<br>Sup. Qty/O | n<br>TT<br>BLE CAM SH                      | ce D             | Receipt (Pr<br>1<br>0<br>0                          | ice<br>\$51.97<br>\$158.37 | Disc % | Total<br>0<br>0<br>0      |             |
| <                                                                                                    | Order No<br>ing costing:<br>Order No<br>1008<br>1008<br>1008<br>ting delivery<br>Suppler Na<br>0. MISC PU | Supplier Name<br>5 0. MISC PURC<br>5 0. MISC PURC<br>5 0. MISC PURC<br>7<br>7<br>7<br>7<br>7<br>7<br>7<br>7<br>7<br>7<br>7<br>7<br>7<br>7<br>7<br>7<br>7<br>7<br>7 | HASES    | 28.11.2016             | Order Date<br>28, 11, 2016<br>28, 11, 2016<br>28, 11, 2016<br>28, 11, 2016<br>Stockcode<br>CAMADJ01 | Receipt Date<br>28, 11, 2016<br>28, 11, 2016<br>28, 11, 2016<br>28, 11, 2016<br>28, 11, 2016 | Stockcode<br>FLANGE01<br>CAMADJ01<br>MUFFLE01 | Description<br>FLANGE KI<br>ADJUSTAB<br>MUFFLER<br>Sup. Qty Q | n<br>IT<br>BLE CAM SH<br>Drd. Qty Pri<br>1 | ce C<br>\$158.37 | Receipt (Pr<br>1<br>0<br>0<br>0<br>1<br>1<br>0<br>0 | ice<br>\$51.97<br>\$158.37 | Disc % | Total<br>0<br>0<br>0<br>3 | ~<br>~<br>7 |
| 1<br>1<br>c<br>Indered awai<br>Order No<br>10086                                                                                                    | Order No<br>ing costing:<br>Order No<br>1008<br>1008<br>1008<br>1008                                      | Supplier Name<br>5 0. MISC PURC<br>5 0. MISC PURC<br>5 0. MISC PURC<br>7<br>7<br>7<br>7<br>7<br>7<br>7<br>7<br>7<br>7<br>7<br>7<br>7<br>7<br>7<br>7<br>7<br>7<br>7 | HASES    |                        | Order Date<br>28.11.2016<br>28.11.2016<br>28.11.2016<br>Stockcode                                   | Receipt Date<br>28.11.2016<br>28.11.2016<br>28.11.2016<br>28.11.2016                         | Stockcode<br>FLANGE01<br>CAMADJ01<br>MUFFLE01 | Description<br>FLANGE IG<br>ADJUSTAB<br>MUFFLER<br>Sup. Qty/O | n<br>IT<br>BLE CAM SH<br>Ird. Qty Pri      | ce D             | Receipt (Pr<br>1<br>0<br>0                          | ice<br>\$51.97<br>\$158.37 | Disc % | Total<br>0<br>0<br>0      | 7           |

This tab is used for job-specific purchases. To make a general purchase for the business, select **Transactions > Purchase Orders Screen** from the main Job Costing menu.

The purchase order tab is split into four sections. The life cycle of a purchase order runs bottom to top.

| Section                 | Description                                                                                                    |
|-------------------------|----------------------------------------------------------------------------------------------------|
| Invoiced                | Goods that have been invoiced by the supplier (final costs).                                                                      |
| Costed awaiting invoice | Costed awaiting invoice. The goods are in stock but the suppliers invoice is outstanding. Purchase costs may have been estimated. |

| In store waiting costing | Shows inwards goods receipts that have not yet been costed. At |
|--------------------------|----------------------------------------------------------------|
|                          | this stage no stock transactions have been written for the     |
|                          | receipt therefore the goods do not show as being in stock.     |

Ordered awaiting delivery These are outstanding purchase orders.

Right-click menus for each section can be used to:

- View the Purchase Order history
- Receipt a purchase order by creating an Inwards Goods Receipt.
- Cost a previous receipt and move goods into store.

Double-clicking a line in all but the top grid will drill to the purchase order screen for that line.

Double-clicking a line in the top grid will display the invoice.

Click Save to save the data, or Cancel to lose all entries made.

#### New Purchase Orders

To enter a new Purchase Order from the Purchases tab, click the **Purchase Order** button or press F8. Alternatively, purchase orders can be generated based on information entered into the quote tab for this job.

To enter or edit Purchase Orders from the main Job Costing screen, select **Transactions > Purchase Orders Screen**.

| arch Key:<br>rder No Order<br>10082 06.06 | erdate Duedate |              | ~               | Order status:<br>✓ Include Unprocessed Orders<br>✓ Include Pardy Processed Orders<br>Include Pardy Processed Orders |                  |           | 0           |
|-------------------------------------------|----------------|--------------|-----------------|----------------------------------------------------------------------------------------------------|------------------|-----------|-------------|
| rder No Order<br>10082 06.06              |                | 0. SYDNEY    | ~               | ✓ Include Unprocessed Orders ✓ Include Partly Processed Orders                                                      |                  |           |             |
| 10082 06.06                               | erdate Duedate |              |                 |                                                                                                    |                  |           |             |
|                                           |                | Accno Name   |                 | Status                                                                                                    | Value ex GST (   | Confirmed | Local value |
| 10000 00.11                               | 06.17 06.06.17 | 0 MISC PURCH | ASES            | 0 - Not Process                                                                                                    | ed \$184.55      |           | \$184.55    |
| 10075 09.11                               | 11.16 11.11.16 | 1 SYDNEY PAR | T MART          | 0 - Not Process                                                                                                    | ed \$180.00      |           | \$180.00    |
| 10073 20.11                               | 11.16 04.12.16 | 8 AUSSIE CAR | PARTS           | 0 - Not Process                                                                                                    | ed NZ\$6,024.00  |           | \$7,530.00  |
| 10072 20.11                               | 11.16 04.12.16 | 8 AUSSIE CAR | PARTS           | 0 - Not Process                                                                                                    | red NZ\$5,934.40 |           | \$7,418.00  |
| 10057 27.10                               | 10.16 28.10.16 | 1 SYDNEY PAR | T MART          | 0 - Not Process                                                                                                    | ed \$450.00      |           | \$450.00    |
| 10056 20.11                               | 11.16 30.11.16 | 19 CROWN MO  | ORS ENTERPRISES | 0 - Not Process                                                                                                    | xed \$\$3,581.40 |           | \$4,565.20  |
| 10055 20.11                               | 11.16 04.12.16 | 8 AUSSIE CAR | PARTS           | 0 - Not Process                                                                                                    | ed NZ\$239.70    |           | \$299.62    |
| 10054 20.11                               | 11.16 22.11.16 | 1 SYDNEY PAR | T MART          | 0 - Not Process                                                                                                    | xed \$191.60     |           | \$191.60    |
| 10053 20.11                               | 11.16 04.12.16 | 5 CAR-PART.C | ом              | 0 - Not Process                                                                                                    | ed US\$899.50    |           | \$1,998.89  |
|                                           |                |              |                 |                                                                                                    |                  |           | \$22,817.86 |
|                                           |                |              |                 | `                                                                                                    |                  |           |             |

See the MYOB Exo Business online Help for information on creating Purchase Orders.

## **Generating Invoices**

There several workflows that may be used for invoicing:

- Lines can be flagged as ready for invoice and then pending lines of a job invoiced.
- Cost lines can be sent directly to the invoice tab for invoicing.
- Optionally, progress billing may be activated and lines sent to a billing schedule within the job. Multiple schedules may exist within a job.

Select the Invoice tab. The following screen is displayed:

|                                |                    |                        |                 |                       |               |                   |                       |            |          | -        | - 0      | >          |
|--------------------------------|--------------------|------------------------|-----------------|-----------------------|---------------|-------------------|-----------------------|------------|----------|----------|----------|------------|
| Navigate <u>U</u> tilities Inv |                    |                        |                 |                       |               |                   |                       |            |          |          |          |            |
| New 🎫 🛃 Save 😭                 | Save & Exit 🗙      | Cancel 🕼 Print 🔹 🖡     |                 | M 📋 Cre               | ate Asset 🝷   | 1 🔸 🕺             | Invoice.              | Job *      |          |          |          |            |
| No: 14 - ASSEMBLE RACE C       | CAR                |                        |                 |                       | Accour        | nt: 23. DANIE     |                       |            |          |          |          |            |
| ails Quote/Budget Times        | heets Costs P      | urchases Invoice Analy | sis Docume      | nts History N         | lotes Billing | Schedule Ac       | tivities              |            |          |          |          |            |
| Now Ready To Invoice           | Work in Progr      | ress Invoiced          |                 | ancelled              |               | tten-off          | Hide Kit              | Components |          |          | Filter   | 7          |
|                                |                    | _                      |                 |                       |               |                   |                       |            |          | -        | _        | _          |
|                                | Code               | Description            | Quantity        |                       | Line Cost     |                   | ine Total Price       | Disc (%)   | Mark up  |          | Invoiced |            |
|                                | ENGINE             | ENGINE                 | 1               | \$4,172.24            | \$4,172.24    | \$0.00            | \$0.00                | 0.0%       | -100.00% |          | \$0.00   |            |
| 14                             | FLANGE01<br>ENGINE | FLANGE KIT<br>ENGINE   | 1               | \$51.97<br>\$4,172.24 | \$51.97       | \$68.56<br>\$0.00 | \$68.55<br>\$0.00     | 0.0%       | 31.92%   |          | \$0.00   | 28.        |
|                                | BMRTRA05           | BM RACE TRANMISS       | 1               | \$999.99              |               | \$1,394.12        | \$1,394,12            | 0.0%       | 39.41%   |          |          | 28.<br>28. |
|                                | AIRFILOS           | PRO-STLYE AIR FILTER   | 1               | \$18.54               |               | \$29.21           | \$1,394.12<br>\$29.21 | 0.0%       | 57.55%   |          |          | 28.        |
|                                | ANTSEI01           | ANTISEIZE LUBRICA      | 1               | \$14.86               |               | \$19.95           | \$19.95               | 0.0%       | 34.25%   |          |          | 28.        |
|                                | BEASEP01           | BEARING SEPARATOR      | 1               | \$39.95               |               | \$48.19           | \$48.19               | 0.0%       | 20.63%   |          |          | 28.        |
|                                |                    |                        |                 |                       |               |                   |                       |            |          |          |          | 28.        |
|                                | LABOUR             | STANDARD LABOUR        | 80              | \$18.00               |               | \$45.00           | \$3,600.00            | 0.0%       | 150.00%  | < NE     |          |            |
|                                | LABOUR             | STANDARD LABOUR        | 80              | \$18.00               |               | \$45.00           | \$3,600.00            | 0.0%       | 150.00%  | < NE     |          |            |
|                                | LABOUR             | \$10,909.79 Sub tota   | ı <b>t</b> \$5, | 160.03                | Markup: -     |                   | \$3,600.00            |            | 150.00%  | < NE     |          | >          |
|                                |                    |                        | ık \$5,         |                       |               |                   |                       |            | 150.00%  | < 112-11 |          |            |

By default the filters on the Invoice tab are set to show only "Ready for Invoice" lines. The lines must be flagged with this status for them to appear. If the job is a master job, an **Include Sub Job Lines** filter is available to display lines from the job's sub jobs.

| reflected    | yes or additions are made in the Exo Business Invoices screen they will not be<br>d on the job invoice. Ensure everything to be associated with the job is added<br>lob Costing module. |
|--------------|----------------------------------------------------------------------------------------------------|
| Field        | Description                                                                                                    |
| Group select | The first column contains a checkbox that allows you to select the line as part of a group of lines to perform actions on using the right-click menu.                                   |

| Narrative                                         | The second column displays the<br>attached. Right-click on this field and select Add a Narrative to add a new narrative to a line.<br>A narrative can only be added/edited after the line has been saved, using <b>Save</b> or <b>Save &amp; Exit</b> .          |
|---------------------------------------------------|----------------------------------------------------------------------------------------------------|
| Code<br>Description<br>Quantity<br>Cost<br>Sell   | These values are carried forward to this tab from the tab they were<br>created on. However, values can be over-written and any changes will be<br>reflected on the original tab.                                                                                 |
| Total cost                                        | This value is automatically calculated, and updates to reflect any changes made in other fields.                                                                                                    |
| Total                                             | This value is automatically calculated, and updates to reflect any changes made in other fields.                                                                                                    |
| Disc (%)                                          | Discount applied to the selling price of this line.                                                                                                    |
| Mark up                                           | This value is automatically calculated, but can be edited. On starting to type new entry a small screen pops up. Enter the number for the new markup, ignoring the % sign e.g. 112.5, click OK to confirm or Cancel to return to screen without making a change. |
| Status                                            | The status of this line. Will be one of:                                                                                                    |
|                                                   | <ul> <li>C – Committed. The stock has been committed to Work in<br/>progress.</li> </ul>                                                                                                    |
|                                                   | • R – Ready to be invoiced.                                                                                                    |
|                                                   | <ul> <li>I – Invoiced. The line can no longer be edited.</li> </ul>                                                                                                    |
|                                                   | <ul> <li>X – Cancelled line. If the stock item is material it will be taken from<br/>work-in-progress and returned to the stock count. It will add no<br/>cost to job and no sell price. Serial numbers will be unassigned.</li> </ul>                           |
|                                                   | <ul> <li>W – Written off. This will remain in WIP and be considered a cost<br/>to the job. It will not add to selling price of the job. Serial numbers<br/>will be remain assigned.</li> </ul>                                                                   |
| Invoiced                                          | Shows previously invoiced amounts.                                                                                                    |
| Start Date<br>Invoice Date                        | These values are read-only.                                                                                                    |
| GST No<br>Gross Margin %<br>Source Ref<br>Line No | These values are copied from the Quote tab (see page 57).                                                                                                    |
| Batch Code                                        | An optional code to group batches of transactions.                                                                                                    |
| Schedule #                                        | Billing schedule number when using progress invoicing.                                                                                                    |

| Supplied       | Displays either "Y" or "N" to indicate whether the line item has been supplied. Can be altered by right-clicking on the line and selecting <b>Toggle Supplied Flag</b> .                                                                                                    |
|----------------|----------------------------------------------------------------------------------------------------|
| Analysis Codes | Analysis Codes are arbitrary codes that can be assigned to transactions,<br>allowing you to group them together in various ways for sorting and<br>reporting. They do not perform any function themselves; they are simply a<br>customisable way of grouping related transactions together. |

## Changing the Invoice Total Amount

The **Change Invoice Total** button ( ) can be used to make the invoice total equal what the customer is expecting. This will effectively spread the additional markup (or markdown) across all of the lines on the invoice, proportionally by value. The advantage of this approach is that you get a truer representation of actual profitability by line, than by using an additional markup/markdown line on the invoice.

This feature can also be useful where the Job is to be billed at a contract rate that may be in noway related to the actual sum of transactions being invoiced.

## Invoicing the Job

Invoicing the job is the final step. After checking that all entries are correct, click the **Invoice Job** button in the main toolbar.

**Note:** The Invoice Job button dropdown includes an option to **Check Alerts**, which displays a window detailing any problems that will prevent the job from being invoiced.

The system passes the invoice data to the Invoice Entry window, using the pricing information from the job.

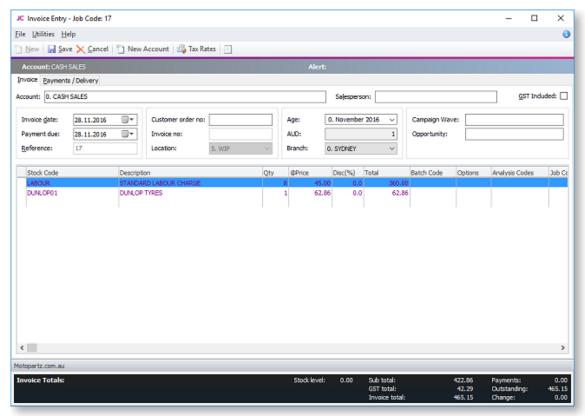

Click Save to save the data, or Cancel to lose all entries made.

## Invoicing Sub Jobs from a Master Job

If the selected job is a master job, the **Invoice Job** button includes an **Invoice Job with Sub Jobs** option:

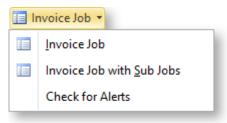

- Clicking **Invoice Job** generates an invoice for the master job only.
- Clicking **Invoice Job with Sub Jobs** generates a single consolidated invoice for the master job and all of its sub jobs.

Note: In order for this menu option to be available, the Allow invoicing of sub jobs from master jobs <u>Company-level profile setting (see page 30)</u> must be enabled.

When **Invoice Job with Sub Jobs** is clicked, a list of all sub jobs is displayed:

|   | Job Flags                                                                                                    | ⊡ Job s                             | statuses                        | Job types                                                                           | Categories                                                      | lesources                                                                                                    | Entere                                 | d By                                                                         | Servi                               | iced By                    | - |
|---|----------------------------------------------------------------------------------------------------|-------------------------------------|---------------------------------|-------------------------------------------------------------------------------------|-----------------------------------------------------------------|----------------------------------------------------------------------------------------------------|----------------------------------------|------------------------------------------------------------------------------|-------------------------------------|----------------------------|---|
|   | Invoice Ready<br>Active Jobs<br>Incomplete Jobs<br>Archived Jobs<br>Archived Jobs<br>Awaiting Parts<br>Awaiting Credit App<br>Quality Checked | Can<br>Finis<br>In Pi<br>New<br>Quo | celled<br>hed<br>rogress<br>Job | Repair/ma<br>Assembly/<br>5,000km S<br>10,000km<br>20,000km<br>30,000km<br>40,000km | intenar A<br>buld Domestic<br>ervice Servio<br>Servio<br>Servio | Bridget Fairweather<br>David Cranston<br>Greg Manning<br>Hydrolic Lift 01<br>Hydrolic Lift 02<br>Malcolm Breen<br>Tim McIntosh | Bridge David Demo Exo Bu Greg N Intern | t Fairweatl A<br>Cranston<br>Isiness Adr<br>fanning<br>et Sales<br>m Breen V | Bridg<br>Davi<br>Dem<br>Exo<br>Greg | get Fairwea<br>id Cranston |   |
| 5 | Job Code                                                                                                    | Job No                              | Status                          | Acc No                                                                              | Name                                                            | <br>Serial No                                                                                                    |                                        | Title                                                                        |                                     |                            |   |
| 2 | 13                                                                                                    | 13                                  | QUOTE                           | 12                                                                                  | PAUL HOLLAND MOTORS                                             |                                                                                                    |                                        | 10,000KM WA                                                                  | RRANTY                              | SERVICE -                  |   |
| 2 | 12                                                                                                    | 12                                  | IN PROGRESS                     | 12                                                                                  | PAUL HOLLAND MOTORS                                             |                                                                                                    |                                        | 10,000KM WA                                                                  | RRANTY                              | SERVICE -                  |   |
|   | 11                                                                                                    | 11                                  | QUOTE                           | 12                                                                                  | PAUL HOLLAND MOTORS                                             |                                                                                                    |                                        | 20,000KM WA                                                                  | RRANTY                              | SERVICE -                  |   |
|   | 10                                                                                                    | 10                                  | QUOTE                           | 12                                                                                  | PAUL HOLLAND MOTORS                                             |                                                                                                    |                                        | 30,000KM WA                                                                  | RRANTY                              | SERVICE -                  |   |
|   | 9                                                                                                    | 9                                   | IN PROGRESS                     | 12                                                                                  | PAUL HOLLAND MOTORS                                             |                                                                                                    |                                        | 30,000KM WA                                                                  | RRANTY                              | SERVICE -                  |   |
| 2 | 8                                                                                                    | 8                                   | IN PROGRESS                     | 12                                                                                  | PAUL HOLLAND MOTORS                                             |                                                                                                    |                                        | 20,000KM WA                                                                  | RRANTY                              | SERVICE -                  |   |
|   | 7                                                                                                    | 7                                   | IN PROGRESS                     | 12                                                                                  | PAUL HOLLAND MOTORS                                             |                                                                                                    |                                        | 20,000KM WA                                                                  | RRANTY                              | SERVICE -                  |   |
|   | 6                                                                                                    | 6                                   | IN PROGRESS                     | 12                                                                                  | PAUL HOLLAND MOTORS                                             |                                                                                                    |                                        | 10,000KM WA                                                                  |                                     |                            |   |
| 2 | 5                                                                                                    | 5                                   | IN PROGRESS                     | 12                                                                                  | PAUL HOLLAND MOTORS                                             |                                                                                                    |                                        | 10,000KM WA                                                                  | RRANTY                              | SERVICE -                  |   |
|   |                                                                                                    |                                     |                                 |                                                                                     |                                                                 |                                                                                                    |                                        |                                                                              |                                     |                            | > |
|   | opartz.com.au                                                                                                    |                                     |                                 | : 3/9                                                                               |                                                                 |                                                                                                    |                                        |                                                                              |                                     |                            |   |

Any jobs that cannot be invoiced are highlighted in red. Jobs that have their **Invoice via Master Job** option unticked are greyed out. When a highlighted job is selected, the reasons why it cannot be invoiced are displayed at the bottom of the window.

Click **Start Process** to generate the consolidated invoice. The details of the master job are displayed in the header:

| e <u>U</u> tilities <u>H</u> el | p           |             |                           |               |        |         |                |           |                 |           |              |         |               |             |       |
|---------------------------------|-------------|-------------|---------------------------|---------------|--------|---------|----------------|-----------|-----------------|-----------|--------------|---------|---------------|-------------|-------|
|                                 |             | The Advenue | Account 🛛 📸 Tax Ra        |               |        |         |                |           |                 |           |              |         |               |             |       |
| I Mem   M Zave                  | X Cancel    | [] New/     | Account 👘 Tax Ka          | tes           |        |         |                |           |                 |           |              |         |               |             | _     |
| Account: PAUL H                 | OLLAND MOTO |             |                           |               |        | A       | dert:          |           |                 |           |              |         |               |             |       |
| voice Bayments                  | / Delivery  |             |                           |               |        |         |                |           |                 |           |              |         |               |             |       |
| count: 12. PAUL                 | HOLLAND MOT | nec         |                           |               |        |         |                | Salespers |                 | TM MCTN   | TOSH         |         |               | GST Include | ed: E |
| 12. 1900                        | HOLLAND HOT | ono         |                           |               |        | _       |                | Sucspers  | on. <u>5. 1</u> | an mean   | noan         |         |               | 201 210000  | con L |
| Invoice date:                   | 28.11.2016  |             | Customer order no:        |               |        | Age:    | 0              | Novembe   | r 2016          | ~         | Campaign Wa  | ve:     |               |             |       |
| Payment due:                    | 20.12.2016  |             |                           |               | _      | AUD:    |                |           |                 | 1         | Opportunity: |         |               |             | _     |
|                                 |             | <b>U</b> *  | Invoice no:               |               | _      |         |                |           |                 | 1         | Opportunity: |         |               |             |       |
| Reference:                      | 4           |             | Location:                 | 5. WIP        | $\sim$ | Branch: | 0.             | SYDNEY    |                 | $\sim$    |              |         |               |             |       |
|                                 |             | _           |                           |               |        |         |                |           |                 |           |              |         |               |             | _     |
| Stock Code                      |             | Description |                           |               | Qty    | @Price  |                | Disc(%)   | -               |           | Batch Code   | Options | Analysis Code | es Job (    | Cod 1 |
| FLANGE01                        |             | FLANGE      |                           |               |        | 1 2     | 68.56<br>69.66 | 0.0       |                 | 68.56     |              |         |               |             | _     |
| AIRFIL01                        |             |             | SERVICE KIT               |               |        | 1 4     | 62.04          | 0.0       |                 | 62.04     |              |         |               |             |       |
| MOTOIL01                        |             | MOTOR       |                           |               |        | 1       | 4.45           | 0.0       |                 | 4,45      |              |         |               |             |       |
| NGKSPRK4PK                      |             |             | ML<br>ENDED REACH SPARK F |               |        | 1       | 53.17          | 0.0       |                 | 53.17     |              |         |               |             |       |
| LABOUR                          |             |             | ID LABOUR CHARGE          | LUGS - TPACK  |        | 3       | 45.00          | 0.0       |                 | 135.00    |              |         |               |             |       |
| RADCLNT01                       |             |             | R COOLANT                 |               |        | 1       | 15.00          | 0.0       |                 | 15.00     |              |         |               |             |       |
| MIRSRVC                         |             |             | SERVICE KIT               |               |        | 1 2     | 69.66          | 0.0       | ·               | 10.00     |              |         |               |             |       |
| AIRFIL01                        |             |             | OME AIR FILTER            |               |        | 1       | 62.04          | 0.0       |                 | 62.04     |              |         |               |             | -     |
| MOTOIL01                        |             | MOTOR (     |                           |               |        | 1       | 4.45           | 0.0       |                 | 4.45      |              |         |               |             |       |
| NGKSPRK4PK                      |             |             | NDED REACH SPARK P        | LUGS - 4 PACK |        | 1       | 53.17          | 0.0       |                 | 53.17     |              |         |               |             |       |
| LABOUR                          |             |             | D LABOUR CHARGE           |               |        | 3       | 45.00          | 0.0       |                 | 135.00    |              |         |               |             |       |
| RADCLNT01                       |             |             | IR COOLANT                |               |        | 1       | 15.00          | 0.0       |                 | 15.00     |              |         |               |             |       |
| .MJRSRVC                        |             |             | SERVICE KIT               |               |        | 1 2     | 69.66          |           |                 |           |              |         |               |             |       |
| AIRFIL01                        |             | OVALCH      | OME AIR FILTER            |               |        | 1       | 62.04          | 0.0       | )               | 62.04     |              |         |               |             |       |
| MOTOIL01                        |             | MOTOR (     | DIL                       |               |        | 1       | 4.45           | 0.0       |                 | 4.45      |              |         |               |             |       |
| NGKSPRK4PK                      |             | NGK EXTE    | INDED REACH SPARK P       | LUGS - 4 PACK |        | 1       | 53.17          | 0.0       |                 | 53.17     |              |         |               |             |       |
| LABOUR                          |             | STANDAR     | D LABOUR CHARGE           |               |        | 3       | 45.00          | 0.0       |                 | 135.00    |              |         |               |             | ~     |
| <                               |             |             |                           |               |        |         |                |           |                 |           |              |         |               |             | >     |
| otopartz.com.au                 |             |             |                           |               |        |         |                |           |                 |           |              |         |               |             |       |
| nvoice Totals:                  |             |             |                           |               |        | S       | tock lev       | el: 0.0   | 00 S            | ub total: |              | 892     | .54 Payment   | 5:          | 0.0   |
|                                 |             |             |                           |               |        |         |                |           | G               | ST total: |              | 89      | .25 Outstan   | ding: 1     | 981.7 |

The Job Code column indicates which sub job each line applies to.

## Completing and Closing a Job

A job can continue indefinitely and generate any number of invoices. However many people choose to "close" a job after an invoice has been generated and all outstanding lines have been resolved by having been invoiced, converted into an asset, written-off or cancelled as appropriate. There is no COMPLETE status by default. You define one or a number of complete statuses of your own naming. A complete status is one that has the **Jobs are complete** option ticked.

#### **Editing Job Invoices**

Job invoices can be edited after they have been saved, even after the job has been completed. Job invoices are edited in the same way as other Debtor invoices: right-click on the invoice on the Transactions tab of the Debtor Account Details window and select **Edit Job Invoice** to open the Edit Invoice window.

After making any edits to the invoice on a completed job, the system opens a window giving the option to change the job out of the "Completed" status.

#### Restrictions

The ability to edit job invoices is controlled by the **Permitted level of access to debtor transaction editing** User-level profile setting. This must be set to "Full invoice editing allowed" for users to be able to edit job invoices at the line level. Regardless of the profile setting, an invoice cannot be edited if any of the following conditions apply:

- The invoice contains serialised stock items
- The invoice contains batch-tracked items
- The invoice has already been posted to the General Ledger
- The invoice is from a prior period

#### Editing Job Invoice Line Details

Users can edit selected details of each invoice line; the stockcode and quantity cannot be changed, but all other details are available for editing. This includes the item description, price and discount on each line.

**Note:** While users cannot change a line's stockcode, it is possible to delete the line and add a new one with the new stockcode - see below.

#### **Deleting Job Invoice Lines**

Users can delete lines off a job invoice in the usual way - select the line and press the DELETE key. Deleting a line reverses the stock movement for that line, meaning that the stock item is returned to Work In Progress. This change is reflected in the job that the invoice originated from; the status of the relevant line is set back to "Ready to Invoice" on the Costs and Invoice tabs of the Job Details window.

#### Adding Lines to a Job Invoice

Users can add lines to a job invoice in the usual way - press the down arrow to add a new line then enter the detail. Adding a line to a job invoice creates a new transaction with the default stock location, not the job's location.

The new line is visible on the invoice if you view it from the Billing Schedule tab of the Job Details window, but it does not appear on the Costs or Invoice tab.

#### Crediting Job Invoices

User can also credit job invoice by right-clicking on them and selecting **Generate Credit for Job Invoice**. When crediting a job invoice, users can edit line descriptions, but not stockcodes, quantity prices or discounts.

As with invoice editing, users can now remove lines from the credit, so that only some of the invoice is credited.

## **Creating Assets**

Some businesses may have jobs or projects that create products of value that are not invoiced directly to the customer, but instead create stock of value that can be sold via Debtors Invoicing or Sales Order entry. Other businesses may use Job Costing to track the cost of maintaining an asset or may be creating an asset as part of the job. An example of this might be a boat builder using labour and materials to create a mould.

The **Create Asset** button on the toolbar of the Invoice tab (see page 81) is used to group the individual lines on an invoice into a stock item. The stock item must exist first before the lines can be grouped. There are additional choices by clicking the small down arrow to the right of the button. The default action is **Create Single Asset**.

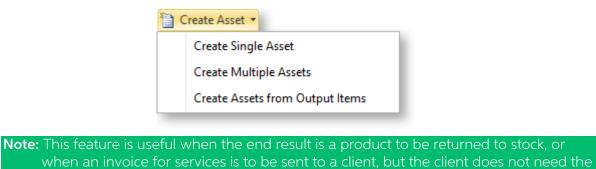

#### Creating a Single Asset

Click the **Create Asset** button or select the **Create Single Asset** option. The Create Stock Item/ Asset window appears:

details of the amount, only the total amount.

| Create Stock Ite | m/ Asset                             | × |
|------------------|--------------------------------------|---|
| Details          |                                      |   |
| Stock Code:      |                                      |   |
| Quantity:        | 1                                    |   |
| Location:        | Location for finished product $\sim$ |   |
| Date :           | 29.11.2016                           |   |
| Age:             | 0. November 2016 V                   |   |
|                  |                                      |   |
|                  |                                      |   |
|                  | <u>O</u> K <u>C</u> ancel            |   |

If the stockcode is known enter it. If it is not known, type **?**, then press TAB to search for it. If it has not been created, click **New**.

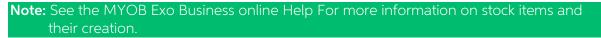

## **Creating Multiple Assets**

The **Create Multiple Assets** option allows you to create multiple stock items as assets.

| Create Stock  | tems/ Assets         |               |            |          | _         |         | ×     |
|---------------|----------------------|---------------|------------|----------|-----------|---------|-------|
| ate : 29.11.2 | 2016 🔲 🔻 Age: (      | 0. November 2 | 016 ~      |          |           |         |       |
| Code          | Description          | Location      | Batch Code | Quantity | Unit Cost | Total C | ost / |
| LANGE01       | FLANGE KIT           | 1. SYD        |            | 1        | \$100.00  | \$100.  | .00   |
| CAMADJ01      | ADJUSTABLE CAM SHAFT | 1. SYD        |            | 1        | \$50.09   | \$50.   | .09   |
|               |                      |               |            |          |           | \$150   | .09   |
|               |                      |               |            |          |           |         |       |
|               |                      |               |            |          |           |         |       |
|               |                      |               |            |          |           |         |       |

Enter stock codes in the Code column. For each stock item added, the quantity and unit cost columns are editable. The **OK** button is disabled until the sum of the extended costs matches the **Total cost to distribute** at the bottom of the window. This cost is the sum of the costs on the main job screen.

#### Creating Assets from Output Items

The **Create Assets from Output Items** option pre-populates the Create Stock Item/Asset window with the Output Items sub-tab (see page 44) of the main job details screen. This will be either the single item window if only one item is pre-populated or the multiple items window if there is more than one.

## **Batch Invoicing**

You can generate invoices for all lines marked "Ready to Invoice" in a single operation, using the Batch Job Invoicing function. Run the batch invoicing function by selecting the **Batch Job Invoicing** menu option.

| JC     | Batch Invoic                                                                                                 | ing of Jobs                                                               |                                                                                                    |                                                                                                    |                                                                                                    |                                                              |                                |                                                                                                    |                                                                                                    | - 🗆                                                                                                    | ×                                                                                  |
|--------|----------------------------------------------------------------------------------------------------|---------------------------------------------------------------------------|----------------------------------------------------------------------------------------------------|----------------------------------------------------------------------------------------------------|----------------------------------------------------------------------------------------------------|--------------------------------------------------------------|--------------------------------|----------------------------------------------------------------------------------------------------|----------------------------------------------------------------------------------------------------|----------------------------------------------------------------------------------------------------|------------------------------------------------------------------------------------|
| Eile   | Navigate                                                                                                    | <u>H</u> elp                                                              |                                                                                                    |                                                                                                    |                                                                                                    |                                                              |                                |                                                                                                    |                                                                                                    |                                                                                                    |                                                                                    |
| ×.     | Close                                                                                                    | < > H                                                                     | 📑 🔒 Start Proc                                                                                                    | ess 🚠 Sub                                                                                                    | o Jobs                                                                                                    |                                                              |                                |                                                                                                    |                                                                                                    |                                                                                                    |                                                                                    |
| Sea    | rch on: Jobs                                                                                                 | v                                                                         | 1                                                                                                    |                                                                                                    |                                                                                                    |                                                              |                                |                                                                                                    |                                                                                                    |                                                                                                    | 6                                                                                  |
|        |                                                                                                    |                                                                           | 1                                                                                                    |                                                                                                    |                                                                                                    |                                                              |                                |                                                                                                    |                                                                                                    |                                                                                                    |                                                                                    |
|        |                                                                                                    |                                                                           | master job                                                                                                    |                                                                                                    |                                                                                                    |                                                              |                                |                                                                                                    |                                                                                                    |                                                                                                    |                                                                                    |
| $\leq$ | Job Flags                                                                                                    |                                                                           | ] Job statuses                                                                                                    |                                                                                                    | b types                                                                                                    | Categories                                                   | Resource                       |                                                                                                    | Entered By                                                                                                    | Serviced By                                                                                                    |                                                                                    |
|        | Invoice Read<br>Active Jobs<br>Incomplete Jo<br>Archived Jobs<br>Awaiting Part                               | bbs []                                                                    | Cancelled<br>Finished<br>In Progress<br>New Job<br>Quote                                                                                                    | As<br>5,<br>10<br>20                                                                                                    | epair/maintenanc A<br>ssembly/build<br>000km Service<br>0,000km Service<br>0,000km Service                                                                                                    | Commercial Domestic Insurance Warranty                       | David O<br>Greg Ma<br>Hydrolic | nning<br>Lift 01                                                                                                    | Bridget Fairweathr      David Cranston     Demo     Exo Business Admi     Greg Manning                                                                                                    | Bridget Fairwe<br>David Cransto<br>Demo<br>Exo Business<br>Greg Manning                                                                                                    | Admi                                                                               |
| Н      | Awaiting Cree<br>Quality Check                                                                               |                                                                           | Scheduled                                                                                                    |                                                                                                    | ),000km Service<br>),000km Service Y                                                                                                    |                                                              | Malcolm                        | Breen                                                                                                    | □ Internet Sales<br>□ Malcolm Breen ✓                                                                                                    | Internet Sales     Malcolm Breen                                                                                                    |                                                                                    |
| ear    |                                                                                                    | oed                                                                       | Scheduled                                                                                                    |                                                                                                    |                                                                                                    |                                                              | Malcolm                        | Breen                                                                                                    |                                                                                                    |                                                                                                    |                                                                                    |
| ear    | Quality Check                                                                                                | oed                                                                       |                                                                                                    |                                                                                                    | ),000km Service ⊻                                                                                                    | d On → Anyti                                                 | Malcolm                        | Breen                                                                                                    |                                                                                                    | Malcolm Breen                                                                                                    |                                                                                    |
| _      | Quality Check                                                                                                | /:                                                                        |                                                                                                    | ive Search                                                                                                    | D,000km Service V<br>Date Search:                                                                                                    | d On ∨ Anyti                                                 | Malcolm                        | Breen<br>htosh                                                                                                    | Malcolm Breen                                                                                                    | Malcolm Breen                                                                                                    |                                                                                    |
| ]      | Quality Check<br>rch on Job Key                                                                              | ved /:<br>/:<br>Job No                                                    | Extens                                                                                                    | ive Search                                                                                                    | 0,000km Service ⊻<br>Date Search:<br>Being Worker                                                                                                    | d On 🗸 Anyti                                                 | me v                           | Breen<br>ntosh                                                                                                    | Malcolm Breen                                                                                                    | Malcolm Breen                                                                                                    | n v<br>arch                                                                        |
| ]      | Quality Ched<br>rch on Job Key<br>Job Code                                                                   | Job No                                                                    | Extens                                                                                                    | sive Search<br>Acc No<br>0                                                                                                    | Date Search:<br>Being Worker                                                                                                    | d On 🗸 Anyti                                                 | me v                           | Breen<br>htosh                                                                                                    | Malcolm Breen V                                                                                                    | / Malcolm Breer                                                                                                    | n v<br>arch                                                                        |
|        | Quality Check<br>och on Job Key<br>Job Code<br>16                                                            | Job No<br>16                                                              | Status<br>QUOTE                                                                                                    | ive Search                                                                                                    | 0,000km Service V<br>Date Search:<br>Being Worker<br>Name<br>CASH SALES                                                                                                    | d On → Anyti                                                 | me v                           | Breen<br>htosh                                                                                                    | Malcolm Breen  Malcolm Breen  OLISH THY TEST                                                                                                    | / Malcolm Breer                                                                                                    | arch<br>AL                                                                         |
| 2      | Quality Check<br>rch on Job Key<br>Job Code<br>16                                                            | Job No<br>16<br>15<br>14                                                  | Status<br>QUOTE<br>QUOTE                                                                                                    | ive Search                                                                                                    | Note Search:<br>Date Search:<br>Being Worker<br>Name<br>CASH SALES<br>CASH SALES                                                                                                    |                                                              | me v                           | Breen<br>htosh                                                                                                    | Malcolm Breen  Malcolm Breen  OLISH THY TEST                                                                                                    | Category<br>COMMERCE<br>DOMESTIC<br>COMMERCE                                                                                                    | arch<br>AL<br>AL                                                                   |
|        | Quality Check<br>rch on Job Key<br>Job Code<br>16<br>15<br>14                                                | Job No<br>16<br>15<br>14<br>13                                            | Status<br>QUOTE<br>QUOTE<br>IN PROGRESS                                                                                                    | ive Search<br>Acc No<br>0<br>23<br>12                                                                                                    | Name<br>CASH SALES<br>CASH SALES<br>CASH SALES<br>DANIEL PAYNE                                                                                                    | TORS                                                         | me v                           | Title<br>CUT AND P<br>ROADWOR<br>ASSEMBLE<br>10,000KM1                                                                                                    | Malcolm Breen                                                                                                    | Malcolm Breer     Se     Category     COMMERCL     DOMESTIC     COMMERCL     COMMERCL     COMMERCL                                                                                                    | arch<br>AL<br>AL<br>AL                                                             |
|        | Quality Ched<br>rch on Job Key<br>Job Code<br>16<br>15<br>14<br>13                                           | Job No<br>16<br>15<br>14<br>13<br>12                                      | Extens<br>Status<br>QUOTE<br>QUOTE<br>IN PROGRESS<br>QUOTE                                                                                                    | Acc No<br>0<br>0<br>0<br>12<br>12<br>12                                                                                                    | 0,000km Service ♥<br>Date Search:<br>Being Worker<br>CASH SALES<br>CASH SALES<br>DANIEL PAYNE<br>PAUL HOLLAND MO                                                                                                    | TORS                                                         | me v                           | Title<br>CUT AND P<br>ROADWOR<br>ASSEMBLE<br>10,000KM1<br>10,000KM1                                                                                                    | Malcolm Breen                                                                                                    | Malcolm Breer     Se     Category     COMMERCL     DOMESTIC     COMMERCL     COMMERCL     S55     COMMERCL     -855     COMMERCL                                                                                                    | arch<br>AL<br>AL<br>AL                                                             |
|        | Quality Check<br>of an Jab Key<br>Jab Code<br>16<br>15<br>14<br>13<br>12                                     | Job No<br>16<br>15<br>14<br>13<br>12<br>11                                | Extens<br>Status<br>QUOTE<br>QUOTE<br>IN PROGRESS<br>QUOTE<br>IN PROGRESS                                                                                     | Acc No<br>Acc No<br>0<br>0<br>23<br>12<br>12<br>12<br>12<br>12                                                                                                    | August Search:<br>Date Search:<br>Being Worker<br>Name<br>CASH SALES<br>CASH SALES<br>DANIEL PAYNE<br>PAUL HOLLAND MO<br>PAUL HOLLAND MO                                                                                                    | TORS<br>TORS<br>TORS                                         | me v                           | Title<br>CUT AND P<br>ROADWOR<br>ASSEMBLE<br>10,000KM<br>10,000KM                                                                                                    | Malcolm Breen                                                                                                    | Category<br>COMMERCE<br>DOMESTIC<br>COMMERCE<br>COMMERCE<br>-355 COMMERCE<br>-354 COMMERCE<br>D-546 COMMERCE                                                                                                    | AL<br>AL<br>AL<br>AL                                                               |
|        | Quality Check<br>of an Jab Key<br>Jab Code<br>16<br>15<br>14<br>13<br>12<br>11                               | Job No<br>16<br>15<br>14<br>13<br>12<br>11<br>10                          | Extens<br>Status<br>QUOTE<br>QUOTE<br>IN PROGRESS<br>QUOTE<br>IN PROGRESS<br>QUOTE                                                                            | Acc No<br>Acc No<br>0<br>0<br>23<br>12<br>12<br>12<br>12<br>12<br>12<br>12<br>12<br>12                                                                                                    | Date Search:<br>Being Worker<br>Name<br>CASH SALES<br>CASH SALES<br>DANIEL PAYNE<br>PAUL HOLLAND MO<br>PAUL HOLLAND MO<br>PAUL HOLLAND MO                                                                                                    | TORS<br>TORS<br>TORS<br>TORS<br>TORS                         | me v                           | Title<br>CUT AND P<br>ROADWOR<br>ASSEMBLE<br>10,000KM<br>20,000KM<br>30,000KM                                                                                                    | Malcolm Breen     Malcolm Breen     Malcolm Breen     Marcolm Breen     Marcolm                                                                                                    | Malcolm Breer     Category     COMMERCL     DOMESTIC     COMMERCL     COMMERCL     SCOMMERCL     4954     COMMERCL     -231     COMMERCL                                                                                                    | AL<br>AL<br>AL<br>AL<br>AL<br>AL                                                   |
|        | Quality Theol<br>(ch on Job Key<br>Job Code<br>16<br>15<br>14<br>13<br>12<br>11<br>10                        | Job No<br>16<br>15<br>14<br>13<br>12<br>11<br>10<br>9                     | Extens<br>Status<br>QUOTE<br>QUOTE<br>IN PROGRESS<br>QUOTE<br>QUOTE<br>QUOTE<br>QUOTE                                                                         | Acc No<br>Acc No<br>0<br>0<br>12<br>12<br>12<br>12<br>12<br>12                                                                                                    | Date Search:<br>Being Worker<br>Name<br>CASH SALES<br>CASH SALES<br>DANIEL PAYNE<br>PAUL HOLLAND MO<br>PAUL HOLLAND MO<br>PAUL HOLLAND MO<br>PAUL HOLLAND MO                                                                                                    | TORS<br>TORS<br>TORS<br>TORS<br>TORS<br>TORS                 | me v                           | Breen<br>ttosh Title CUT AND P ROADWOR ASSEMBLE 10,000KM 20,000KM 30,000KM                                                                                                    | Malcolm Breen     Malcolm Breen     Malcolm Breen     Marcolm Breen     Marcolm                                                                                                    | Category     Commercia     Commercia     Commercia     Commercia     Commercia     Commercia     Commercia     Commercia     Commercia     Commercia     Commercia     Commercia     Commercia     Commercia     Commercia     Commercia     Commercia                                                                                                    | AL<br>AL<br>AL<br>AL<br>AL<br>AL<br>AL<br>AL                                       |
|        | Quality Theol<br>rch on Job Key<br>Job Code<br>16<br>15<br>14<br>13<br>12<br>11<br>10<br>9                   | Job No<br>15<br>15<br>14<br>13<br>12<br>11<br>10<br>9<br>8                | Extens<br>Status<br>QUOTE<br>QUOTE<br>IN PROGRESS<br>QUOTE<br>IN PROGRESS<br>QUOTE<br>QUOTE<br>IN PROGRESS                                                    | Acc No     Acc No     O     O     O     C3     I2     I2     I2     I2     I2     I2     I2     I2     I2     I2                                                                                                    | Date Search:<br>Being Worker<br>Name<br>CASH SALES<br>CASH SALES<br>DANEL PAYNE<br>PAUL HOLLAND MO<br>PAUL HOLLAND MO<br>PAUL HOLLAND MO<br>PAUL HOLLAND MO<br>PAUL HOLLAND MO                                                                                                 | TORS<br>TORS<br>TORS<br>TORS<br>TORS<br>TORS<br>TORS         | me v                           | Breen<br>tosh           Title           CUT AND P           ROADWOR           ASSEMBLE           10,000KM           20,000KM           30,000KM           30,000KM                                                                                                    | Malcolm Breen     Malcolm Breen     Malcolm Breen     Marcolm Breen     Marcolm                                                                                                    | Category     Commerce     Commerce   | AL<br>AL<br>AL<br>AL<br>AL<br>AL<br>AL<br>AL                                       |
|        | Quality Theol<br>rch on Job Key<br>Job Code<br>16<br>15<br>14<br>13<br>12<br>11<br>10<br>9<br>8              | Job No 16<br>16<br>15<br>14<br>13<br>12<br>11<br>10<br>9<br>8<br>7        | Extens<br>Status<br>QUOTE<br>QUOTE<br>IN PROGRESS<br>QUOTE<br>QUOTE<br>QUOTE<br>QUOTE<br>IN PROGRESS<br>IN PROGRESS                                           | 40           Acc No           0           0           23           12           12           12           12           12           12           12           12           12           12           12           12           12           12           12           12           12           12           12           12                                                                                                    | Date Search:<br>Being Worker<br>Name<br>CASH SALES<br>CASH SALES<br>DANEL PAYNE<br>PAUL HOLLAND MO<br>PAUL HOLLAND MO<br>PAUL HOLLAND MO<br>PAUL HOLLAND MO<br>PAUL HOLLAND MO<br>PAUL HOLLAND MO                                                                              | TORS<br>TORS<br>TORS<br>TORS<br>TORS<br>TORS<br>TORS<br>TORS | me v                           | Breen<br>https://www.acconversion.com/<br>Title<br>CUT AND P<br>ROADWOR<br>ASSEMBLE<br>10,000KM<br>10,000KM<br>10,000KM<br>20,000KM<br>20,000KM<br>20,000KM<br>20,000KM                                                                                                    | Malcoln Breen     Malcoln Breen     Malcoln Breen     Marcoln Breen     Marcoln                                                                                                    | Category     Commercia     Commercia | AL<br>AL<br>AL<br>AL<br>AL<br>AL<br>AL<br>AL<br>AL<br>AL                           |
|        | Quality Check<br>rch on Job Key<br>Job Code<br>16<br>15<br>14<br>13<br>12<br>11<br>10<br>9<br>8<br>7         | Job No<br>16<br>15<br>14<br>13<br>12<br>11<br>10<br>9<br>8<br>8<br>7<br>6 | Extens<br>Status<br>QUOTE<br>QUOTE<br>IN PROGRESS<br>QUOTE<br>QUOTE<br>QUOTE<br>QUOTE<br>IN PROGRESS<br>IN PROGRESS<br>IN PROGRESS<br>IN PROGRESS             | Acc No     Acc No     O     O     C23     122     122     122     122     12     12     12     12     12     12     12     12     12     12     12     12     12     12     12     12     12     12     12     12     12     12     12     12     12     12     12     12     12     12     12     12     12     12     12     12     12     12     12     12     12     12     12     12     12     12     12     12     12     12     12     12     12     12     12     12     12     12     12     12     12     12     12     12     12     12     12     12     12     12     12     12     12     12     12     12     12     12     12     12     12     12     12     12     12     12     12     12     12     12     12     12     12     12     12     12     12     12     12     12     12     12     12     12     12     12     12     12     12     12     12     12     12     12     12     12     12     12     12     12     12     12     12     12     12     12     12     12     12     12     12     12     12     12     12     12     12     12     12     12     12     12     12     12     12     12     12     12     12     12     12     12     12     12     12     12     12     12     12     12     12     12     12     12     12     12     12     12     12     12     12     12     12     12     12     12     12     12     12     12     12     12     12     12     12     12     12     12     12     12     12     12     12     12     12     12     12     12     12     12     12     12     12     12     12     12     12     12     12     12     12     12     1     1     1     1     1     1     1     1     1     1     1     1     1     1     1     1     1     1     1     1     1     1     1     1     1     1     1     1     1     1     1     1     1     1     1     1     1     1     1     1     1     1     1     1     1     1     1     1     1     1     1     1     1     1     1     1     1     1     1     1     1     1     1     1     1     1     1     1     1     1     1     1     1     1     1     1     1     1     1     1     1   | Date Search:<br>Being Worker<br>Name<br>CASH SALES<br>CASH SALES<br>DANIEL PAYNE<br>PAUL HOLLAND MO<br>PAUL HOLLAND MO<br>PAUL HOLLAND MO<br>PAUL HOLLAND MO<br>PAUL HOLLAND MO<br>PAUL HOLLAND MO<br>PAUL HOLLAND MO                                                          | TORS<br>TORS<br>TORS<br>TORS<br>TORS<br>TORS<br>TORS<br>TORS | me v                           | Breen<br>https:///www.acconversion.com/<br>Title<br>CUT AND P<br>ROADWOR<br>ASSEMBLE<br>10,000KM<br>10,000KM<br>10,000KM<br>20,000KM<br>20,000KM<br>10,000KM<br>10,000KM<br>10,000KM                                                                                                    | Malcolm Breen     Malcolm Breen     Malcolm Breen     Marcolm Breen     Marcolm                                                                                                    | Category     Commerce     Commerce   | AL<br>AL<br>AL<br>AL<br>AL<br>AL<br>AL<br>AL<br>AL<br>AL<br>AL                     |
|        | Qualty Check<br>ch on Job Key<br>Job Code<br>16<br>15<br>14<br>13<br>12<br>11<br>10<br>9<br>8<br>8<br>7<br>6 | Job No<br>16<br>15<br>14<br>13<br>12<br>11<br>10<br>9<br>8<br>7<br>6<br>5 | Extens<br>Status<br>QUOTE<br>QUOTE<br>IN PROGRESS<br>QUOTE<br>QUOTE<br>IN PROGRESS<br>IN PROGRESS<br>IN PROGRESS<br>IN PROGRESS<br>IN PROGRESS<br>IN PROGRESS | Acc No     Constraints     Acc No     Constraints     Acc No     Acc No     Constraints     Acc No     Constraints     Acc No     Constraints     Acc No     Constraints     Acc No     Constraints     Acc No     Acc No     Acc No     Acc No     Acc No     Acc No     Acc No     Acc No     Acc No     Acc No     Acc No     Acc No     Acc No     Acc No     Acc No     Acc No     Acc No     Acc No     Acc No     Acc No     A | Date Search:<br>Being Worker<br>Date Search:<br>Being Worker<br>CASH SALES<br>CASH SALES<br>CASH SALES<br>DANIEL PAYNE<br>PAUL HOLLAND MO<br>PAUL HOLLAND MO<br>PAUL HOLLAND MO<br>PAUL HOLLAND MO<br>PAUL HOLLAND MO<br>PAUL HOLLAND MO<br>PAUL HOLLAND MO<br>PAUL HOLLAND MO | TORS<br>TORS<br>TORS<br>TORS<br>TORS<br>TORS<br>TORS<br>TORS | me v                           | Breen<br>httpsh Title OUT AND P ROADWOR ASSEMUCE 10,000KM 10,000KM 1 | CLISH<br>CUSH<br>CUSH | Category     Commerce     Commerce   | arch<br>AL<br>AL<br>AL<br>AL<br>AL<br>AL<br>AL<br>AL<br>AL<br>AL<br>AL<br>AL<br>AL |

Note: If the If the Allow invoicing of sub jobs from master jobs <u>Company-level profile</u> <u>setting (see page 30)</u> is enabled, the option <u>Invoice sub jobs from master job</u> is available at the top of the window. Ticking this option means that for each master job, a single invoice will be generated for the master job and all of its sub jobs. If the option is not ticked, a separate invoice is generated for each sub job.

#### Searching Jobs

The top section of the Batch Job Invoicing window contains the job filters (see page 52) available on the Search tab of the Job Management Screen.

Set filters as necessary, then click **Search** to display all jobs that match the filter options, and that have lines that are set to the "Ready to Invoice" status.

The tick boxes next to each box can be checked or cleared to include or exclude the job from the invoicing process.

| × Close  | N 4 1          | 🙌 🗢 🔿 🌠 Goto Job 📧                                            | PreAlloc S | erials Nos |                 |             |             |              |   |
|----------|----------------|---------------------------------------------------------------|------------|------------|-----------------|-------------|-------------|--------------|---|
| Sub-job  | No: 9 - 30,000 | M WARRANTY SERVICE - KLS-921<br>ASTER JOB - PAUL HOLLAND MOTO |            |            |                 | Account: 12 | . PAUL HOLL | AND MOTORS   | 5 |
| Job Code | Stock Code     | Description                                                   | Quantity   | Sel        | Sell (Inc. GST) | Disc (%)    | Total       | Analysis Cod | e |
|          | .MJRSRVC       | MAJOR SERVICE KIT                                             | 1          | \$0.00     | \$0.00          | 0           | \$0.00      |              | 1 |
| 9        | AIRFIL01       | OVALCHROME AIR FILTER                                         | 1          | \$62.04    | \$68.24         | 0           | \$68.24     |              |   |
| 9        | MOTOIL01       | MOTOR OIL                                                     | 1          | \$4.45     | \$4.90          | 0           | \$4.90      |              |   |
| 9        | NGKSPRK4PK     | NGK EXTENDED REACH SPAR                                       | 1          | \$53.17    | \$58.49         | 0           | \$58.49     |              |   |
| 9        | LABOUR         | STANDARD LABOUR CHARGE                                        | 3          | \$45.00    | \$49.50         | 0           | \$148.50    |              |   |
| 9        | RADCLNT01      | RADIATOR COOLANT                                              | 1          | \$15.00    | \$16.50         | 0           | \$16.50     |              | 1 |
| 9        | AIRSUS01       | AIR SUSPENSION                                                | 1          | \$248.10   | \$272.91        | 0           | \$272.91    |              |   |
| 9        | AIRSUS01       | AIR SUSPENSION                                                | 1          | \$248.10   | \$272.91        | 0           | \$272.91    |              |   |
| <        |                |                                                               |            |            |                 |             |             | >            |   |

Double-clicking on a job displays the individual lines of the job:

Only lines with the status "Ready to Invoice" are displayed. If there are any problems with the job that mean it cannot be invoiced, these are displayed at the bottom of the window.

Click the **Goto Job** button to open the Job Details window to view all information about the job.

Click the **IIII** PreAlloc Serial Nos button to assign serial numbers to the job.

Check or clear the **Selected** option to include or exclude the job from the invoicing process.

#### **Processing Invoices**

To begin processing the selected invoices, click the **Start Process** button.

| Batch Invoicing of Jobs X                                                                                                    |
|----------------------------------------------------------------------------------------------------|
| <u>F</u> ile <u>H</u> elp                                                                                                    |
| Create Invoices X Cancel                                                                                                    |
| Invoice Details Invoice Date: 29,11.2016                                                                                                    |
| Freight       Image: Same charge for all invoices:       0.00       Freight line Analysis Codes:         O Let me apply charges to individual invoices       Image: Same charges       Image: Same charges         O No freight charges       Image: Same charges       Image: Same charges |
| Update Job Status<br>New Job Status: <a href="https://www.enablight.com">www.enablight.com</a><br><a href="https://www.enablight.com">www.enablight.com</a><br>New Job Status: <a href="https://www.enablight.com">www.enablight.com</a>                                                    |
| Motopartz.com.au                                                                                                    |

Specify the following details:

| Field                | Description                                                                                                    |
|----------------------|----------------------------------------------------------------------------------------------------|
| Invoice<br>Date      | Enter the date for all invoices in the batch                                                                                                    |
| Age                  | Select the period that the invoices will be assigned to.                                                                                                    |
| Freight              | <ul> <li>Select how freight charges will be applied. Choose from:</li> <li>Same charge for all invoices - Enter the amount that will be charged to all invoices.</li> <li>Let me apply charges to individual invoices - The next window will let you enter individual amounts for each invoice.</li> <li>No freight charges.</li> </ul> |
| Update Job<br>Status | If you want to change the Job Status (see page 15) of all jobs invoiced in this batch, select a new status here; otherwise, select " <don't update="">". Note: Only statuses that have the Jobs are complete characteristic ticked are available for selection here.</don't>                                                            |

Click the **Create Invoices** button to proceed.

If you selected "Let me apply charges to individual invoices", the **Create Invoices** button is replaced by a **Continue Process** button. Click this button to assign freight charges for each invoice using the following window:

| JC Batch Ir        | nvoicing of Jobs - Freight   |                         |               | —       |          | < |
|--------------------|------------------------------|-------------------------|---------------|---------|----------|---|
| <u>F</u> ile Navig | jate <u>H</u> elp            |                         |               |         |          |   |
| 관 Create li        | nvoices 🗙 <u>C</u> ancel 🕅 🕅 | ► M                     |               |         |          |   |
| Enter the frei     | ight costs (if any):         |                         |               |         |          |   |
| Job Code           | Title                        | Account                 | Invoice Total | Freight | Total    | ^ |
| 15                 | ROADWORTHY TEST              | 0. CASH SALES           | \$396.00      | \$0.00  | \$396.00 |   |
| 16                 | CUT AND POLISH               | 0. CASH SALES           | \$400.62      | \$0.00  | \$400.62 |   |
| 14                 | ASSEMBLE RACE CAR            | 23. DANIEL PAYNE        | \$75.42       | \$0.00  | \$75.42  |   |
| 3                  | MINOR SERVICE SVJ-625        | 11. OWEN DENTON         | \$151.09      | \$0.00  | \$151.09 |   |
| 4                  | MASTER JOB - PAUL HOLL       | 12. PAUL HOLLAND MOTORS | \$75.42       | \$0.00  | \$75.42  |   |
| 5                  | 10,000KM WARRANTY SE         | 12. PAUL HOLLAND MOTORS | \$296.63      | \$0.00  | \$296.63 |   |
| 9                  | 30,000KM WARRANTY SE         | 12. PAUL HOLLAND MOTORS | \$569.54      | \$0.00  | \$569.54 | 1 |
| 12                 | 10,000KM WARRANTY SE         | 12. PAUL HOLLAND MOTORS | \$296.63      | \$0.00  | \$296.63 | 1 |
| 13                 | 10,000KM WARRANTY SE         | 12. PAUL HOLLAND MOTORS | \$16.50       | \$0.00  | \$16.50  |   |
|                    |                              |                         |               |         |          | ¥ |
| Motopartz.co       | om.au                        | Job: 1/9                |               |         |          |   |

Enter an amount into the **Freight** column for each listed invoice (or leave the amount at \$0.00). Once all charges are applied, click the **Create Invoices** button to proceed.

When the **Create Invoices** button is clicked, the system generates all invoices, as well as assigning serial numbers and updating job statuses where relevant. You are given the option of printing some or all of the invoices.

# Job Analysis

The Analysis tab shows a pictorial view of the performance analysis of a job. It provides information about the profitability and status of a job and any sub jobs, drawn together on one special tab so that it can be restricted to management users only. All of this information can be derived from customised reports.

The Analysis tab is a dashboard interface containing widgets that display job summary information. Select the Analysis tab:

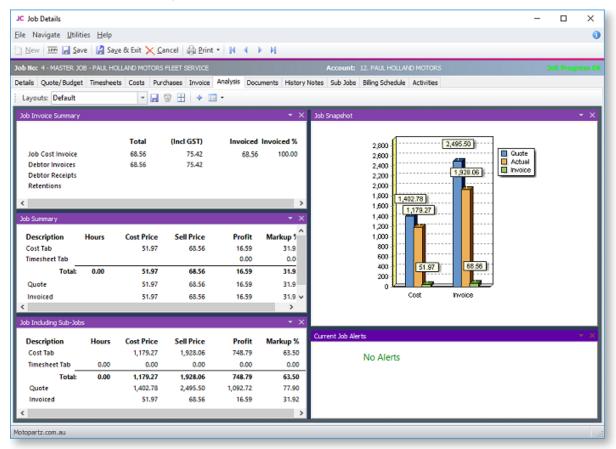

The right and left arrow buttons in the main toolbar allow you to switch from job to job.

Note: As a dashboard interface, the Analysis tab can be fully customised - dashboard widgets can be added and removed to suit your needs. A blank Dashboard interface can also be added on a separate tab. By default, this Dashboard tab is disabled - you can turn it on by configuring the Hide tabs in Job management screen <u>User-level</u> profile setting (see page 33).

## Documents

The Documents tab of Job Management window allows job specifications, contracts, drawings, spreadsheets, project files and so on to be stored against a job/debtor. See the MYOB Exo Business online Help for instructions on using the Document Manager.

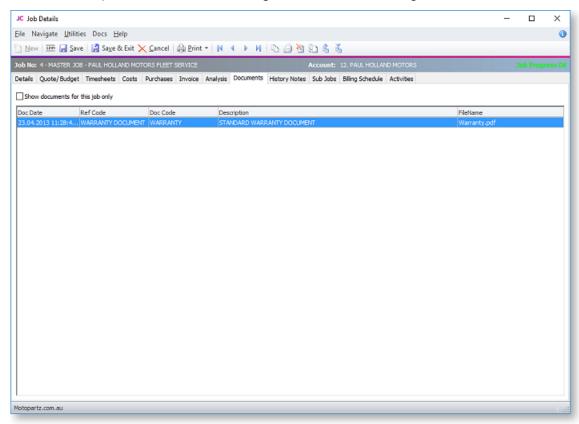

The Documents tab toolbar offers a selection of buttons for creating, importing and exporting documents:

| Button                | Function                                                                                                    |
|-----------------------|----------------------------------------------------------------------------------------------------|
| 🖾 Document<br>Manager | Opens a search screen that allows searching of all documents in the database.                                                               |
| G Create Letter       | Creates a letter (in RTF format) and pre-populates this with the customer address etc. On saving, you are prompted to store it in database. |
| Delete<br>Document    | Deletes the document row currently highlighted in the grid.                                                                                 |
| Document              | Requests a template file for a mail merge and allows creation of a mail merged output file.                                                 |
| 🗟 Export File         | Exports the currently highlighted document file (that is stored in the database) to be exported to a standalone file on disk.               |
| 🛓 Import File         | Imports a standalone file into the database and creates a document manager entry.                                                           |

When importing or creating a file for inclusion in the Document Manager, a window opens for the user to enter filing reference information. It also allows the entry to be a filing link to a document held separately on disk or to copy the document content into the database itself.

Saving as a link will use minimal additional disk space but saving into the database may make retrieval on a WAN easier.

# **History Notes**

History Notes are another form of documentation against a job. Unlike documents (see page 92) added to the Document Manager, a History Note only accommodates plain text and does not support rich text or images.

| JC Job Details                                                                          |                               |              | - |        | ×     |
|-----------------------------------------------------------------------------------------|-------------------------------|--------------|---|--------|-------|
| Eile Navigate Utilities History Help                                                    |                               |              |   |        | 0     |
| 🗋 New 🚥 🚽 Save 📓 Saye & Exit 🗙 Cancel 🤀 Print 🔹 🕅 🔹 🕨 🎽                                 | Show Preview                  |              |   |        |       |
| Job No: 14 - ASSEMBLE RACE CAR                                                          | Account: 23. DANIEL PAYNE     |              |   | Over 8 | udget |
| Details Quote/Budget Timesheets Costs Purchases Invoice Analysis Documents History Note | 8 Billing Schedule Activities |              |   |        | _     |
| Date Subject                                                                            | Staffname                     | Outlook_link |   |        | ^     |
| 13.11.2016 GREEN LIGHT GIVEN TO BEGIN                                                   | EXO BUSINESS ADMIN ACCOUNT    |              |   |        |       |
| 07.10.2016 DISCUSSED DESIGN                                                             | EXO BUSINESS ADMIN ACCOUNT    |              |   |        | - 11  |
|                                                                                         |                               |              |   |        |       |
|                                                                                         |                               |              |   |        |       |
|                                                                                         |                               |              |   |        |       |
|                                                                                         |                               |              |   |        |       |
|                                                                                         |                               |              |   |        |       |
|                                                                                         |                               |              |   |        |       |
|                                                                                         |                               |              |   |        |       |
|                                                                                         |                               |              |   |        |       |
|                                                                                         |                               |              |   |        |       |
| ¢                                                                                       |                               |              |   |        | ×     |
| Date: 13.11.2016 Staff: EXO BUSINESS ADMIN ACCOUNT                                      |                               |              |   | 6      |       |
| Subject: GREEN LIGHT GIVEN TO BEGIN                                                     |                               |              |   |        |       |
| Client has given the green light to begin this project, contracts attached.             |                               |              |   |        |       |
|                                                                                         |                               |              |   |        |       |
|                                                                                         |                               |              |   |        |       |
|                                                                                         |                               |              |   |        |       |
|                                                                                         |                               |              |   |        |       |
|                                                                                         |                               |              |   |        |       |
|                                                                                         |                               |              |   |        |       |
|                                                                                         |                               |              |   |        |       |
|                                                                                         |                               |              |   |        |       |
| Motopartz.com.au                                                                        |                               |              |   |        |       |
|                                                                                         |                               |              | _ |        |       |

The preview pane may be completely shown or hidden by clicking the **Show Preview** toolbar button.

The test may be hidden but the message header retained by clicking the 🗗 icon in the message header band.

Click the **New History Note** button (<sup>1</sup>) to create an entry or double click an existing entry to edit.

| JC Job Hist               | tory                     |                |                               | _ | $\times$ |
|---------------------------|--------------------------|----------------|-------------------------------|---|----------|
| <u>F</u> ile <u>H</u> elp |                          |                |                               |   | 6        |
| 🛃 <u>S</u> ave 🛃          | Sa <u>v</u> e & Exit 🗙 🤇 | Cancel 🔒 Print | Email this History Item       |   |          |
| Job No: 14                |                          | Job Code: 14   |                               |   |          |
| Date:                     | 29.11.2016               | ▼ Staff:       | 8. EXO BUSINESS ADMIN ACCOUNT |   |          |
| Subject:                  | JOB #14: ASSEMBL         | E RACE CAR     |                               |   |          |
|                           |                          |                |                               |   | ~        |
|                           |                          |                |                               |   |          |
|                           |                          |                |                               |   |          |
|                           |                          |                |                               |   |          |
|                           |                          |                |                               |   |          |
|                           |                          |                |                               |   |          |
|                           |                          |                |                               |   |          |
|                           |                          |                |                               |   |          |
|                           |                          |                |                               |   |          |
|                           |                          |                |                               |   |          |
|                           |                          |                |                               |   | ~        |
| Motopartz.co              | m.au                     |                |                               |   |          |

## **Profile Settings**

The following User-level profiles affect the behaviour of the History Notes tab:

- Allow delete of history notes (Default=True) Uncheck to prevent deleting of history notes.
- Date stamp on History notes can be selected (Default=True) Uncheck to prevent the selection of date-time stamp on history notes, will always default to 'now'.
- **History notes can be edited after saving** (Default=True) Uncheck to prevent retrospective editing of history notes once they are saved.

# Billing Schedule Tab

The Billing Schedule tab shows all invoices related to the job. This includes:

- invoices created from the Invoices tab (see page 81)
- credit notes on invoices
- billing schedules created for the progress billing feature (see page 120)

Invoices can also be entered into the grid manually.

| New 🔤 🛃 Sa         | ve 🛃 Sa <u>v</u> e 8 | Evit 🗙 | Cancel    | 🖨 Bri   | nt - 📕     | 4 F F     | Progress        | Billing *  |                   |             |                  |             |
|--------------------|----------------------|--------|-----------|---------|------------|-----------|-----------------|------------|-------------------|-------------|------------------|-------------|
| b No: CH1 - CHARG  |                      | _      |           |         |            |           |                 |            | 0. CASH SALES     |             | 30               | b Progress  |
| etails Quote/Budge | t Timesheets         | Costs  | Purchases | Invoice | e Analysis | Document  | s History Notes | Billing Sc | hedule Activities |             |                  |             |
| Schedule # Des     | ription              |        |           |         | Subtotal   | GST Total | Amount Invo     | ice Date   | Proforma Invoice  | Invoice No. | Outstanding Allo | cated Costs |
|                    | Invoice - 1010       |        |           |         | \$45.00    | \$4.50    | \$49.50 12.1    |            |                   | 1014        | \$49.50          | \$0.00      |
| 3 Job              | Invoice - 1011       |        |           |         | \$184.88   | \$18.49   | \$203.37 12.1   | 1.2016     |                   | 1011        | \$0.00           | \$0.00      |
| 8 Cre              | it Note - CR 101     | 1      |           |         | (184.88)   | (18.49)   | (203.37) 29.1   | 1.2016     |                   | CR1011      | \$0.00           | \$0.00      |
|                    |                      |        |           |         | \$45.00    | \$4.50    | \$49.50         |            |                   |             | \$49.50          | \$0.00      |
|                    |                      |        |           |         |            |           |                 |            |                   |             |                  |             |
|                    |                      |        |           |         |            |           |                 |            |                   |             |                  |             |
|                    |                      |        |           |         |            |           |                 |            |                   |             |                  | *           |
| :<br>kotes :       |                      |        |           |         |            |           |                 |            |                   |             |                  | >           |

## **Crediting Job Invoices**

To generate a credit note for an invoice on the job, right-click and select **Generate Credit Note**. Credit notes for job-related invoices can also be generated from the Transactions tab on the relevant Debtor account - right-click on a job invoice and select **Generate Credit for Job Invoice**. Once generated, credit notes also appear on the Billing Schedule tab.

Crediting a job invoice completely reverses the transaction, including all stock movements and allocations. Credited invoice lines appear on the Invoice tab (see page 81), where they can be cancelled or written off as required.

# Activities

The Activities tab displays all activities associated with the job.

| C Job Details               |                     |                 |                   |             |                     |            |            | - 0                 | ×      |
|-----------------------------|---------------------|-----------------|-------------------|-------------|---------------------|------------|------------|---------------------|--------|
| le Navigate <u>U</u> tiliti | es <u>H</u> elp     |                 |                   |             |                     |            |            |                     |        |
|                             | e 🛃 Saye & Exit >   | Cancel 👜 Pr     | int • N 4 🕨       | New Activ   | ity 📑 Resource Alle | ocations   |            |                     |        |
| b No: 15 - ROADWOR          |                     | 10.2            |                   |             | ocount: 0. CASH SA  |            |            | Job Prog            | wess ( |
|                             | Timesheets Costs    | Purchases Invoi | ce Analysis Docum |             |                     |            |            |                     |        |
| bject                       |                     | Priority        | Туре              | Status      | Contact Name        | Start Date | End Date   | Assigned To         |        |
|                             | TEST - 0.CASH SALES |                 | To Do             | Not Started |                     | 04.01.2017 | 09.01.2017 | BRIDGET FAIRWEATHER | ۲.     |
| b: 15 - ROADWORTHY          | TEST - 0.CASH SALES | Normal          | To Do             | Not Started |                     | 04.01.2017 | 09.01.2017 | DAVID CRANSTON      |        |
|                             |                     |                 |                   |             |                     |            |            |                     |        |
|                             |                     |                 |                   |             |                     |            |            |                     |        |
|                             |                     |                 |                   |             |                     |            |            |                     |        |
|                             |                     |                 |                   |             |                     |            |            |                     |        |
|                             |                     |                 |                   |             |                     |            |            |                     |        |
|                             |                     |                 |                   |             |                     |            |            |                     |        |
|                             |                     |                 |                   |             |                     |            |            |                     |        |
|                             |                     |                 |                   |             |                     |            |            |                     | >      |

An activity can be a Task or an Appointment:

- A Task is a to-do item that must be completed in a specified time frame.
- An Appointment is an event scheduled for a specific time.

Activities can also be accessed via the Activity Search widget, which can be added to the Job Costing business flow menu.

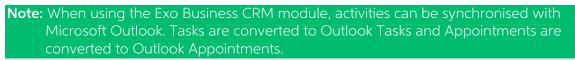

## Creating an Activity

Click the **New Activity** toolbar button to create a new activity (this button is available on the Activities tab and the Details tab). Alternatively, right-click on the Task Scheduler calendar in the time slot that you want to create the activity in.

#### The Activity Window

| JC Activity - Unti | tled                                                      | —     |           | $\times$ |
|--------------------|-----------------------------------------------------------|-------|-----------|----------|
| <u>F</u> ile       |                                                           |       |           |          |
| 🛃 Save & Exit 🔓    | Save & New 🗙 Cancel 🏢 Delete 😂 Recurrence 🗸 Mark Complete |       |           |          |
| Details            |                                                           |       |           |          |
| Activity Type:     | Appointment V Type: V                                     | ✓ Syn | c with Ou | tlook    |
| Subject:           |                                                           |       |           |          |
| Company:           | CASH SALES Phone:                                         |       |           |          |
| Contact:           | Phone: Mobile:                                            |       |           |          |
| Job Code:          | 15 Order: Ord No:                                         |       |           |          |
| Opportunity:       |                                                           |       |           |          |
| Campaign Wave:     |                                                           |       |           |          |
| La <u>b</u> el:    | None Status: Not Started V                                |       |           |          |
| Assigned To:       | EXO BUSINESS ADMIN ACCOUNT V Priority: Normal V           |       |           |          |
| Assigned By:       | EXO BUSINESS ADMIN ACCOUNT                                |       |           |          |
| Reminder:          | 15 minutes The Show time as: Busy                         |       |           |          |
| Start time:        | 29.11.2016 👻 🗹 🖉 <u>A</u> ll day event                    |       |           |          |
| End time:          | 29.11.2016 *                                              |       |           |          |
|                    |                                                           |       |           |          |
|                    |                                                           |       |           |          |
|                    |                                                           |       |           |          |
|                    |                                                           |       |           |          |

This is the window for entering new activities; use the table below as a reference for completing the fields in this window.

| Field                | Description                                                                                                    |  |
|----------------------|----------------------------------------------------------------------------------------------------|--|
| Activity Type        | Select whether the activity is a Task or an Appointment.                                                                                                    |  |
| Туре                 | This is a user-definable classification for the activity. Select a type from the list, or select "Edit List" to create a new type.                                                                           |  |
| Sync with<br>Outlook | If this box is ticked, the activity will be synchronised with Outlook whenever<br>a sync is performed. If this box is not ticked, the activity will not be included<br>in synchronisation operations.        |  |
| Subject              | Type a brief description of the activity and its purpose.                                                                                                    |  |
| Company<br>Contact   | Assignment of an activity to a Company and/or Contact is optional. Where assigned, the activity will appear on the Activities tab of that company (Debtor, Creditor, Non Account) and/or the Contact screen. |  |
|                      | <b>Note</b> : When entering the Company name, use the search option by typing <b>?</b> and pressing <b>TAB</b> .                                                                                             |  |

| Opportunity                | This field is only available when the Exo Business CRM module is licensed.<br>Specify an Opportunity to associate the activity with. This field is optional.                                                                                                    |  |
|----------------------------|----------------------------------------------------------------------------------------------------|--|
| Label                      | A label can be specified for the activity - this affects how it will appear on calender displays.                                                                                                    |  |
| Priority                   | A priority (Low, Normal or High) can be specified for the activity. Low and High priority tasks are indicated with an icon on calendar displays.                                                                                                    |  |
| Status                     | The Status setting has predefined list entries, but these may be edited or<br>added to using the "Edit List" option.<br>For Tasks, clicking the <b>Mark Complete</b> toolbar button automatically updates<br>this property to "Completed".                      |  |
| Assigned To<br>Assigned By | The Exo Business Staff members that the activity was assigned to and by.                                                                                                    |  |
| % Complete                 | This property applies to Tasks only. Specify the percentage completion by<br>entering a number or using the arrow controls.<br>Clicking the <b>Mark Complete</b> toolbar button automatically updates this<br>property to 100%.                                 |  |
| Start Time<br>End Time     | The start and end time for the activity.                                                                                                    |  |
| All day event              | If this is selected, the selections for the time of day will disappear as they are no longer valid.                                                                                                    |  |
| Reminder                   | If you tick this checkbox, the system will pop up a reminder from the system tray after adding a reminder icon. Reminders can be enabled or disabled using the <b>Enable Reminders</b> option on the Tools menu of the Activity Search window/Dashboard widget. |  |
| Show time as               | This property applies to Appointments only. Select how to display the time for this activity on the Task Scheduler. Choose from:                                                                                                    |  |
|                            | • Free                                                                                                    |  |
|                            | Tentative                                                                                                    |  |
|                            | • Busy                                                                                                    |  |
|                            | Out of Office                                                                                                    |  |

maintained. For example, setting **Status** to "Completed" automatically updates the **% Complete** value to "100" and vice versa.

Once all properties are configured, click **Save and Close** on the toolbar to save your changes.

## **Activity Recurrence**

| Event time             |                                        |
|------------------------|----------------------------------------|
| <u>S</u> tart: 12:00 A | AM ‡ End: 12:00 AM ‡ Duration: 1 day ▼ |
| Recurrence pat         | tern                                   |
| O <u>D</u> aily        | Rec <u>u</u> r every 1 week(s) on:     |
| O Weekly               | Sunday Monday Vuesday Wednesday        |
| Monthly                | Thursday Friday Saturday               |
| O <u>Y</u> early       |                                        |
| Range of recurr        | rence                                  |
| S <u>t</u> art: 29.11. | 2016   No end date                     |
| 5010                   | © End after: 10 occurrences            |
|                        | C End by: 31.01.2017                   |
|                        | OK Cancel Remove recurrence            |

Click the **Recurrence** button to set an activity as recurring and establish the frequency.

Configure the recurrence options and click **OK** to assign this to the new or edited task. If you are editing an existing task and no longer need this recurrence to continue, click **Remove recurrence** to remove this from the calendar.

# **Resource Allocation**

Resource allocation allows resources such as staff and plant to be booked against a job. This can also generate appointments in the Microsoft Outlook calendar.

## **Creating a Resource Allocation**

Resource allocations can be created in several ways:

- Right-click on a job on the Job Overview tab (see page 54) of the Job Management screen and select **Assign Resources**.
- Click the **Resource Allocation** button on the toolbar of the Details tab (see page 38) or Activities tab (see page 96).

The Setup Job Resource Allocation window appears.

| JC Setup Job Res  | source Allocation           |               |               |              |                     | _           |               | ×   |
|-------------------|-----------------------------|---------------|---------------|--------------|---------------------|-------------|---------------|-----|
| ile Navigate J    | Help                        |               |               |              |                     |             |               | •   |
| <u>N</u> ew 🛃 Sav | ve 🔛 Sa <u>v</u> e & Exit 🗙 | Cancel Delete | 14 A F        | 🕅 🛄 Crea     | ite Appointmer      | nt          |               |     |
| lob: 7 - 20,000KM | M WARRANTY SERVICE -        | SPJ-040       | Job Start Dat | e: 27.12.201 | 5, 09:00 <b>Job</b> | End Date: 2 | 27.12.2016, 1 | 7:0 |
| Details Resource  | Planning                    |               |               |              |                     |             |               |     |
| Resource          | Subject                     | Location      | Start Date    | Start Time   | End Date            | End Time    | Hours         | ^   |
| DAVID CRANSTON    | 4                           |               | 27.12.2016    | 09:00        | 27.12.2016          | 17:00       | 8             |     |
| HYDROLIC LIFT 0:  | 1                           |               | 27.12.2016    | 09:00        | 27.12.2016          | 17:00       | 8             |     |
| IYDROLIC LIFT 0:  | 1                           |               | 27.12.2016    | 09:00        | 27.12.2016          | 17:00       | 8             |     |
|                   |                             |               |               |              |                     |             |               |     |
|                   |                             |               |               |              |                     |             |               | ľ   |
|                   |                             |               |               |              |                     |             |               |     |
|                   |                             |               |               |              |                     |             |               | •   |
| lotopartz.com.au  |                             |               |               |              |                     |             |               | 1   |

Enter commitments for staff or plant, then click Save & Exit.

You can see a graphical overview of all resource allocations on the Resource Overview (see page 102) tab.

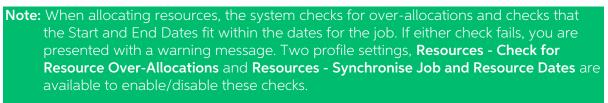

**Note:** If the job's Start and/or Due Date are changed, the resource allocation dates are automatically updated.

# **Creating Activities**

When a resource allocation is created, an Activity (see page 96) for the relevant staff member is automatically created in the Exo Business system. Activities can be viewed in the Activity Search widget, which is available on the main interface of both the Job Costing module and the Exo Business core.

**Note:** If the resource is not associated with a staff member, the Activity will not appear on the Activity Search widget. It may be useful to set up a dummy staff account to associate non-staff Resources with.

#### Integration with Microsoft Outlook

Individual allocations can be sent to Microsoft Outlook as calendar appointments by clicking the **Create Appointment** button. The job description is used as the body of the message.

**Note:** After an Outlook appointment has been created, changing an entry in Job Costing or in Microsoft Outlook will not update the other entry.

## **Resource Overview**

The Resource Overview tab available on the Setup Job Resource Allocation window (see page 101) and the Job Management screen (see page 51) provides a graphical representation of all resource allocations (see page 101) in the system.

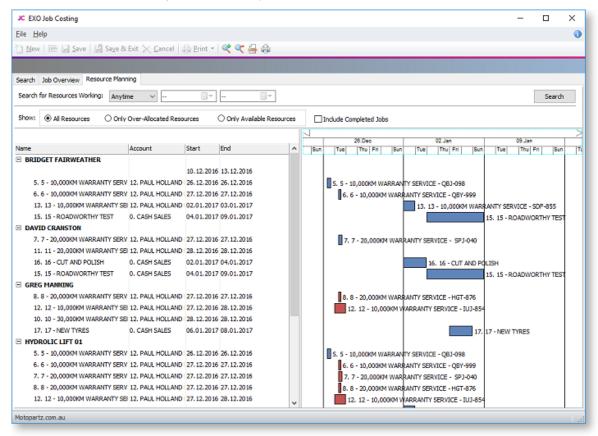

The tab is initially blank. To display resource allocations, select a time range from the **Search on Resources Working** control at the top of the tab and click **Search**.

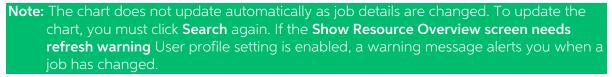

The main section of the Resource Overview tab contains two areas:

- An expanding list of all resource allocations matching the filtering criteria is displayed on the left. You can select a **Show** option to list only over-allocated resources, available (i.e. not over-allocated) resources or all resources. Click the plus or minus boxes next to a resource to expand or collapse the allocations underneath it. Double-click on a job's name to view the Setup Job Resource Allocation window for that job (see page 101).
- A chart showing the resource allocations on a calendar display. Resource allocations are represented as coloured bars. Over-allocated resources are highlighted in red. Double-click on a bar to view the Setup Job Resource Allocation window (see page 101) for the job that relates to the bar.

You can drag the divider between these two areas to give more or less room for each.

#### Navigating the Chart

Use the arrow buttons on the bar at the top of the chart to scroll it left and right

To change the zoom level of the chart, click the sand should be buttons on the toolbar, or drag the bar at the top of the chart left (zoom in) or right (zoom out).

Click the 🚔 button to center the chart on the currently selected resource allocation, and expand it to fill the width of the display.

Click the 💼 button to print a copy of the chart as it currently appears onscreen.

# Serviceable Units

# About Serviceable Units

Serviceable Units are an advanced feature of the Job Costing module. It is recommended that you consult with your Exo Business channel partner before implementing.

Serviceable Units refer to items on which work may be required. These could be assets of the company running the Job Costing module or assets owned by their customers (perhaps previously sold to the customer).

Serviceable Units can maintain a significant amount of information and history for the unit. To that extent they could be thought of as technically similar to Contacts but applying to asset items rather than people.

A Serviceable Unit may optionally be associated with a stock item code and may even be associated with a serial number of that stock item.

Serviceable Units may also have parent child relationships.

Tip: When this Units feature is enabled, an extra Serviceable Units tab is available on the Debtors screen in the core Exo Business application. This tab lists any Serviceable Units relating to the Debtor account.

## Installing Serviceable Units

Serviceable Units functionality is not installed by default. To add this functionality, a licence code for Serviceable Units must be acquired and installed. (The Serviceable Units feature does not have a separate executable; the functionality is included in the Job Costing module and the MYOB Exo Business core product when installed.)

To install this licence:

- 1. Open the MYOB Exo Business Configurator application and click the **Add** button on the **Company > Registration** section.
- 2. Select "Exo Serviceable Units" in the **Module** combobox and fill out the licence details supplied with your licence.
- 3. Click Save.
- 4. You now have to add the required additional tables and fields (metadata) to your database. To do this, click the **Launch Update** button. The Database Update window shows Exo Serviceable Units in the top grid.
- 5. Click the **Update** button at the bottom of the screen to complete the task.

Serviceable Units functionality is now available in the Job Costing module.

### **Configuring Serviceable Units**

Once the Serviceable Units feature has been installed, a Serviceable Units node becomes available in the Business Admin section of the MYOB Exo Business Configurator application.

| cx                                                           | MYOB Exo Configurator - Dem                     | o Mode              | - | × |
|--------------------------------------------------------------|-------------------------------------------------|---------------------|---|---|
| Eile <u>A</u> ccount <u>W</u> indow <u>H</u> elp             |                                                 |                     |   |   |
| 🚦 🚮 Company 🖏 Essential 📷                                    | 🖞 🖞 🕺 Admin 🎯 System 🖗 Profiles 📑 Forms 🕰 Staff | - <u>U</u> tilities |   |   |
| <ul> <li>Business Admin</li> <li>Search Templates</li> </ul> | 🎦 Add 🛛 😭 Edit 💭 Save 🔀 Cancel 🗑                | И∢⊁И                |   |   |
| > Courier                                                    | Make No.: 1 Description: AUDI                   |                     |   |   |
| > Period<br>> Bulk Update                                    | Search                                          |                     |   |   |
| > Banks                                                      | Make No. Make Description                       | Report Code         |   | ^ |
| > General Ledger                                             | 1 AUDI                                          | AUDI                |   |   |
| > Exo Finance<br>> Creditors                                 | 2 FORD                                          | FORD                |   |   |
| > Creditors<br>> Stock                                       | 3 HOLDEN                                        | HOLDEN              |   |   |
| > Debtors                                                    | 4 HYUNDAI                                       | HYUNDAI             |   |   |
| > Sales                                                      | 5 LEXUS                                         | LEXUS               |   |   |
| > Inwards Goods                                              | 6 MAZDA                                         | MAZDA               |   |   |
| > Dashboards                                                 | 7 TOYOTA                                        | TOYOTA              |   |   |
| > Exo Fixed Assets                                           |                                                 |                     |   |   |
| <ul> <li>Serviceable Units</li> </ul>                        |                                                 |                     |   |   |
| - Unit Make                                                  |                                                 |                     |   |   |
| - Unit Model                                                 |                                                 |                     |   |   |
| - Unit Class                                                 |                                                 |                     |   |   |
| - Unit Usage Reading                                         |                                                 |                     |   |   |
| Action Types                                                 |                                                 |                     |   |   |
| > Analytics                                                  |                                                 |                     |   |   |

The sub-nodes under this node allow setup of a number of codes and descriptions for various properties that may be set for a serviceable unit. These include:

- Unit Make
- Unit Model (subsets of Unit Make)
- Unit Class
- Unit Usage Reading

Tip: Makes, Models and Classes can be created from the Serviceable Units window if the Allow creation of new Make, Model and Class User-level profile setting is enabled.

Serviceable Units can also be assigned one or more warranties. Set up warranties in the Configurator at **Business Admin > Stock > Warranty**.

You can also set up the Job Costing menus to provide direct access to the Serviceable Units screen under the Accounts menu. This is done via the menu editor in the Configurator at **Staff > Menus > Dropdown Menu**.

## **Creating Serviceable Units**

You can a Serviceable Unit directly on the Job Management screen. This accommodates creating an entry for a unit when the first job for that unit is encountered, e.g. a new client brings their car in for servicing. If you have added the **Serviceable Units** option to your menu, you can create Serviceable Units independently of a job and then use them in a job at a later time e.g. selling a car and anticipating it being brought in for servicing. In either case the Serviceable Units screen is identical for both workflows.

When the Serviceable Units feature is installed (see page 104), the Details tab (see page 38) on the Job Management screen shows an additional Serviceable Units sub-tab at the bottom of the screen. This allows pre-loading a list of units to be referenced on the job. New units may be created here or selected from the global list of units previously created (e.g. another service of a unit previously serviced).

To create a serviceable unit, right click on the Serviceable Units sub-tab and select **Create New Serviceable Unit**. Alternatively, you can click the **New** button on the Serviceable Units window.

| JC Exo Serviceable Units                                                                   |                                                                                                    | -      |          | х      |
|--------------------------------------------------------------------------------------------|----------------------------------------------------------------------------------------------------|--------|----------|--------|
| <u>F</u> ile Navigate <u>H</u> elp                                                         |                                                                                                    |        |          |        |
| 🛅 New 🛛 🛃 Save 🛃 Sa <u>v</u> e & Exit 🗙 Cancel                                             | 📢 🖣 🕨 🎽 New Job                                                                                                    |        |          |        |
| Unit #: Code:                                                                              | Description:                                                                                                    |        |          |        |
| Details                                                                                    |                                                                                                    |        |          |        |
| Unit Details<br>Code:<br>Description:<br>Class:<br>Make:<br>Make:<br>Model:<br>Stock Item: | Others     Dates       Customer :     Stolen       Customer :     Invoiced:       Service Agent:     Last Contact       Usage:     V       Next Contact       Ufespan:     Commission       Web Ref:     Decommission       Bill Code:     Invoiced: | t:     | 2016 11: |        |
| Serial #:                                                                                  | Parent Unit:                                                                                                    |        |          |        |
| Warranties                                                                                 |                                                                                                    |        | _        |        |
| Active Warranty Reference Warranty Typ                                                     | Serial #                                                                                                    | Expiry | Expir    | y Day: |
| Notopartz.com.au                                                                           |                                                                                                    |        |          |        |

The Serviceable Units window appears:

Most of these fields are self-explanatory however some comments follow:

- Serial # only applies if the stock item is serialised (see page 119).
- Both the **Customer** and **Service Agent** can be chosen from a search window of companies (list contains both Debtors and Creditors).
- Bill code refers to a Bill of Materials code (optional).

A **New Job** button is available on this tab to create a new job (see page 38) from the Serviceable Units window.

If the **Allow creation of new Make, Model and Class** User-level profile setting is enabled, a button is available on this tab to create Makes, Models and Classes from the Serviceable Units window.

### Warranties

Warranties are optionally added by right clicking in the warranties grid and selecting **Insert Warranty**.

### Parent Child Units

Serviceable units can optionally be organised into parent-child relationships. More than one level of relationship is permitted.

To establish a unit as being a child of another unit, specify the parent unit for the **Parent Unit** field.

From any unit the parent child relationship tree can be viewed by clicking the 📴 toolbar icon.

| JC Serviceable Units Parent Child Rela                | — | × |
|-------------------------------------------------------|---|---|
| <u>F</u> ile <u>H</u> elp                             |   |   |
| <mark>≻ C</mark> ancel                                |   |   |
| VUNIT1<br>VUNIT1A<br>SUB UNIT1<br>SUB UNIT1<br>UNIT1B |   |   |
| Motopartz.com.au                                      |   |   |

The current unit will be highlighted in the tree. Any other unit may be drilled to (opens another instance of the Serviceable Units screen).

#### Additional Tabs

Once the required information on the Details tab is entered, additional tabs become available. Most of the additional tabs on the Serviceable Units window work in a similar way to their equivalents in the Debtors or Creditors account screens and are documented in the main MYOB Exo Business online Help. They are listed here with brief descriptions.

#### Contacts

The unit may have changed hands during its lifetime. The Contacts screen can be used to create a list of contacts associated with the unit, therefore the item is another entity that may form a role with each of these contacts.

#### Contact History

This tab displays history notes for the serviceable unit. This operates in similar fashion to Debtors accounts but the history is tagged to the unit.

#### Serviceable History

This tab displays any transactions that are associated with the unit. A **New Job** button is available on this tab to create a new job (see page 38) from the Serviceable Units window.

#### Notepad

Free-form text can be entered against the unit.

### Schedules

A maintenance schedule can be established on this tab. This can comprise multiple entries.

Click **New Schedule** to add an entry or double-click an existing entry to edit it.

#### Docs

This tab allows the Document Manager function to link external documents to the unit.

## Using Serviceable Units in Jobs

The list of serviceable units entered on the Details tab (see page 38) of the Job Management window forms a short list of units that may participate in the job.

One of these units will be the default. The default may be changed by right-clicking another unit and selecting **Set as Default**.

Pre-existing serviceable units may also be added to the job by right clicking in the grid and selecting **Assign Serviceable Unit** and then selecting from a search screen. A unit may be removed from the job by right clicking it and selecting **Unassign Serviceable Unit**.

### Assigning Job Lines to Serviceable Units

When the Serviceable Units module is installed, you can use the **Select visible columns** function of the ExoGrids on the Timesheet, Costs, and invoice tabs to show a Serviceable Units column.

To change the serviceable unit on a line, enter "?" in this column to select a Serviceable Unit from the short list entered in the job details tab. A search screen of these units appears.

**Note:** Lines added to a job will automatically be tagged to the default serviceable unit listed for the job. It is therefore recommended that you construct the serviceable units list on the Details tab of the job before adding lines to the job.

## Reports

A number of inbuilt reports exist in the Job Costing module. The Clarity library also contains additional reports and users may create additional ones using the Clarity designer. Your MYOB Exo Business trained professional will assist you in creating customised reports.

The inbuilt reports and standard clarity reports are available under the Reports menu.

**Note:** It may be necessary to edit the Reports menu at **Staff > Menus** in the Exo Business Configuration Assistant to make all of these reports available.

### **Inbuilt Reports**

All inbuilt reports initially display to screen but may then be printed using the 📾 toolbar button in the preview.

#### Job Costing Report (see page 110)

This report details all information recorded against a specific job, including any quotes.

#### Job Status Report (see page 110)

This report displays totals of estimates, time, materials and invoiced amounts recorded against each job meeting the criteria of the job statuses selected and a grand total for each.

#### Work In Progress (see page 111)

This report displays totals of estimates, time, materials and invoiced amounts recorded against all jobs. From here specific jobs can be selected. Also from this report direct access is available to Job Details and the Job Costing Report.

#### Staff Time Report (see page 112)

This report displays details of hours spent on all jobs, the hourly rate and the total sell price of labour for each job for a staff member during a specified period of time. From this display the direct access is available to the Job Costing Report.

#### Already Invoiced Report (see page 113)

This report displays principal information of invoices created relating to a job. The actual invoices generated for this job can be displayed from this screen.

#### Master Details Report (see page 114)

This report displays totals of estimates, time, materials and invoiced amounts recorded against all sub jobs for the selected master job. From this display direct access is available to the Job Costing Report. There is also a Clarity version of this report.

## **Clarity Library Reports**

#### Job Analysis (JCTAnalysis.CLR)

This report runs for one job at a time and gives the invoice & job summary as displayed on the Analysis tab in the Job management screen. The report also lists the line level markup and margin details for the Quote, cost and time tabs.

#### Job Status Report (JCHStatus.CLR)

This report has lots of run time parameters available like job status, due date range, completion date range etc and is similar to the inbuilt report. The jobs are grouped by status and each job can be drilled down to view the transaction line details along with a summarised markup% and margin% by the line status.

#### Work in Progress (JCHWIP.CLR)

This report lists work in progress for all jobs. No parameters are required. The user can drill down on each job to view the transaction line details.

#### Labour/Resource Analysis Report (JCTLAbour.CLR)

This is similar to the inbuilt staff time report but can optionally list all staff (resources) in one report.

#### Job with Invoices/Charges (JCTAlreadyInvoiced.CLR)

This is similar to the inbuilt Already Invoiced Report. The report lists all the jobs that have been invoiced and the user also has the provision to view the invoice details for the job.

#### Job with No Invoices/Charges (JCHUninvoicedjobs.CLR)

The report lists all the jobs which have no invoices/charges and gives basic details of the jobs like the job code, title, account, job manager, due date, customer order number, status, the current WIP amount and the Current WIP time amount.

#### Job Transaction Report (JCTTrans.CLR)

This report shows the job at a line detail level and a summary by cost group and cost type.

#### Master Detail Report (JCHMaster.CLR)

This report displays totals of estimates, time, materials and invoiced amounts recorded against all sub jobs for the selected master job.

#### Job Costing Report (JCHCost.CLR)

This report can be printed for an individual job or a combination list of job statuses can be specified.

#### Purchases Listing by Jobs (JCHPurchases.CLR)

The report lists the various purchases that exist per job. The purchases are categorized as invoiced, costed awaiting invoice, instore awaiting costing and ordered awaiting delivery.

#### Job Cost Summary (JCHSummary.CLR)

The report gives summarised information like the time, materials, invoiced value, job value, realised profit etc for the selected jobs.

#### Job/Quote Comparison report (JCTComparison.CLR)

The report has been developed to give a comparison between the quotes and the actuals. It displays the details of quotes and actuals for each job in terms of quantity, cost price and selling price. It gives the comparison between quotes and actuals, in terms of percentage variance (+/-), for various cost groups and cost types in each job. It also has a summary at the end of the report, which combines data from all the jobs and gives the comparison between the quotes and actuals for the various cost groups and cost types.

## Job Costing Report

To generate the report, select **Reports > Job Costing Report** from the main Job Costing menu. The system displays a search screen of Job headers. Select the job you want to print or preview.

## Job Status Report

To generate the report, select **Reports > Job Status Report** from the main Job Costing menu. The following window is displayed:

| Job Status Report                  |                                                                    |                        | ×      |
|------------------------------------|--------------------------------------------------------------------|------------------------|--------|
| Use date:                          |                                                                    |                        | _      |
| Quote Date                         | Include from date:                                                 | 1/11/2016              |        |
| 🔵 Start Date                       | To date:                                                           | 29/11/2016             |        |
| O Due Date                         |                                                                    |                        |        |
| <ul> <li>Completed Date</li> </ul> |                                                                    |                        |        |
| Salesperson:                       |                                                                    |                        |        |
| From staff:                        | 1. BRIDGET FAIRWEAT                                                | THER                   | $\sim$ |
| To staff:                          | 9. DEMO                                                            |                        | ~      |
| Job:                               |                                                                    |                        |        |
| From job type:                     | 1. MINOR SERVICE                                                   | ~                      |        |
| To job type:                       | 26. 200,000KM SERVIC                                               | Έ v                    |        |
| Order jobs by:                     | No Grouping                                                        | ~                      |        |
| Include status:                    |                                                                    |                        |        |
| <b>`</b>                           | C,CANCELLED<br>F,FINISHED<br>I,IN PROGRESS<br>N,NEW JOB<br>Q,QUOTE | AllTypes               |        |
|                                    |                                                                    | <u>O</u> K <u>C</u> ar | icel   |

Select the criteria for the report by using the controls on this window.

Click **OK** to generate the report or **Cancel** to cancel the report.

## Work in Progress Report

To generate the report, select **Reports > Work In Progress** from the main Job Costing menu. The following window is displayed:

| JC WI                 | P Monitor |                      |                                                     |                                     |                 |                 | _          |            | $\times$ |
|-----------------------|-----------|----------------------|-----------------------------------------------------|-------------------------------------|-----------------|-----------------|------------|------------|----------|
| <u>F</u> ile <u>H</u> | lelp      |                      |                                                     |                                     |                 |                 |            |            | •        |
| 🔒 <u>P</u> rin        | ıt        |                      |                                                     |                                     |                 |                 |            |            |          |
| Job Sta               | atus      | Fin<br>In Pro<br>Nev | celled<br>ished<br>gress<br>v Job<br>Quote<br>duled | ☑ All Staff<br>Staff<br>☑ Auto Refi | member:<br>resh |                 | Refresh    | 1          |          |
| Job No                | Job Code  | Acc No               | Name                                                |                                     | Cust Ord N      | c Title         | Start Date | Due Date   | ^        |
| 3                     | 3         | 11                   | OWEN DENT                                           | ON                                  |                 | MINOR SERVICE   | 24.12.20   | 24.12.20   |          |
| 4                     | 4         | 12                   | PAUL HOLLA                                          | ND MOTORS                           |                 | MASTER JOB - PA | 01.01.2017 | 16.01.2017 | -        |
| 5                     | 5         | 12                   | PAUL HOLLA                                          | ND MOTORS                           |                 | 10,000KM WARR   | 26.12.20   | 26.12.20   |          |
| 6                     | 6         | 12                   | PAUL HOLLA                                          | ND MOTORS                           |                 | 10,000KM WARR   | 27.12.20   | 27.12.20   |          |
| 7                     | 7         | 12                   | PAUL HOLLA                                          | ND MOTORS                           |                 | 20,000KM WARR   | 27.12.20   | 27.12.20   | T        |
| 8                     | 8         | 12                   | PAUL HOLLA                                          | ND MOTORS                           |                 | 20,000KM WARR   | 27.12.20   | 27.12.20   | T        |
| 9                     | 9         | 12                   | PAUL HOLLA                                          | ND MOTORS                           |                 | 30,000KM WARR   | 28.12.20   | 28.12.20   |          |
| 10                    | 10        | 12                   | PAUL HOLLA                                          | ND MOTORS                           |                 | 30,000KM WARR   | 28.12.2016 | 28.12.2016 |          |
| 11                    | 11        | 12                   | PAUL HOLLA                                          | ND MOTORS                           |                 | 20,000KM WARR   | 28.12.2016 | 28.12.2016 | 6        |
| 12                    | 12        | 12                   | PAUL HOLLA                                          | ND MOTORS                           |                 | 10,000KM WARR   | 27.12.2016 | 28.12.2016 |          |
| <                     |           |                      |                                                     |                                     |                 |                 |            |            | >        |

The list of jobs can be filtered by Job Status or staff member.

When the **Auto Refresh** option is ticked, changes to the filters are applied instantly. If this option is not ticked, you must click **Refresh** to display the new selection after changing filters.

Double-click on a job to see the job details (see page 38).

Right-click on a job to view job details or print the Job Costing Report (see page 110).

To print the report, select **Print** from the File menu.

To save the report, select **Save As** from the File menu. Type an appropriate name for the file and click **Save**.

## Staff Time Report

To generate the report, from the Job Costing Main Menu:

Select **Reports > Inbuilt reports > Staff Time Report**. The following screen is displayed:

| Resource Report | ×                         |
|-----------------|---------------------------|
| Resource name:  | ►                         |
| Start date:     | 01.11.2016                |
| End date:       | 29.11.2016                |
|                 | <u>Q</u> K <u>C</u> ancel |

Select the Staff Name from the drop down box (Resource name). This can be a staff member or other resource (e.g. plant item) that you have set up.

Select the start and end dates using the drop down calendars which display.

Click **OK**. The system will show a list of jobs and the time for the selected resource.

| JC EXO Jo   | b Costir     | ng Reso | urce Time        |                     | _               |        | :  |
|-------------|--------------|---------|------------------|---------------------|-----------------|--------|----|
| File        |              |         |                  |                     |                 |        |    |
|             |              |         |                  |                     |                 |        |    |
| <u>Date</u> | <u>JobNo</u> | AccNo   | Name             | Hours               | Rate            | Total  | ^  |
| 12.11.2016  | 20           | 0       | CASH SALES       | 0.50                | 45.00           | 540.00 |    |
| 12.11.2016  | 21           | 0       | CASH SALES       | 5.00                | 45.00           | 0.00   |    |
| 13.11.2016  | 18           | 0       | CASH SALES       | 3.00                | 45.00           | 0.00   |    |
|             |              |         |                  |                     |                 |        |    |
|             |              |         |                  |                     |                 |        |    |
|             |              |         |                  |                     |                 |        |    |
|             |              |         |                  |                     |                 |        |    |
|             |              |         |                  |                     |                 |        |    |
|             |              |         |                  |                     |                 |        |    |
|             |              |         |                  |                     |                 |        |    |
|             |              |         |                  |                     |                 |        | Υ. |
| JC_STAFF_TI | ME           |         | For : DAVID CRAI | NSTON Date Range: ( | )1.11.16 - 31.1 | 12.16  |    |

**Tip:** To display the Job Costing Report for a job double click on the line of the job. The report maybe displayed behind the Staff time report. To bring to the front click anywhere on any part of the report that is visible

To print the report, select **Print** from the File menu.

To save the report, select **Save As** from the File menu. Type an appropriate name for the file and click **Save**.

## Already Invoiced Report

To generate the report, from the Job Costing Main Menu:

Select **Reports > Already Invoiced Report**. The system will display a search screen of jobs. Highlight the job you want to print and click the **Select and Close** button to display the report.

| lob: (21) - CH | 11    |        |          |            |            |            | Double-click to v | iew invoio |
|----------------|-------|--------|----------|------------|------------|------------|-------------------|------------|
| Date           | AccNo | InvNo  | Amount   | Reference1 | Reference2 | Reference3 | Name              | ^          |
| 12.11.2016     | 0     | 1010   | \$722.79 | CH1        |            | Invoice    | 0. CASH SALES     |            |
| 12.11.2016     | 0     | 1011   | \$203.37 | CH1        | ALARM      | Invoice    | 0. CASH SALES     |            |
| 29.11.2016     | 0     | CR1011 | (203.37) | CH1        | ALARM      | Credit     | 0. CASH SALES     |            |
| 2.11.2016      | 0     | 1014   | \$49.50  | CH1        |            | Invoice    | 0. CASH SALES     |            |
|                |       |        |          |            |            |            |                   |            |
|                |       |        |          |            |            |            |                   |            |

Double-click an invoice line to display the full invoice.

## Master Detail Report

To generate the report, select **Reports > Master Details Report** from the main Job Costing menu. The system displays a search screen of Job headers. Highlight the job you wish to print and click the Select and Close button to display the report.

Double click the Master Job to be displayed.

| JobNo JobCode  | AccNo Name                    | Estimate     | Materials | Time | Invoiced / |
|----------------|-------------------------------|--------------|-----------|------|------------|
|                | 12 PAUL HOLLAND MOTORS        | 269.66       | 269.66    | 0.00 | 0.00       |
| 66             | 12 PAUL HOLLAND MOTORS        | 269.66       | 517.76    | 0.00 | 0.00       |
| 77             | 12 PAUL HOLLAND MOTORS        | 269.66       | 0.00      | 0.00 | 0.00       |
| 88             | 12 PAUL HOLLAND MOTORS        | 269.66       | 269.66    | 0.00 | 0.00       |
| 99             | 12 PAUL HOLLAND MOTORS        | 269.66       | 517.76    | 0.00 | 0.00       |
| 10 10          | 12 PAUL HOLLAND MOTORS        | 269.66       | 0.00      | 0.00 | 0.00       |
| 11 11          | 12 PAUL HOLLAND MOTORS        | 269.66       | 0.00      | 0.00 | 0.00       |
| 12 12          | 12 PAUL HOLLAND MOTORS        | 269.66       | 269.66    | 0.00 | 0.00       |
| 13 13          | 12 PAUL HOLLAND MOTORS        | 269.66       | 15.00     | 0.00 | 0.00       |
|                |                               |              |           |      |            |
|                |                               |              |           |      |            |
| C_MASTER_DETAI | L Master/Detail Report for Ma | ster Job : 4 |           |      |            |

**Note:** If the job selected is not a Master Job the error message "No Data Found" will be displayed.

Double click on a job line to display the Job Costing Report for that line.

To print the report, select **Print** from the File menu.

To save the report, select **Save As** from the File menu. Type an appropriate name for the file and click **Save**.

## **Clarity Business Forms**

Clarity Forms (CLFs) are identified with specific functions within the Job Costing module. These are essential business forms that are part of the usual business workflow. In contrast, Clarity Reports (CLRs) can be placed on the MYOB Exo Job Costing menu or run via the command line.

Each of the main job forms can have a drop down list presenting a variety of formats.

These are known as a "form file lists" and are set up as comma-separated lists in the company profiles area of the Exo Business Configurator application. A good example is having several different options of quote layout available at printing time, e.g. detailed, brief etc.

The following standard CLF files are available in Job Costing:

#### Invoice.CLF

The default Debtors Invoice form based on the DR\_INVLINES and DR\_TRANS tables.

Will display "Copy" if it detects that it has been printed previously. Often a job costing user will link additional job information to the debtors invoice

#### JobPreview.CLF

This form appears identical to **Invoice.CLF**, but the report itself is derived from Job Transactions and JOBCOST\_HDR, as the DR\_INVLINES and DR\_TRANS entries have not yet been entered. Its purpose is to predict the appearance of the invoice before posting it to Debtors, allowing you to make alterations to the job.

#### JobQuote.CLF

Used to provide a printout of the job in a customer-oriented format.

#### JobSheet.CLF

Usually used as a sheet including work instructions and contact details for the job.

#### Other Job Forms

Form file lists allow you to create any number of job related business forms. Business examples might include Quality control sheets or a stock picking sheet.

## **Advanced Features**

## Using Kits in Job Costing

The Job Costing module can handle the inclusion of kitted items (Bills of Materials) in a job. Only Bills of Materials with the **Type** set to "Kit" can be used in Job Costing - "Build" and "Order Template" Bills of Materials are not available for selection.

Tip: See the MYOB Exo Business Help under "Manufacturing" for full information on Bills of Materials.

The benefits of this approach to kits are:

- Kits can be moved as a complete unit from Quote tab to the Cost tab and Invoice tab.
- A kit header line is displayed, which shows the cost and sell price of a kit within a job.
- Components can be added to or removed from the kit after it is placed on the job and the cost and sell price will automatically be rolled up.
- Kits can include non-default component options. These are lines that might represent optional variations to the kit. They are not added to the kit cost totals and are not added to the job unless selected afterwards.
- Kit components can be serialised (see page 119).

**Note:** Kits must be priced by component, with all component lines shown. The output item is a lookup code, and not a physical stock item. Hidden line price by total kits are not currently supported in Job Costing.

Kit functionality is available in the Quote tab (see page 57), the Cost tab (see page 65) and the Invoice tab (see page 81) on the main Job Management screen.

#### Adding a Kit to a Job

You can select kits by entering a "." (full stop) in the Code column and pressing ENTER. This opens a list of active kits for you to select from. Bills of Materials of types "Build" and "Order Template" do not appear in the list. After selecting a kit, you are prompted for the quantity of kits that you require.

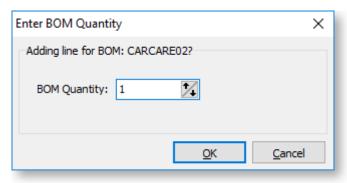

Note: Decimal quantities can be entered if the Quantities value at Exo Business Config > Essential > General Settings > Decimal Places in Numeric Values is set to a value greater than zero.

When inserting a kit, the system will draw its default components into the tab you are on. A kit header displays in **bold**. Its cost and sell price is calculated from the sum of its component lines, which have a shaded background. Any change to these component lines will result in a change rolling up to the kit header. The job totals are calculated on the sum of the component lines of kits together with normal non-component lines.

**Note:** Each kit has a unique number assigned to it when it is inserted onto a job. This is so that lines remain attached to their respective kit headers. Lines that are not part of a kit have the value -1.

If the kit is priced by total, then after inserting the kit lines you will be asked to confirm the total price for the kit:

| BOM Price Confirmation                                   |               |
|----------------------------------------------------------|---------------|
| Select BOM Price:                                        | 135.95        |
| O BOM Output Item: DEF BOM OUT<br>Base Price (Internet): | PUT<br>\$0.00 |
|                                                          | <u>0</u> K    |

The top option obtains its price from the Bill of Materials setup screen. This price is editable at run time and is apportioned across the kit lines (price rollup / rolldown). If the kit has an output code pointing at a stock item code, the system will test for the best price on that stock code and the result will be offered with the bottom option. This price is not editable but may be selected if desired.

Note: The component lines of a kit may be hidden in the grid by ticking the Hide Kit Components checkbox. In this case, only the kit headers will show.

#### **Kit Options**

The following options can be accessed from the right-click menu on any kit line.

#### Attach Line to Kit

Right-clicking on a normal (i.e. non-kit) quote or cost line gives the option to attach that line to a kit. At least one kit must exist on the job before this function can be used.

If you select this option, it will offer you a list of kits that exist on this job and if you choose to attach this line, then it will take on the kit ID of the kit chosen and the cost and sell prices for this line will add in to the kit totals. The line will be re-sequenced if necessary and added as the last line of the kit.

#### **Kit Functions**

When right-clicking on a kit header or one of its components, a different set of options relating to kits becomes available under the **Kit** sub-menu.

| Send Line Direct to Invoice<br>Mark for Purchase<br>Add Narrative                                             | Ctrl+P<br>Ctrl+N |                                                                                                |       |
|----------------------------------------------------------------------------------------------------|------------------|------------------------------------------------------------------------------------------------|-------|
| Kit<br>Remove Line<br>Convert Quote to Actual Cost                                                            | >                | Change Copy to<br>Append Component Line<br>Append Stock Item Line<br>Substitute Component Line | Ctrl+ |
| Convert Quote to Invoice<br>Check Stock Level<br>Generate Purchase Order(s)<br>Convert Quote Lines to Actuals |                  | Extra Kit Information<br>Copy Bill Notes                                                       | Ctn+  |
| Marked Lines                                                                                                  | >                |                                                                                                |       |

#### Change Copy To

You can change the **Copy to** value on the entire kit or on single component line. If it appears that you can build a kit from the available stock on hand, you may choose to copy the entire kit straight to the cost tab when the quote becomes accepted and the job lines become activated. Alternatively, it may be necessary for one or more of the component lines to be purchased directly for the job. In this case, the Purchase Order line will remember the kit ID of the component being ordered, and when it is receipted and costed via inwards goods it will re-join the kit on the cost tab.

#### Append Component Line

This function allows the user to select additional lines from the Bill of Materials setup for addition to the kit. These are lines that have been marked as non-default and therefore were excluded when the kit was originally added to the job. These non-default BOM lines could be substitute items (used in conjunction with delete line of the original component) or common optional extras.

#### Append Stock Item Line

You can append a stock item line from the Stock file. Selecting this option displays the entire stock list in a search screen for selection. The item you choose does not have to be an item pre-configured as optional in the Bill of Materials.

#### Substitute Component Line

This function is only available when right-clicking on a component line in a kit on the Costs tab. Selecting this option allows you to choose a new component item to replace the selected item.

#### Extra Kit information

This function allows you to enter additional information for the kit. A periscope-style window is displayed to allow serial number information to be entered if this kit will make an output item:

| Extra Kit Informatio | in X                      |
|----------------------|---------------------------|
| Kit Details          |                           |
| Kit sequence no:     | 6                         |
| Kit serial no:       |                           |
| Expiry:              | 29.11.2016                |
| Reference:           |                           |
| L                    |                           |
|                      | <u>Q</u> K <u>C</u> ancel |

This information is for record keeping and may be printed on customer reports - the serial does not exist in the main stock serials list. If an asset is produced for the job and this is a serialised (see page 119) item, the serial number must be added there manually. It also does not flow through to serviceable units (see page 104).

#### **Copy Bill Notes**

This function allows you to copy the notes established on the Bill of Materials setup screen into a narrative on the kit header line within the job. The narrative may then be customised as required and therefore the notes of the Bill of Materials may constitute a template.

#### **Duplicate Kit**

This function creates another instance of a kit already existing on a job, and is only available when right-clicking on the header line of a kit. Copying a kit is different from inserting a kit from the Bill of Materials setup, in that it will copy any customisations of the kit (such as added lines etc).

## Tracking Serial Numbers

### About Serial Number Tracking

The Job Costing module offers advanced serial number tracking features. This includes the ability to pre-assign serial numbers to work in progress prior to the invoicing stage, if your work in progress location is not zero and you are moving stock on entry to the job. Serialised lines can be copied from one job to another along with non-serialised lines by using the **Copy** button on the Quote and Cost tabs.

To use these features, your work in progress stock location must be a valid stock location (i.e. not zero).

The mode of serial tracking can be set on individual stock items. Job Costing supports tracking for Debtor Only (Out only), Creditor Only (In only) or Debtor and Creditor (In & Out Only).

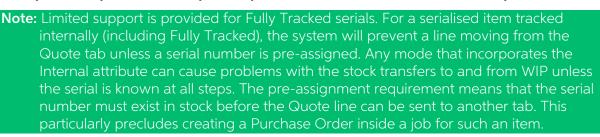

To use these features you must enable two company-level profile settings in the MYOB Exo Business Configurator application:

- Enable serial number tracking This setting gives overall control over the enabling of serial number tracking features in all modules.
- Allow serial number assignment If this setting is not enabled, only the invoice production will prompt for serial numbers.

Using expiry dates is optional. These can be used for Warranty or shelf life limits.

#### Serial Numbers and the Quote Tab

MYOB Exo Business has a profile setting that allows actual costs to be recorded on individual serial numbers of an item. This is not a form of FIFO stock but does record the cost that the serial was receipted to stock with. This can be useful for high value items where shipments vary significantly in cost. In such cases, when quoting, it may be desirable to know the individual serials cost in terms of negotiating a selling price.

The Quote tab has the ability to display a **Pref. Serial#** (preferred serial number) column using the **Select visible columns** right-click menu option for the grid. This allows the operator to choose an existing serial that is in stock and not associated with another job. Enter the usual "?" to search in this column will display a list of serials that:

- Are in stock
- Are not pre-assigned to another transaction (e.g. Job, invoice or Sales order)
- Have not been selected as a preferred serial in another job line

**Note:** This third point makes this list different from just the unassigned serials that occur elsewhere in Exo Business products. Using a serial number in this indication of preference does not lock the serial number from being used elsewhere in the processing like pre-assignment does.

### Serial Numbers and the Cost Tab

If serial numbers are enabled and assignment is allowed, then whenever you save the job, the system detects if you have any have serial numbered items on the Cost tab (see page 73) that have not yet been assigned a serial number and it will give you the opportunity to assign them. This includes serialised items that have been copied from another job using the **Copy** button on the Cost tab. If you have already assigned the serial numbers but want to remove or reassign them you can call the Serial number assignment screen by clicking the **Save and Prompt for Serial Numbers** button (<sup>1231</sup>).

Note: Serial number pre-assignment does not apply to lines that have not left the <u>Quote</u> <u>tab (see page 119)</u>.

Ultimately you will be forced to reconcile any outstanding serial numbers before you invoice these items.

#### Serial Numbers and Purchase Orders

If an item is tracked into store (Creditor) and goods are receipted into work in progress via inwards goods, the serial number will automatically be assigned to the job without need for further user intervention.

If a job line containing a serialised item is cancelled (i.e. its **Status** is set to "X"), then the serial number associated with it is automatically de-assigned and released back into the free serial number list. Cancelling the transaction moves the stock out of work in progress and puts it back into the default stock location.

## **Progress Billing**

### About Progress Billing

Progress Billing is sometimes also known as contract invoicing.

**Note:** This is an advanced feature. It is recommended that you consult with your MYOB Exo Business channel partner before implementing.

Progress Billing allows a group of job cost lines to form a Billing Schedule entry.

When Progress Billing is enabled, the Billing Schedule tab (see page 95) appears on the Job Management screen.

#### **Billing Schedules**

Progress Bills are charged through a lookup stock item whose code starts with the "@" character. One of these will have been automatically created in your database.

#### **Generating Billing Schedules**

A progress billing entry may be created in several ways:

- On the Billing Schedule tab (see page 95), enter details directly into the grid.
- On the Quote/Budget tab (see page 57), the Marked Lines submenu will have an option to **Generate Billing Schedule**.
- On the Timesheets (see page 65), Costs (see page 73) and Invoice (see page 81) tabs, the Marked Lines submenu will have an option to **Allocate to Progress Invoice**.

#### From the Quote tab

The Generate Billing Schedule function allows a schedule for billing to be created at the time of quote.

- 1. On the Quote tab, mark some lines that have not been sent to another tab.
- 2. On the right-click menu select **Marked Lines > Generate Billing Schedule**.
- 3. A schedule window will appear for you to enter a description and due date (which is the date when the invoice is due to be created). The values are summed from the contributing lines and cannot be altered.

| Billing Schedule |                           | $\times$ |
|------------------|---------------------------|----------|
|                  |                           |          |
| Description:     |                           |          |
| Subtotal:        | \$97.35                   |          |
| GST:             | \$9.73                    |          |
| Amount:          | \$107.08                  |          |
| Due Date:        | 29.11.2016                |          |
|                  |                           |          |
|                  |                           |          |
|                  | <u>O</u> K <u>C</u> ancel |          |
|                  |                           |          |

#### 4. Click OK.

If you want additional schedules then you can repeat this for additional groups of marked lines. These schedules will now appear on the Billing Schedule tab.

| JC J                                                                       | JC Job Details                                                         |          |              |       |        |       |         |                    |       |          |        |           |         |          |
|----------------------------------------------------------------------------|------------------------------------------------------------------------|----------|--------------|-------|--------|-------|---------|--------------------|-------|----------|--------|-----------|---------|----------|
| <u>F</u> ile                                                               | <u>F</u> ile Navigate <u>U</u> tilities Progress Billings <u>H</u> elp |          |              |       |        |       |         |                    |       |          |        |           |         |          |
| 🐚 New 🔤 🛃 Save 🕼 Save & Exit 🗙 Cancel 🚔 Print 🔹 🕅 🔹 🕨 📲 Progress Billing 🝷 |                                                                        |          |              |       |        |       | •       |                    |       |          |        |           |         |          |
| Job N                                                                      | Job No: 14 - ASSEMBLE RACE CAR Account: 23. D/                         |          |              |       |        |       |         | 1 <b>t:</b> 23. DA |       |          |        |           |         |          |
| Detail                                                                     | s Quote/B                                                              | udget    | Timesheets   | Costs | Purcha | ases  | Invoice | Analysis           | Docur | ments H  | listor | y Notes   | Billing | Schedule |
|                                                                            | Schedule #                                                             | Descrip  | otion        |       |        | Su    | btotal  | GST Tota           | al    | Amou     | int I  | nvoice Da | ate     | Proform  |
|                                                                            | 9                                                                      | First In | nstalment    |       |        | \$    | 97.35   | \$9.7              | 3     | \$107.0  | 08 2   | 9.11.201  | 16      |          |
|                                                                            | 10                                                                     | Second   | l Instalment |       |        | \$    | 19.95   | \$1.9              | 9     | \$21.9   | 95 2   | 9.11.201  | 16      |          |
|                                                                            | 11                                                                     | Third In | nstalment    |       |        | \$1,3 | 94.12   | \$139.4            | 1     | \$1,533. | 53 2   | 9.11.201  | 16      |          |
|                                                                            |                                                                        |          |              |       |        | \$1   | 17.30   | \$11.7             | 3     | \$129.   | 03     |           |         |          |

You can also create schedules manually on the Billing Schedule tab by pressing the down arrow on the grid and manually entering in a new schedule. You can specify the value manually or leave it at zero pending allocation of work in progress at a later time.

#### **Adding Information**

Additional information can be added to the schedule by completing the following columns on the Billing Schedule tab:

| Field               | Description                                                                                                    |  |  |
|---------------------|----------------------------------------------------------------------------------------------------|--|--|
| Due Date            | The anticipated date for creating a tax invoice.                                                                                                    |  |  |
| Allow Allocation    | Select "Y" to allow work in progress lines to be allocated to the billing schedule. If "N" is selected, the schedule will not appear on the Progress Invoice window for allocating lines.                                           |  |  |
| GL Code             | The General Ledger code the schedule is to be billed to.                                                                                                    |  |  |
|                     | Note: The Enable display and override of GL code from stock<br>item profile setting must be enabled for the GL code to<br>flow through to the invoice; otherwise by default the<br>invoice picks up the GL code for the stock item. |  |  |
| Percentage Complete | Enter a percentage to allow monitoring of progress of WIP relative to the schedule.                                                                                                    |  |  |

#### Allocating Work in Progress Lines

Work in progress lines on the Timesheets (see page 65), Costs (see page 73) and Invoice (see page 81) tabs can also be allocated (added) to a billing schedule. Mark the required lines and from the right click menu select **Marked Lines > Allocate to Progress Invoice**.

The system will prompt for the progress invoice to which the lines are to be added.

| Progress Inv | Progress Invoice X         |              |                      |            |   |  |  |
|--------------|----------------------------|--------------|----------------------|------------|---|--|--|
| Select the   | Progress Invoice where the | marked lines | will be allocated to | ):         |   |  |  |
| Schedule #   | Description                | Invoice #    | Due Date             | Amount     | ^ |  |  |
|              | First Instalment           |              | 29.11.2016           | \$107.09   |   |  |  |
| 10           | Second Instalment          |              | 29.11.2016           | \$21.95    |   |  |  |
| 11           | Third Instalment           |              | 29.11.2016           | \$1,533.53 |   |  |  |
|              |                            |              |                      |            | ~ |  |  |
|              |                            |              | <u>O</u> K           | Cancel     |   |  |  |

Click **OK**. The following window appears:

| Job                            | Code             | Code 0                                                                                                    | Description      | Quant                                       | bity                            | Cost                                    | Sell Date                   |                      |
|--------------------------------|------------------|----------------------------------------------------------------------------------------------------|------------------|---------------------------------------------|---------------------------------|-----------------------------------------|-----------------------------|----------------------|
| 14                             |                  | LABOUR                                                                                                    | STANDARD LABOUR  |                                             | 40 \$                           | 18.00                                   | \$45.00 13.11.20            | 16                   |
| 14                             |                  | LABOUR 15                                                                                                    | ABOUR - TIME AND |                                             | 4 \$                            | 27.00                                   | \$70.00 28.11.20            | 16                   |
| ess Invo                       | oice Lines       |                                                                                                    |                  |                                             |                                 |                                         |                             | >                    |
| ess Invo                       | oice Lines       | Description                                                                                                    | Quantity         | Jnitprice D                                 | Discount                        | Location                                | Branchno                    | ><br>Linetotal       |
| ess Invo<br>Accro              | Code<br>AIRFIL05 | PRO-STLYE AIR FILTER                                                                                                    | 1                | \$29.21                                     | 0.0%                            | 5                                       | 0                           | Linetotal<br>\$29.21 |
| ess Invo<br>Accris<br>23<br>23 | Code             | A DESCRIPTION OF A DESCRIPTION OF A DESC | . 1              | No. of Concession, Name of Street, or other | TAXABLE PARTY OF TAXABLE PARTY. | 100000000000000000000000000000000000000 | CONTRACTOR OF CONTRACTOR OF | Linetotal            |

This window lets you confirm which lines you want to add to the invoice. The top section of this window displays the lines that you selected on the Timesheets, Costs or Invoice tab; the bottom section displays the lines that are currently included on the selected invoice. Select the lines to add (by default, all lines are selected), then use the toolbar buttons to allocate them to the invoice.

#### **Invoicing Billing Schedules**

#### Pro-forma Invoices

Pro-forma invoices may be generated from each of the scheduled bills. Highlight the schedule that you wish to action. The option to generate pro-form invoices is available in two places:

- Select **Progress Billing > Proforma Invoice** from the toolbar on the Billing Schedule tab (see page 95).
- Right click on a line on the Billing Schedule tab and select **Proforma Invoice**.

The invoice will print, and a number will be allocated and shown in the Proforma Invoice column.

#### Tax Invoices

The **Progress Billing** dropdown and right-click menus also have options for creating a true tax invoice (**Create Invoice**).

**Note:** Be sure to set the appropriate General Ledger code in the GL Code column before invoicing.

Selecting this option opens the standard Exo Business Invoice Entry window. After invoicing, the invoice number will show in the Invoice No column and the background colour of the row will be green. The right-click menu now includes an option to **View Invoice**.

### Retentions

Retentions are an additional option that may be used to extend the functionality of progress invoices. Like Progress Billing, retentions are not activated in a standard Job Costing install and therefore associated properties do not appear by default. After consultation with your Exo Business channel partner, they will be able to activate this feature for you.

```
Note: Retentions are not a standard supported feature. This feature has been designed in a very specific manner - care must be taken to ensure its suitability before implementation by the Exo Business channel partner.
```

Retentions apply in some industries, such as the building industry, where the customer retains a certain portion of the bill to ensure that any follow up work required for merchantable quality is provided. From an accountant's perspective this can be a complex topic and advice is recommended before implementing this option.

#### **Default Retention Rates**

You will need to add the menu item **Setup Retention Rates** to the menu of your Job Costing main form via the menu editor in the MYOB Exo Business Configurator at **Staff > Menus > Dropdown Menu**. This will allow you to set the default retention levels for use in your database.

Select this menu item to establish the base rates appropriate to your industry.

| Setup Base Retentio | ×             |                |
|---------------------|---------------|----------------|
|                     | Minimum Value | % Rate         |
| Level 1:            | ٥             | 0              |
| Level 2 :           | 0             | 0              |
| Level 3 :           | 0             | 0              |
|                     |               |                |
|                     | QK            | <u>C</u> ancel |
|                     |               |                |

#### Creating Retentions in the Billing Schedule

When retentions are active, additional columns are available on the Billing Schedule tab and a **Retention Levels** button appears on the toolbar:

| File | Navigate      | <u>U</u> tilities Progress Billings <u>H</u> elp |               |               |              |                 |               |                |             |
|------|---------------|--------------------------------------------------|---------------|---------------|--------------|-----------------|---------------|----------------|-------------|
| 11   | Vew 1229      | 🛔 Save 🛛 😭 Save & Exit 🔀 Cancel 🗌                | 🕼 Print 🔹 🔒   | a 20 10 4     | 1 11         | 🚰 Progress Bill | ling 🔹 💕 Ret  | ention Levels  |             |
| Job  | No: 14 - ASSE | IMBLE RACE CAR                                   |               |               |              | Account: 23     | . DANIEL PAYN | e              |             |
| Deta | als Quote/B   | udget Timesheets Costs Purchases                 | Invoice Analy | sis Documents | History Note | Billing Sched   | de Activities | 1              |             |
|      | Schedule #    | Description                                      | Subtotal      | Retention (%) | Retention I  | Retention 2 (%) | Retention 2 R | etention 3 (%) | Retention 3 |
|      | 9             | First Instalment                                 | \$97.35       |               | \$0.00       | 0.000%          | \$0.00        | 0.000%         | \$0.00      |
|      | 10            | Second Instalment                                | \$19.95       |               |              | 0.000%          | \$0.00        | 0.000%         | \$0.00      |
|      | 11            | Third Instalment                                 | \$1,394.12    |               | \$0.00       | 0.000%          | \$0.00        | 0.000%         | \$0.00      |
|      |               |                                                  | \$1,511.42    |               | \$0.00       |                 | \$0.00        |                | \$0.0       |

To set the retention values for a row, highlight the row and click the **Retention Levels** button. The Job Retention Levels window appears:

| Job Retention Levels X |               |                |  |  |  |
|------------------------|---------------|----------------|--|--|--|
|                        | Minimum Value | % Rate         |  |  |  |
| Level 1:               | 0             | 0.000%         |  |  |  |
| Level 2 :              | \$0.00        | 0.000%         |  |  |  |
| Level 3 :              | \$0.00        | 0.000%         |  |  |  |
| Set to Defaults        | Apply         | <u>C</u> ancel |  |  |  |

Either click **Set to Defaults** to pick up the base rates established earlier or enter the default levels and rates manually. Click **Apply**.

The retention rates and computed dollar amounts appear in the various Retention columns on the Billing Schedule tab. These columns are not editable, but may be reset using the **Retention Levels** button again.

When the tax invoice is created for a row containing retentions, the retention value shows as a deduction on the invoice. This utilises a stock item with code RETENTION (this item is automatically created in your database).

#### Realising a Retention

Realising a retention means invoicing that retention. To realise a retention, right-click on the cell value of the retention you want to realise, then select **Realise Retention**.

The Realise Retention window opens, allowing you to adjust the value you wish to invoice.

| Realise Retention     | ×                         |  |  |  |  |
|-----------------------|---------------------------|--|--|--|--|
| Orig. Claim Amount:   | 194.36                    |  |  |  |  |
| Original Retention:   | 26.65                     |  |  |  |  |
| Unrealised Retention: | 26.65                     |  |  |  |  |
| % Complete:           | 100.00                    |  |  |  |  |
| Realise Now:          | 26.65                     |  |  |  |  |
|                       |                           |  |  |  |  |
| 9                     | <u>O</u> K <u>C</u> ancel |  |  |  |  |

Click **OK**. An Invoice window appears.

Complete this in the normal manner. The cumulative retentions value will now appear in the **Retention Realised** column. Repeat the process when further retentions need to be realised. The value in the popup will default to the balance due.

## **Custom Buttons Overview**

Job Costing incorporates custom buttons that can call an executable file (a file which will run another portion of MYOB Exo Business) and pass it the connection name, user name, password and job number. This could be a Job Costing related program, or a special report such as a Clarity report.

| JC Job         | Details                  |                 |          |                        |                 |          |           |                                                     |
|----------------|--------------------------|-----------------|----------|------------------------|-----------------|----------|-----------|-----------------------------------------------------|
| <u>F</u> ile N | avigate <u>U</u> tilitie | s <u>H</u> elp  |          |                        |                 |          |           |                                                     |
| Nev 🗋          | / 1234 🛃 Save            | Sa <u>v</u> e 8 | & Exit 🕽 | <mark>≺ C</mark> ancel | 👜 <u>P</u> rint | • 🔳 .    |           | $\mathbb{P}_{\mathbb{P}} = \mathbb{P}_{\mathbb{P}}$ |
| Job No:        | 14 - ASSEMBLE F          | RACE CAR        |          |                        |                 |          |           |                                                     |
| Details        | Quote/Budget             | Timesheets      | Costs    | Purchases              | Invoice         | Analysis | Documents | History Not                                         |
| Job d          | etails                   |                 |          |                        |                 |          |           |                                                     |

It is possible to define up to nine extra buttons each of which can execute external applications or run reports. Each button is defined by two properties:

- The name or caption to appear on the button, or when the mouse pointer hovers over the button (limited to 15 characters).
- The action to be performed. To run a Clarity report, only the report file name is required; otherwise normal parameters are passed automatically, i.e. <filename.exe> Aliasname Login Password Jobno parameter

Custom buttons are set up using the MYOB Exo Business Configurator application, where they are configured as User-level profile settings (see page 33).

| Button | Appears On          | Common Use                    |
|--------|---------------------|-------------------------------|
| 1      | Search Screen       | Job List (status) report      |
| 2      | Details Screen      | Single Job Summary Reports    |
| 3      | Details Screen      | Single Job Summary Reports    |
| 4      | Quote/Budget Screen | Print Quotation               |
| 5      | Time Screen         | Single Job Time Sheet Summary |
| 6      | Costs Screen        | Single Job Materials Summary  |
| 7      | Purchases Screen    | Purchase Lines report by Job  |
| 8      | Invoice Screen      | Invoice Preview               |
| 9      | Performance Screen  | Custom Performance summary    |

Consult an Exo Business Partner for more information on settings these buttons.

## Frequently Asked Questions (FAQs)

#### How should I account for Stock on hand value and Work in Progress in my General Ledger?

At this time, the only practical method of accounting for the value of stock contained in Work in Progress (WIP) is the periodic posting method. You then have a choice as to how physical stock is tracked within the system.

You may nominate a selected stock location as WIP. As stock is used on the job, MYOB Exo Business will create a stock transfer from the selected stock location, to the nominated WIP location. Direct purchases will be inserted directly into the WIP Location.

You can choose when the transfer of value actually takes place: at time of entry (recommended), or at time of invoice.

One problem with tracking WIP as just another stock location is that sometimes you may never invoice the stock directly. It will never therefore be removed from the WIP location in the stock record.

Another problem with this method is that you must remember to exclude the WIP location from your physical stock valuation.

The true WIP value includes items that are non-physical such as labour and overheads. So looking at the value of physical stock in the WIP location can be misleading also.

Sometimes it can be hard to ascertain the amount of free stock available because the WIP location is counted as free by default. By enabling the **Exclude from Free Stock** setting for the WIP location, you can exclude it from the free stock calculations. This setting is not suitable if you are using serialized items on jobs.

#### Does Job Costing support a FIFO-style stock costing method?

No, this method is not fully supported.

# Can I manually type into the Contacts field on the job, rather than setting up a Contact on the Debtors account?

It is not possible to edit the Contacts field on a job header directly, as this is a lookup field to the table of Debtor Contacts. You can only add to or pick from the list of Contacts. We suggest that you enter text Contact references in the **Our ref** field, or the Notes sub-tab.

#### Why can't I modify a transaction on the Costs or Timesheets tabs once it is "Ready to Invoice"?

Once a transaction has been transferred to the Invoice tab (see page 81), all alterations must be made to that transaction via the Invoice tab, or the transaction must be returned to the source tab by using right-click menu. The transaction is locked for editing if its status is "R" - it must be returned the tab of origin before it can be modified.

#### How can I speed up the entry of transactions?

Use the default Cost Types (see page 22) by stock item as much as possible, as this speeds up entry. Select visible columns and the order of these columns on the transactions entry grids with care.

#### Can I post Creditors Invoice lines directly to jobs without using Purchase Orders?

It is possible to enter lines directly from Creditors Invoices to jobs; however you cannot assign Cost Types (see page 22) and Cost Groups (see page 20) at this time. The default Cost Type/Group will be assigned based on the stock item defaults.

#### Can I post Inwards Goods receipt lines directly to jobs?

It is highly recommended that you receipt goods via the Inwards Goods process in MYOB Exo Business, as FX and landed costs are taken into account this way. This is a far more accurate method than simply receipting stock without any reference to the costs of getting the goods into store.

#### Can I use line discounts and special price rules in Job Costing?

Yes. Best price rules will apply in Job Costing unless they are disabled via the **Best price and discounting in Job Costing** company-level profile setting (see page 30). You can enable or disable the Discount column using the grid column controls by right-clicking on the transaction entry grid.

The pricing policy for specific Debtors is applied to PRICE 1-N for the price number that that customer is associated with.

#### Can I track stock batches and serial numbers via Job Costing?

Batch number features are not enabled in Job Costing at present.

Full pre-assignment of Debtor serial numbers (see page 119) is possible and multiple serial numbers can be applied to a single line. Not all serial number types are supported. There are issues with Fully Tracked serial numbers, as this places heavy restrictions on the ability to save stock transactions on a job before you know what the serial numbers are going to be.

#### Can I have sell prices in Foreign Currency within a Job?

Yes, this feature was added in the Exo Business 6.190 release.

## Can I use the New Purchase Order button on the Purchases tab to create multiple Purchase Orders without returning to the Purchases tab after each one?

If you click the **Purchase Order** button on the Purchases tab (see page 79), this will automatically lock the job code in to the reference field as the default job code for each line. If you save this order and click New from the Purchase Order search screen, the job reference will be locked, but the job code will not be passed into it as default. Our recommendation is to use Purchase Orders off the main menu and enter the job code – or always go back to the job and click the **Purchase Order** button if you want to create multiple Purchase Orders for a job.

#### Why do I keep getting the wrong job resource when I enter the initials on the timesheet?

If you have two initials defined in the resource table that are the same, the system will always pick the first.

## Can I post to different Cost of Goods accounts in my GL depending on the type of transaction rather than the stock code used?

It is not currently possible to post to Cost of Goods GL accounts from Cost Types in Job Costing. It is only possible to post via the Stock Item. This means that you cannot have profit statement by Job Type in the General Ledger, because all raw materials can be posted to only one Cost of Goods account. We recommend Job Profit reporting using Job Cost reports.

#### How do I avoid variances in the Creditors Invoice cost after I have receipted stock onto a job?

This problem should not occur if the Inwards Goods process is followed correctly, because the stock is not posted to the job until after it has been formally costed.

## I have a written a report, and have found a lot of meaningless transactions on a Job 0 that I don't have. How did these get there and how do I clean them out?

Previous versions of Job Costing posted all non-job-related Purchase Order lines to a non-existent Job 0. These lines were lines that were not posted to jobs. While they do not affect the system normally, they may appear as phantom lines in custom reports. These can be removed by executing the SQL scripts:

DELETE from JOB\_COST\_LINES WHERE JOBNO = 0 DELETE from JOB\_TRANSACTIONS WHERE JOBNO = 0

#### Can I use the One-off Stock Items features in Job Costing?

One-off Stock Items cannot be created by pressing CTRL+O on job lines. To create a One-off Stock Item you must enter "?" and then choose the **Copy Item** button on the search screen.

#### What are the Length, Width, Depth and Quantity fields for?

These were written in for a specific industry group. The idea is that Length, Width Depth and Quantity are all 1 by default and therefore should have no effect unless they are enabled by making them visible and typing a quantity other than 1.00 into them. Another field, TOTAL\_QUANTITY, exists on the job line to hold the sum of these "volumetrics". This is a calculated field and cannot be edited by the user. It should be used for all calculations and reports. Normally users will only enter values into the Quantity field as this will always appear on reports and business documents.

Job Costing volumetric measurements can also cater for fixed dimensions on stock items.

If an extra field X\_LENGTH is added to the stock item, the **Length** field in the Job Costing transaction will automatically be populated with this value. The default value of the extra field should be 1.00.

If an X\_WIDTH field is added to the stock item table, the **Width** field is populated with this value on entry.

If an X\_DEPTH field is added to the stock item table, the **Depth** field is populated with this value on entry.

Examples might include standard stock lengths and widths for sheets of plasterboard or roofing irons where the resulting price on the transaction is by total square metre.

#### How can I use the paste to grid functionality in the Quote tab?

The Quote tab (see page 57) has the ability to accept lines pasted from a spreadsheet if the spreadsheet is in a compatible format, i.e. the columns are in the same order and values are compatible.

Pasting of advanced kits is supported in a very comprehensive but very specific fashion, not as a generic feature.

#### Can I add extra fields of my own design to Job Transaction lines?

As in the rest of the MYOB Exo Business system, you can use the Extra Fields function to create and add database fields of your own design to a job header, and add all the necessary controls on the job details screen to allow you to input and maintain the information. However, Job Costing also allows you to do this with transaction lines.

## I am receiving the following error message saving a timesheet transaction: "Hours on a timesheet cannot be zero." What does this mean?

When you enter a transaction into the timesheet and Job Costing has been configured such that you enter the number of time units manually (as opposed to start time and end times) then you must enter a value into this field before the transaction can be saved.

#### How is the sell price determined if I purchase goods directly for a job?

Using the following process:

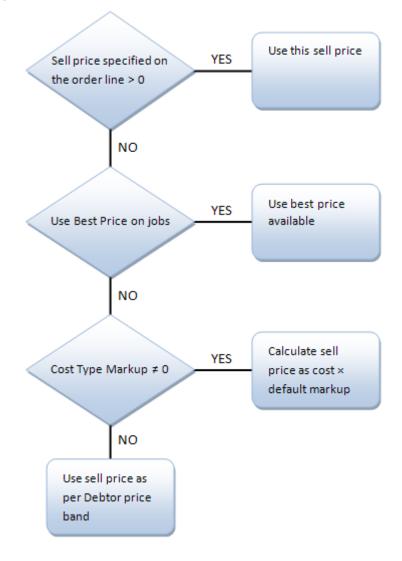

## Index

#### Α

Activities 97 addresses 43 Already Invoice Report 114 Analysis tab 92 assets Job Costing 86

#### В

Batch Job Invoicing 89 Billing Schedules 120 Bills of Materials (BOMs) 116 adding 116 options 117 Budgets 57

#### С

**Change Invoice Total 83 Clarity Business Forms 115 Clarity Library Reports 109 Common Phrases 43 Company Profiles 30 Computer Profiles 37** consolidated invoice 84 copying lines from jobs Cost tab 76 Quote tab 60 Cost Groups 20 defaults 24 Cost Types 22 defaults 24 Costs 73 serial numbers 120 Time Costs 65 **Create Letter 93** creating jobs 38

Custom Buttons 126 profile settings 33

#### D

Direct Material Entry 77 Direct New Job Entry 49 Direct Time Entry 69 Documents 93 duplicating jobs 48

#### Ε

EXO Payroll 71 Export File 93 Extra Delivery Addresses 43 Extra Kit Information 117

#### G

Gantt chart 54

#### Н

**History Notes 94** 

#### Import File 93

**installing** Job Costing 6 Serviceable Units 104

integration MYOB EXO Payroll 71 Outlook 102

#### invoices (Job Costing) 81 editing 85

viewing 96

#### J

Job Analysis 10 breakdown and analysis 11

Job Analysis Report 110

#### Job Categories 19

Job Costing 1 FAQs 127 installing 6 setting up 3

# workflow 2 job filters 52

Job Flags 28

Job History 94

## job invoices 81

Batch invoicing 89 consolidated 84 editing 85 Pro-forma invoices 123 Tax invoices 123

#### Job Overview 54

Job Resources 25

#### Job Status Report 111

Job Statuses 16

#### Job Types 14

#### jobs

assigning to projects 45 creating 38 duplicating 48 searching 52 sub jobs 47

#### Κ

#### kits 116

adding 116 options 117

#### Μ

Master Detail Report 114 Microsoft Outlook 102 MYOB EXO Business

setting up for Job Costing 3

MYOB EXO Payroll 71

#### 0

Opportunities 44 Outlook integration 102

Output Items 44

#### Ρ

payroll integration 71

PayrollEnterprise 71

#### profile settings (Job Costing) 29

company-level 30 computer-level 37 user-level 33

Progress Billing 120 invoicing 123

#### projects 45

creating 45 viewing 54

#### purchases 79

new Purchase Orders 80 serial numbers 120

#### Q

**Quote Options 62** 

#### Quotes 57

functions 60 Quote Terms 29 serial numbers 119

#### R

#### reports 109

Resource Allocations 101 overview 102

#### **Retention Levels**

Base Retention Levels 124 Job Retention Levels 124

#### **Retentions 124**

creating 124 realising 125

#### S

#### serial numbers 119

on the Cost Tab 120 on the Quote Tab 119 using with Purchase Orders 120

#### Serviceable Units 104

configuring 105 creating 106 installing 104 using in jobs 108

#### setup 3

Cost Groups 20 Cost Types 22 Job Categories 19 Job Flags 28 Job Resources 25 Job Statuses 16 Job Types 14 MYOB EXO Business 3 Quote Terms 29

#### Split Line Quantity 63

Costs 76 Quotes/Budgets 63

#### Staff Time Report 113

#### stock integration 3

sub jobs 47 invoicing from master jobs 84

#### Т

#### Time Costs 65

Timesheets 65 posting to PayrollEnterprise 72

#### timestamps 42

U

upgrading Job Costing 6 User Profiles 33 WIP location 3 Work in Progress Report 112 Workflow Constraints 16

W

Warranties (Serviceable Units) 107